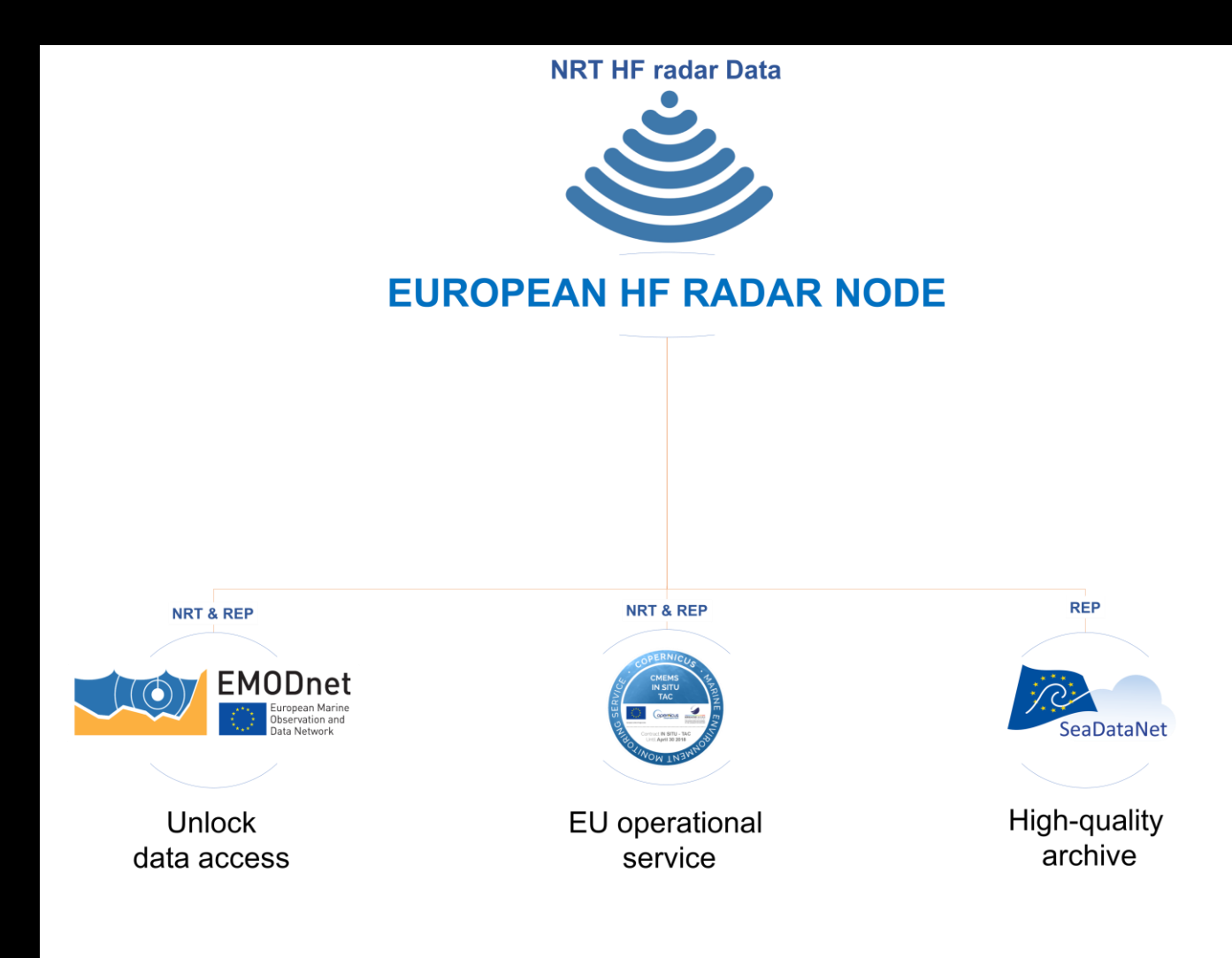

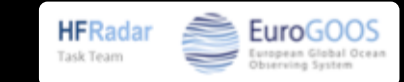

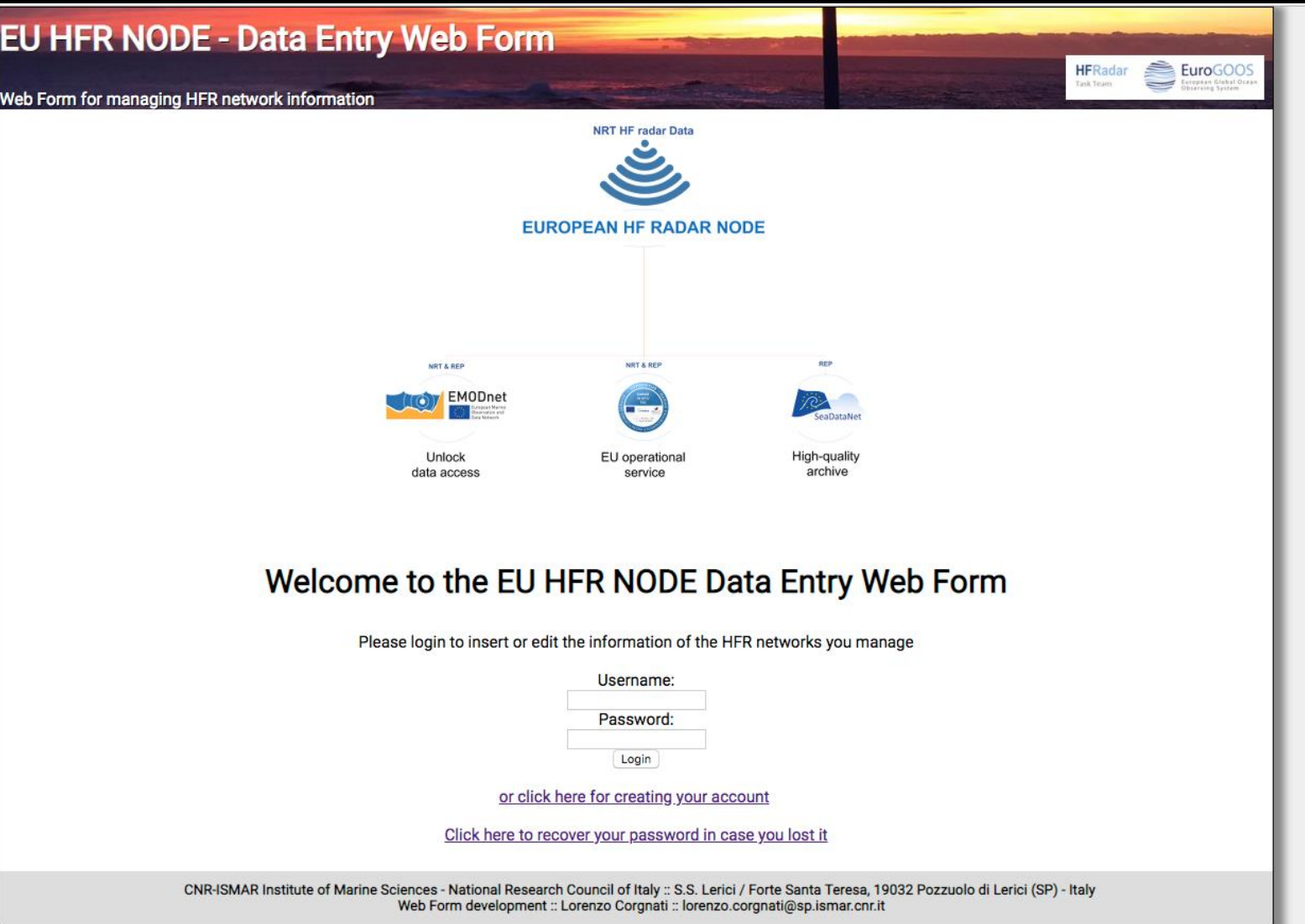

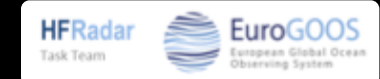

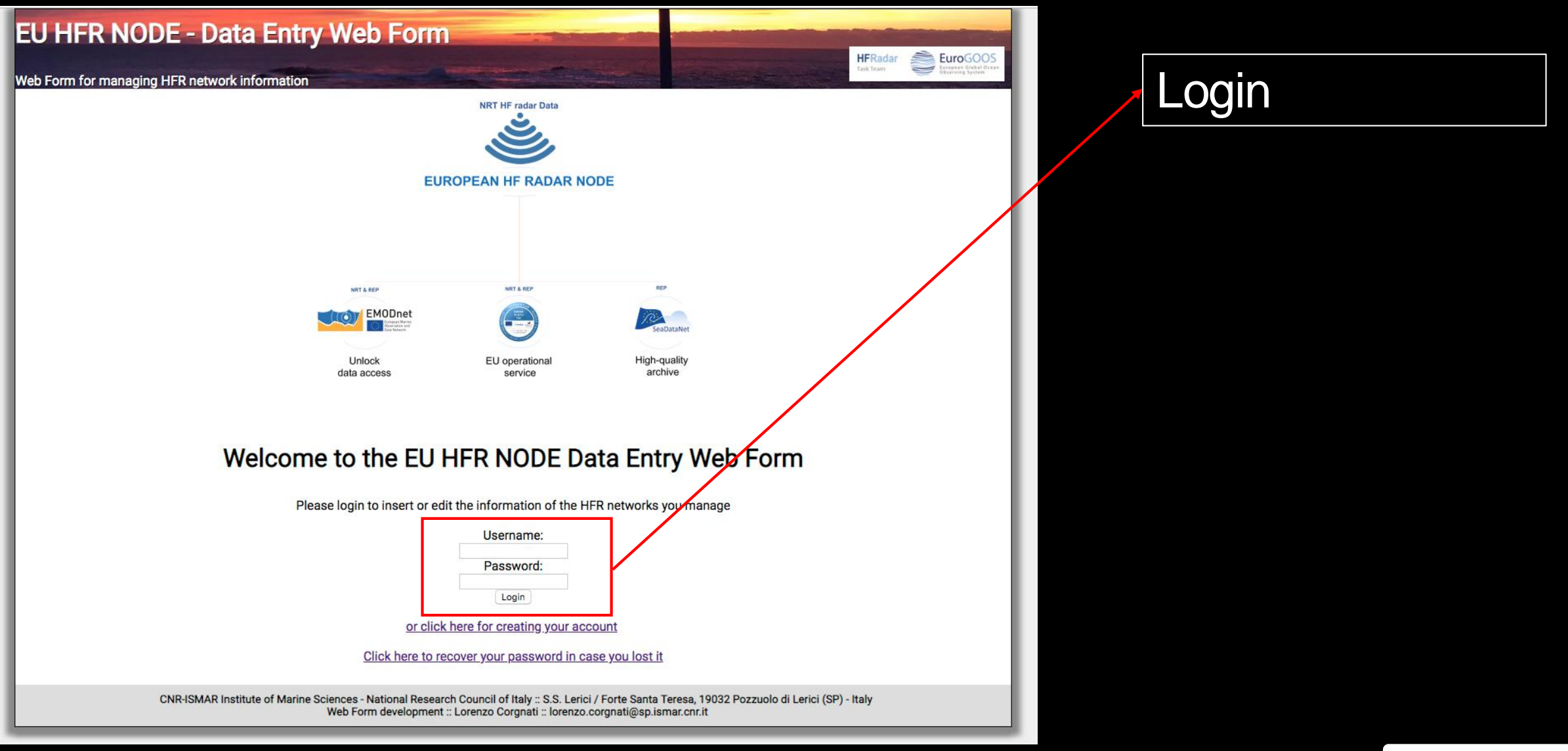

**HFRadar** 

Task Team

EuroGO(

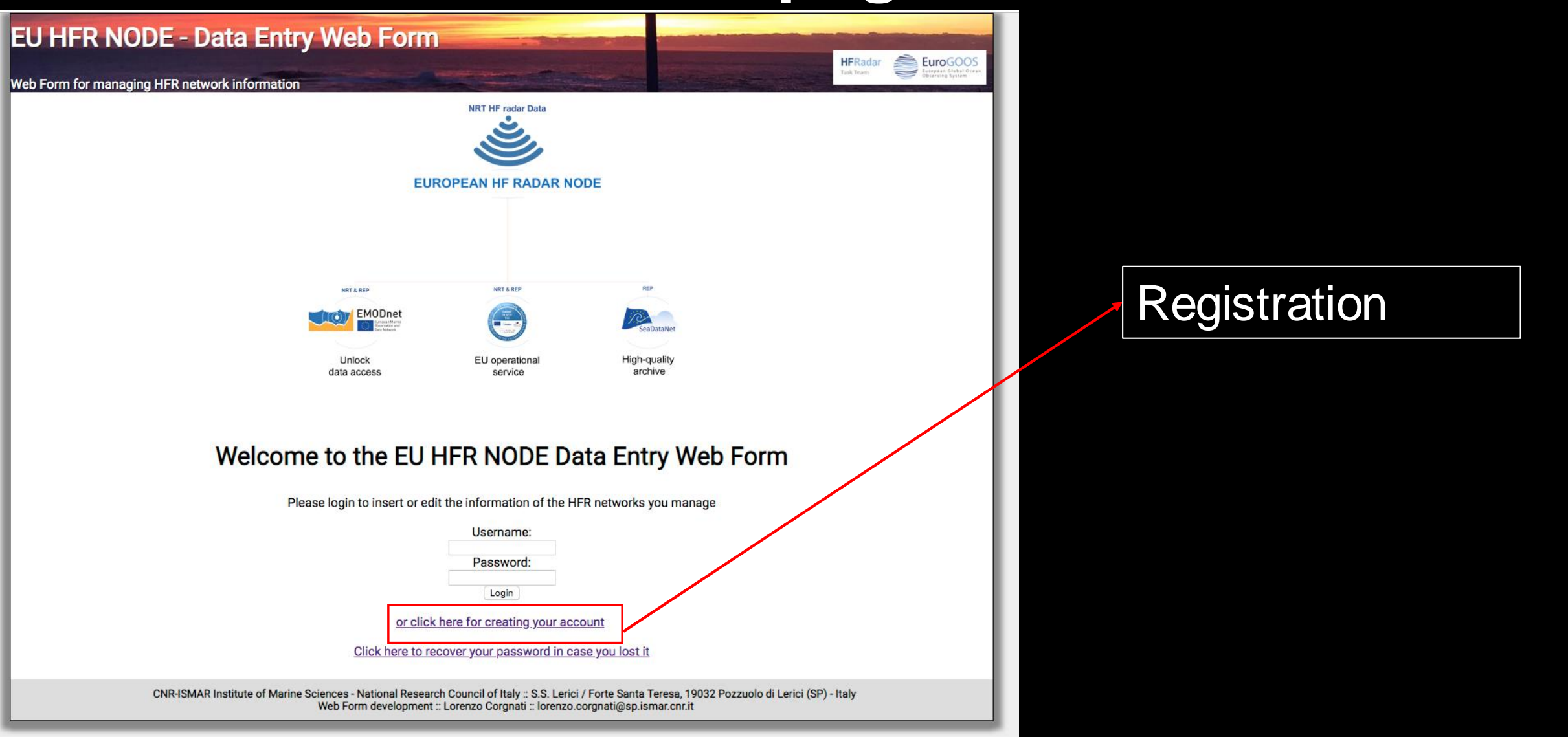

**HFRadar** 

Task Team

EuroGO

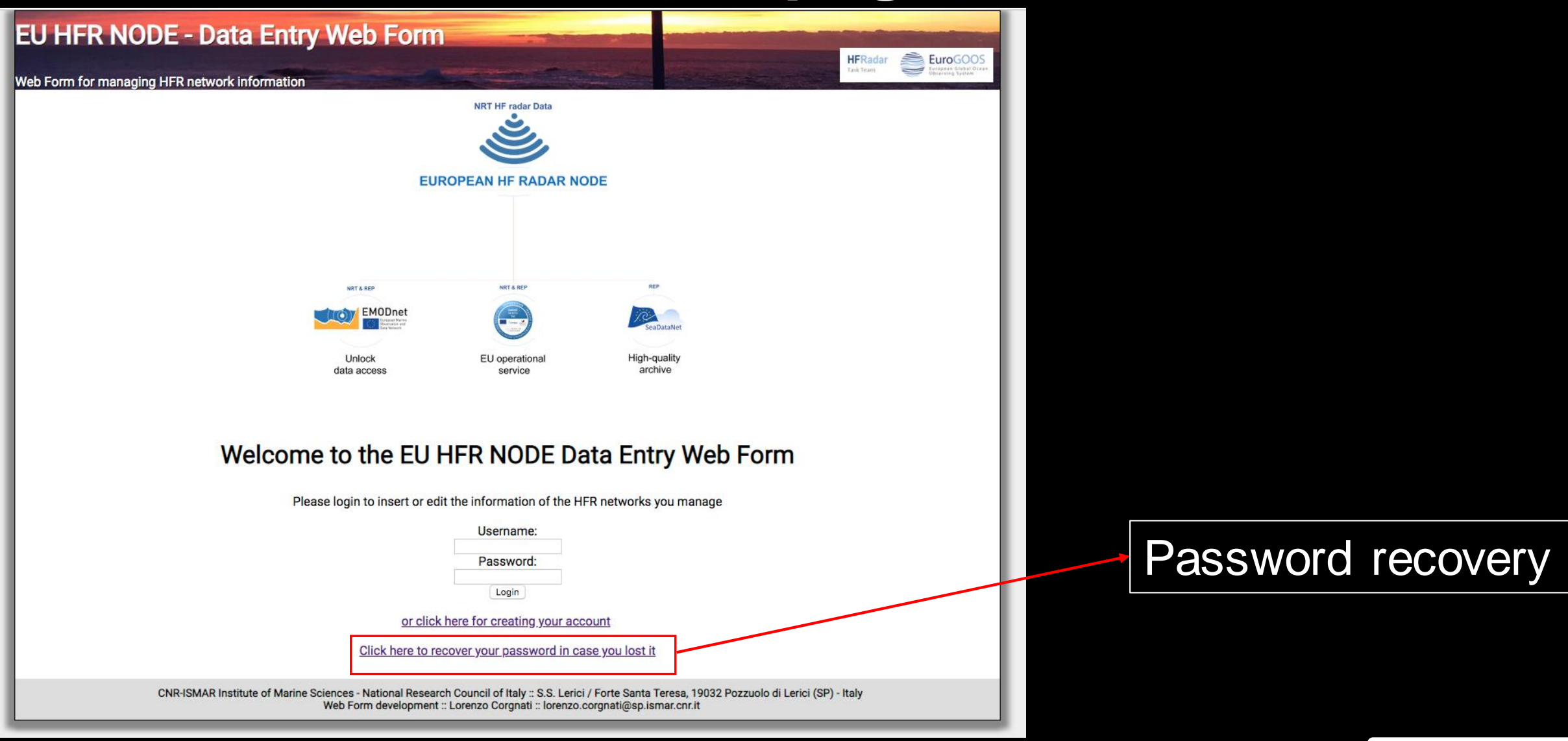

**HFRadar** Task Team

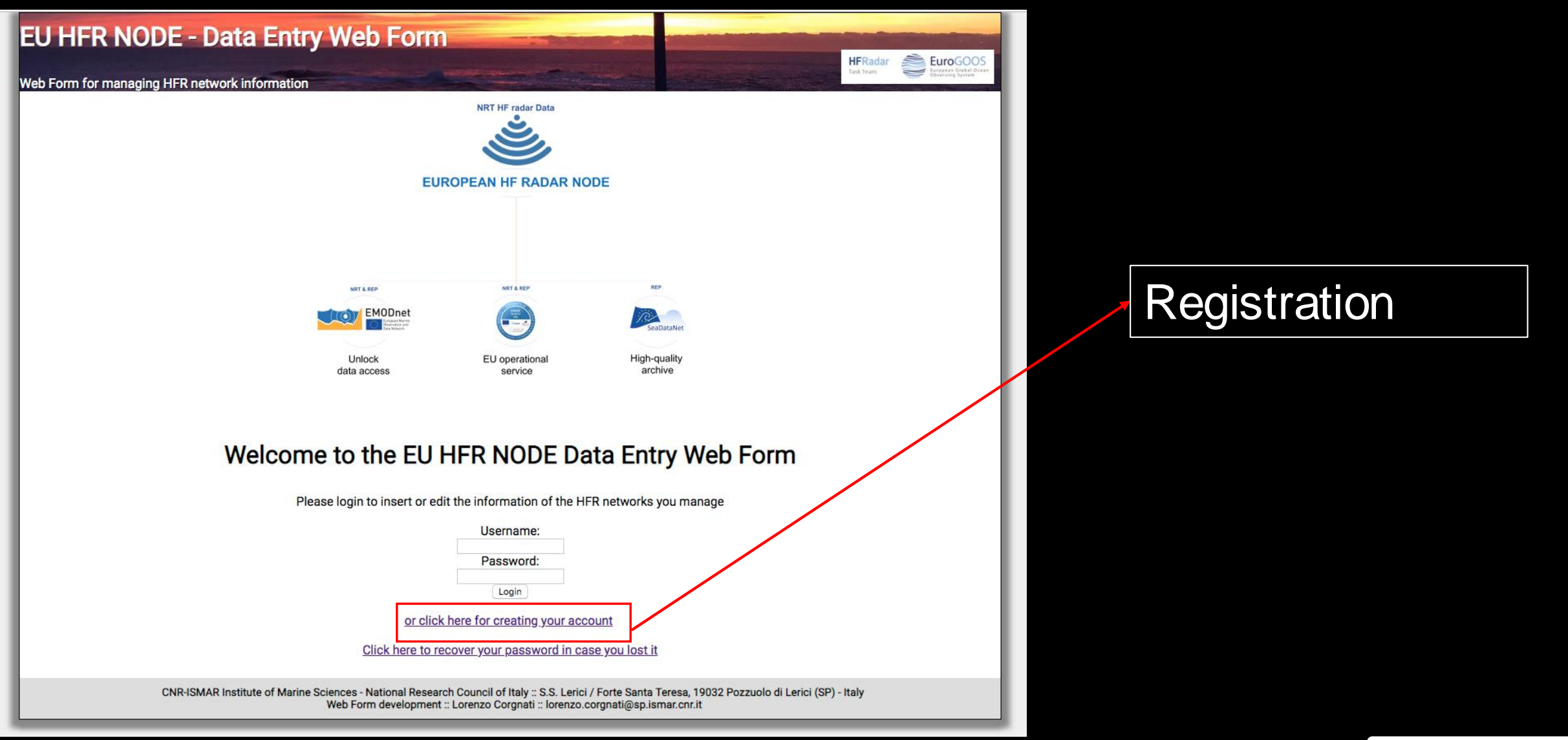

**HFRadar** 

Task Team

EuroGOO

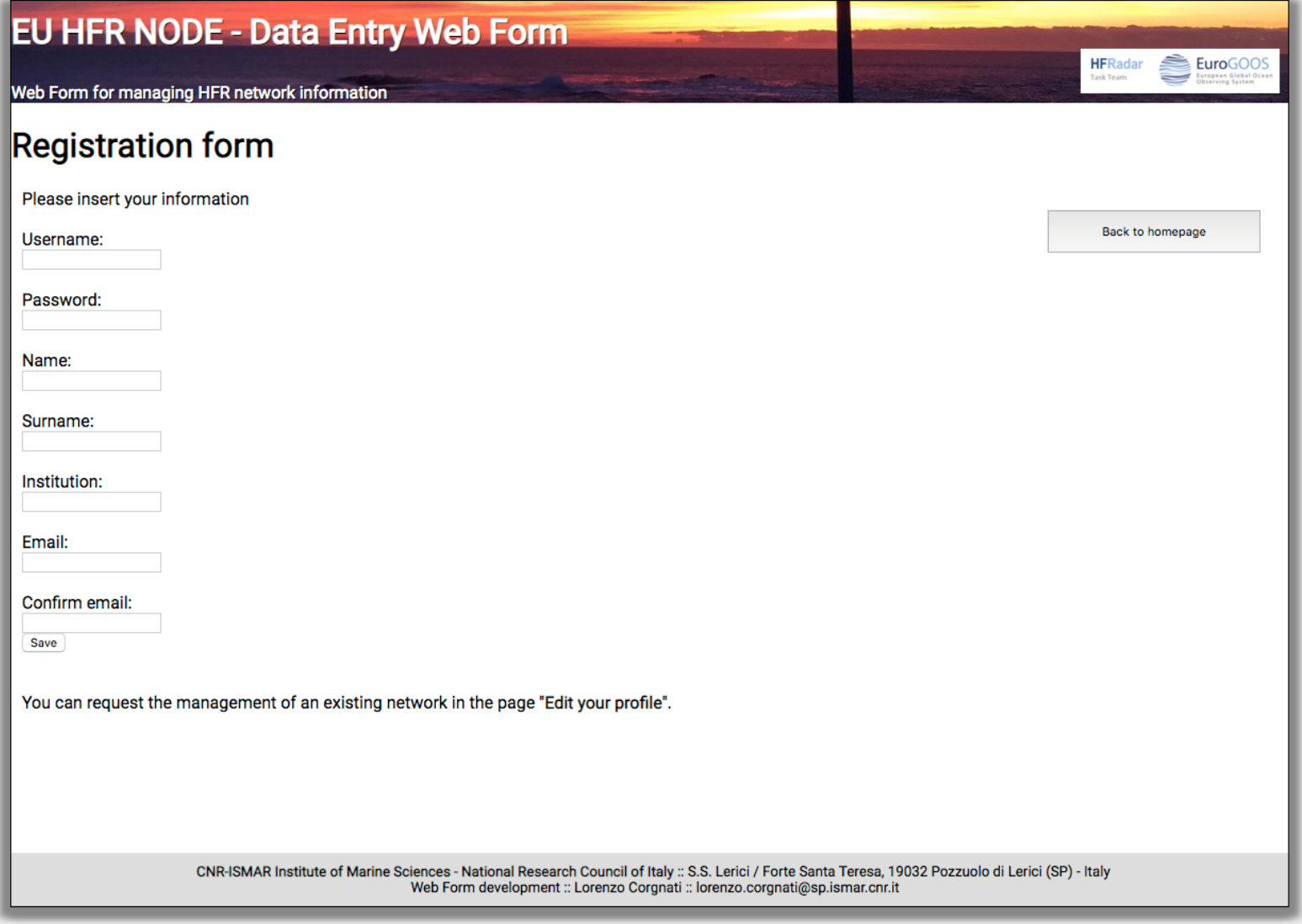

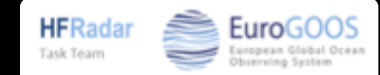

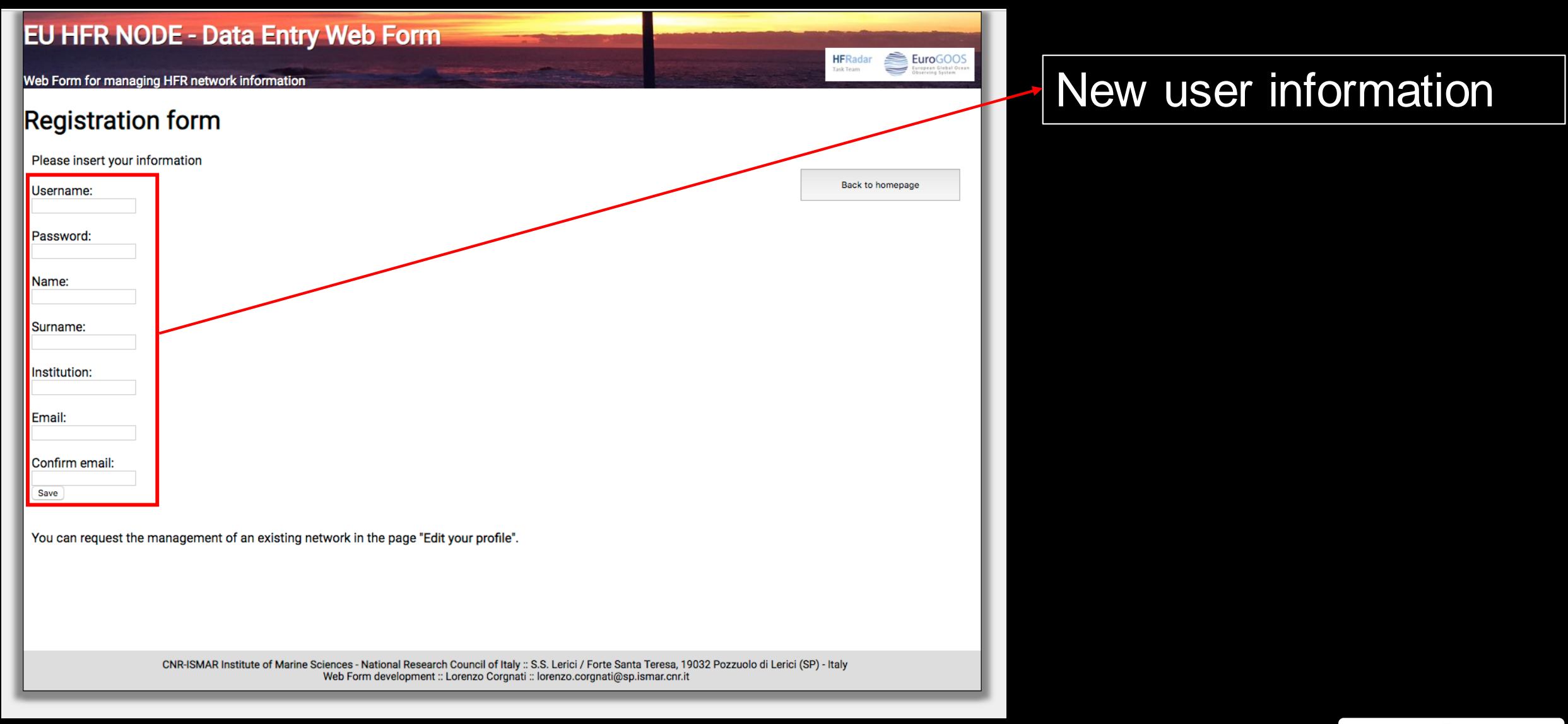

**HFRadar** 

Task Team

Euro<sup>C</sup>

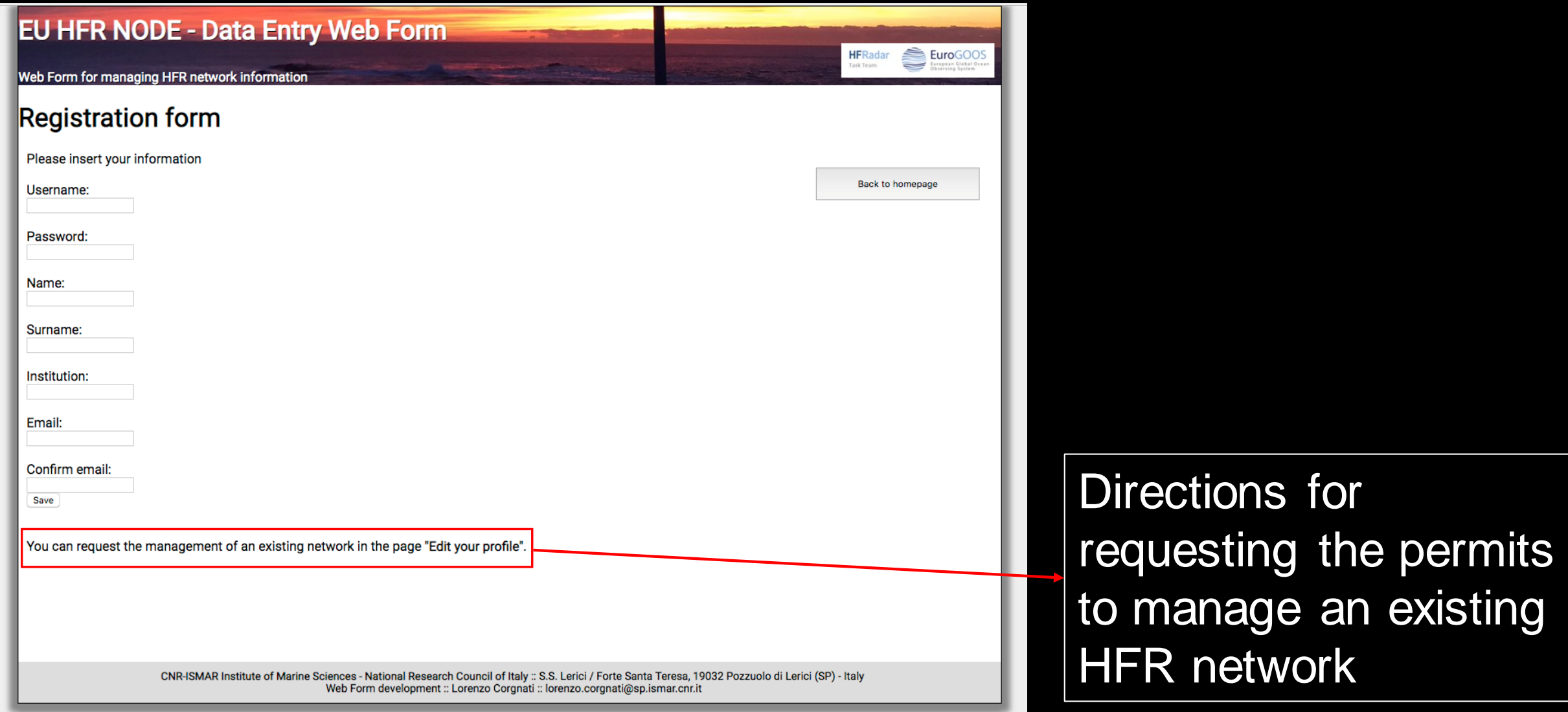

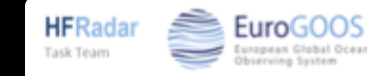

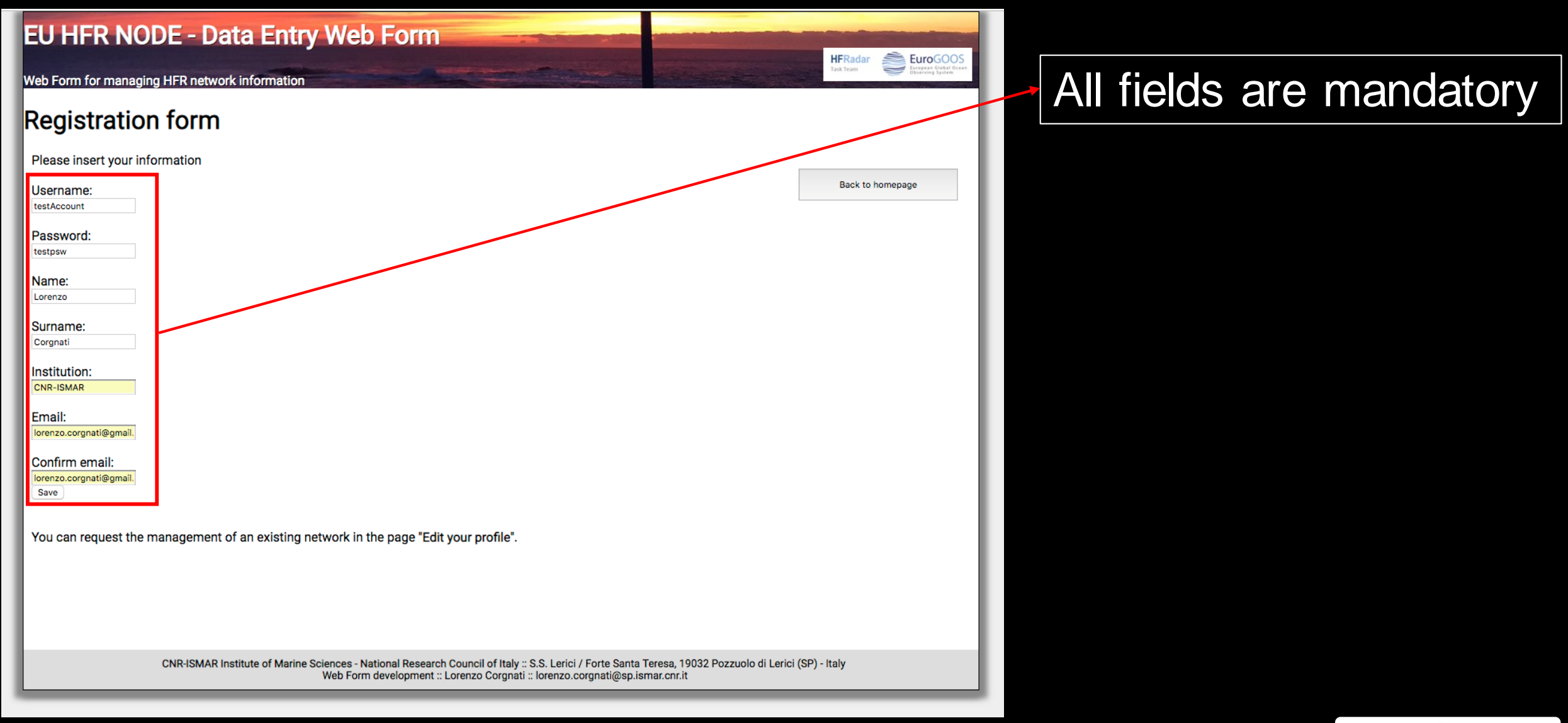

**HFRadar** 

Task Team

**EuroGOC** 

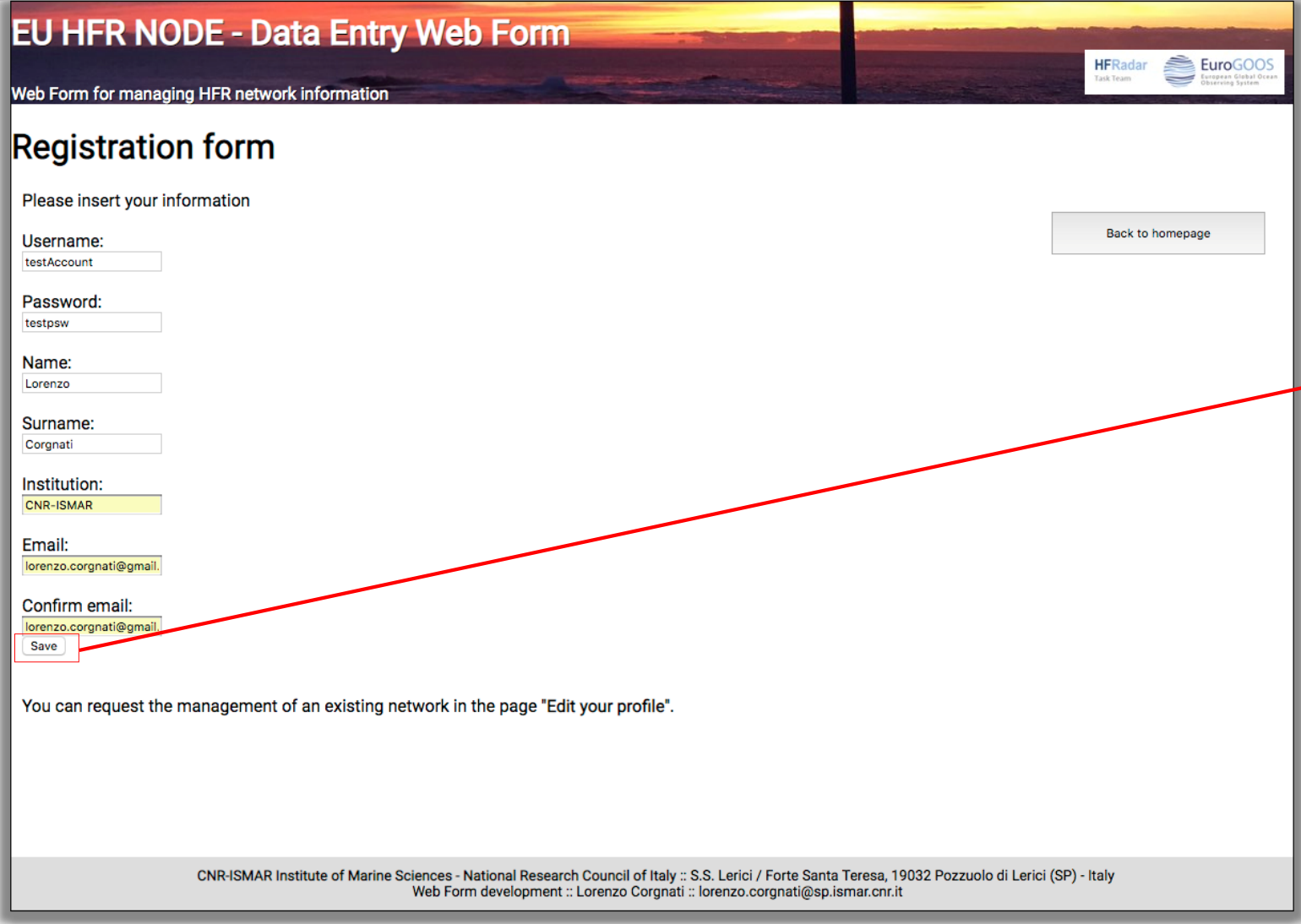

If everything is OK, you will receive an email with the information of your account.

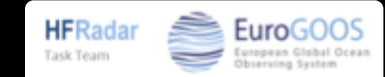

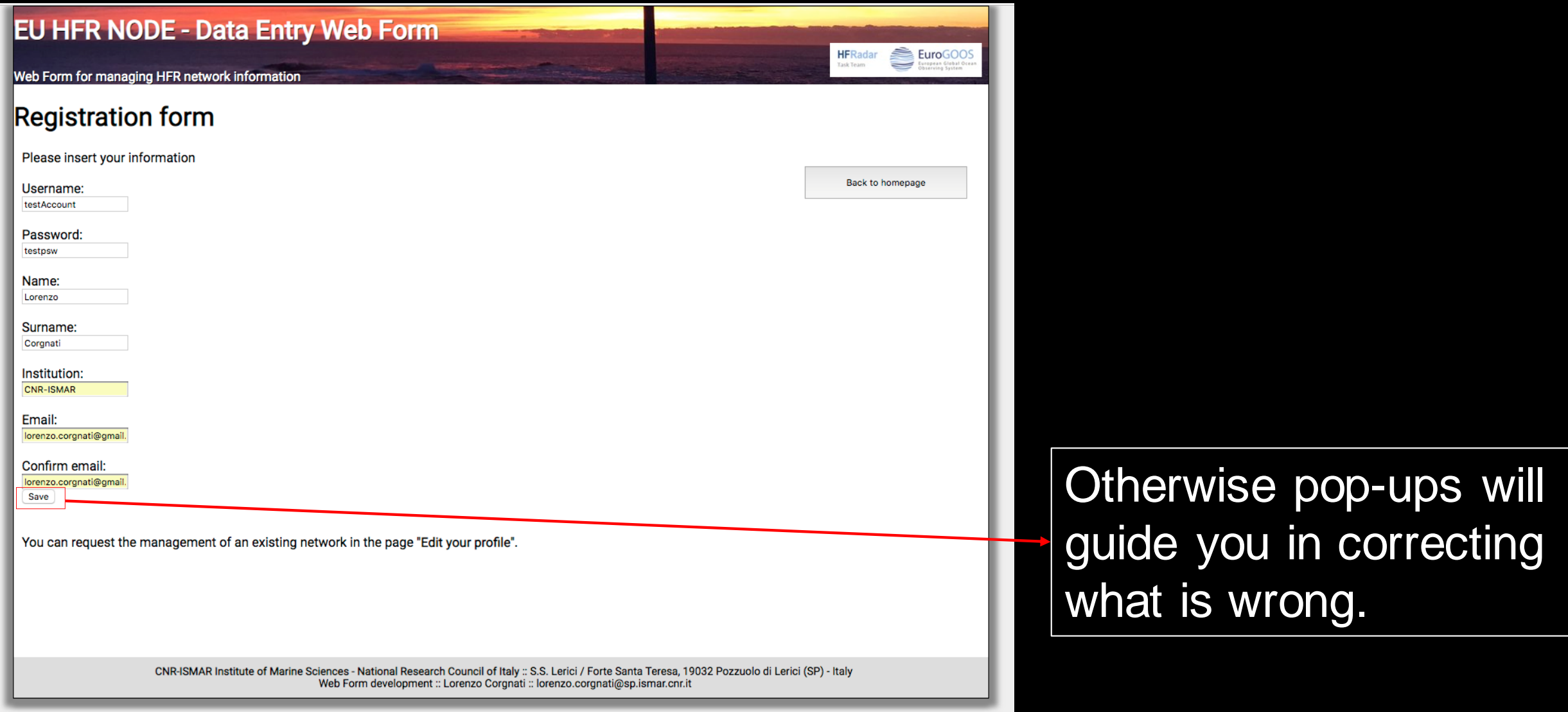

EuroGOOS

oean Global Oc

**HFRadar** 

Task Team

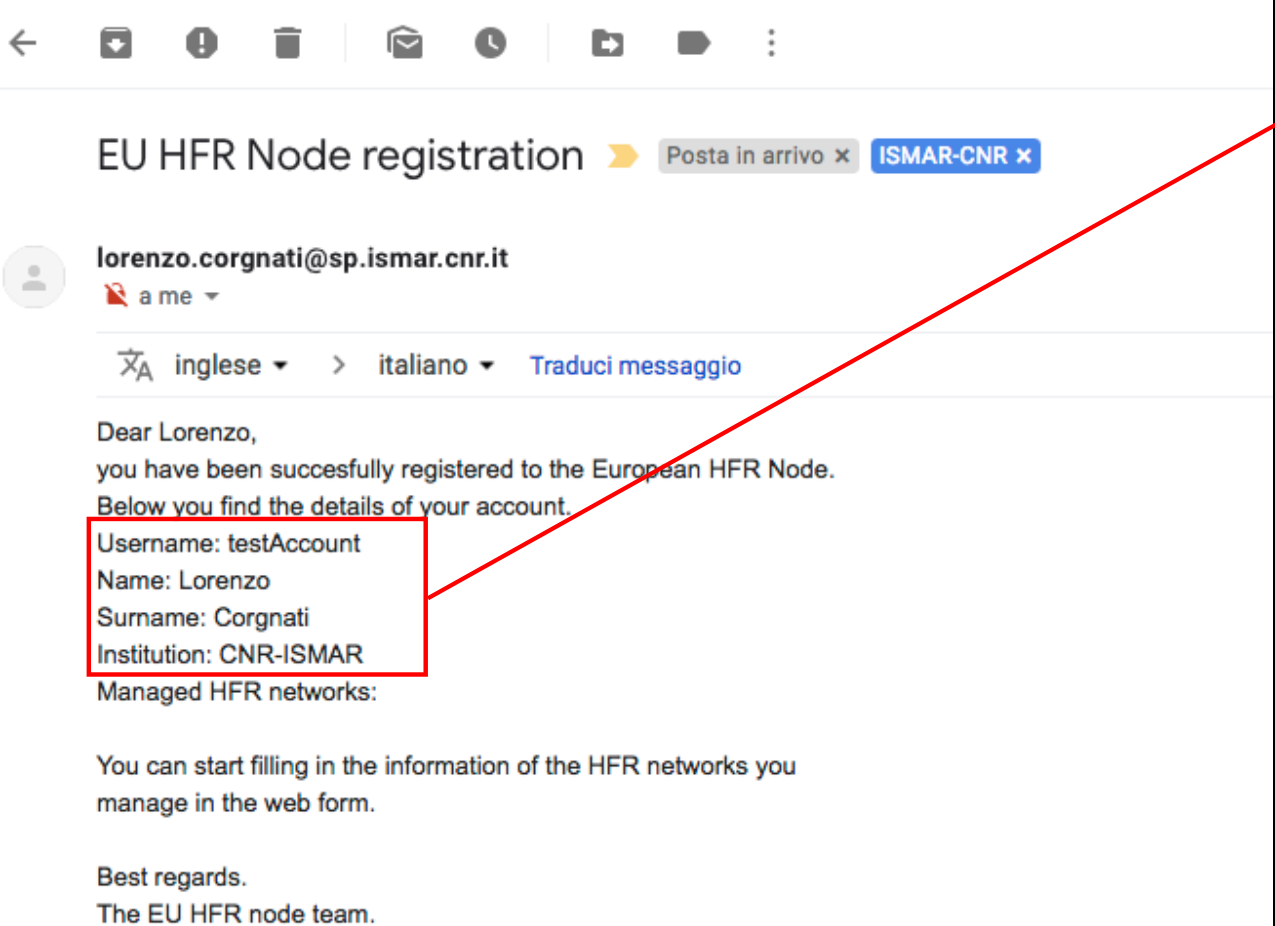

#### New account information

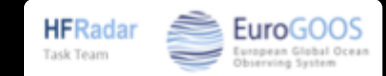

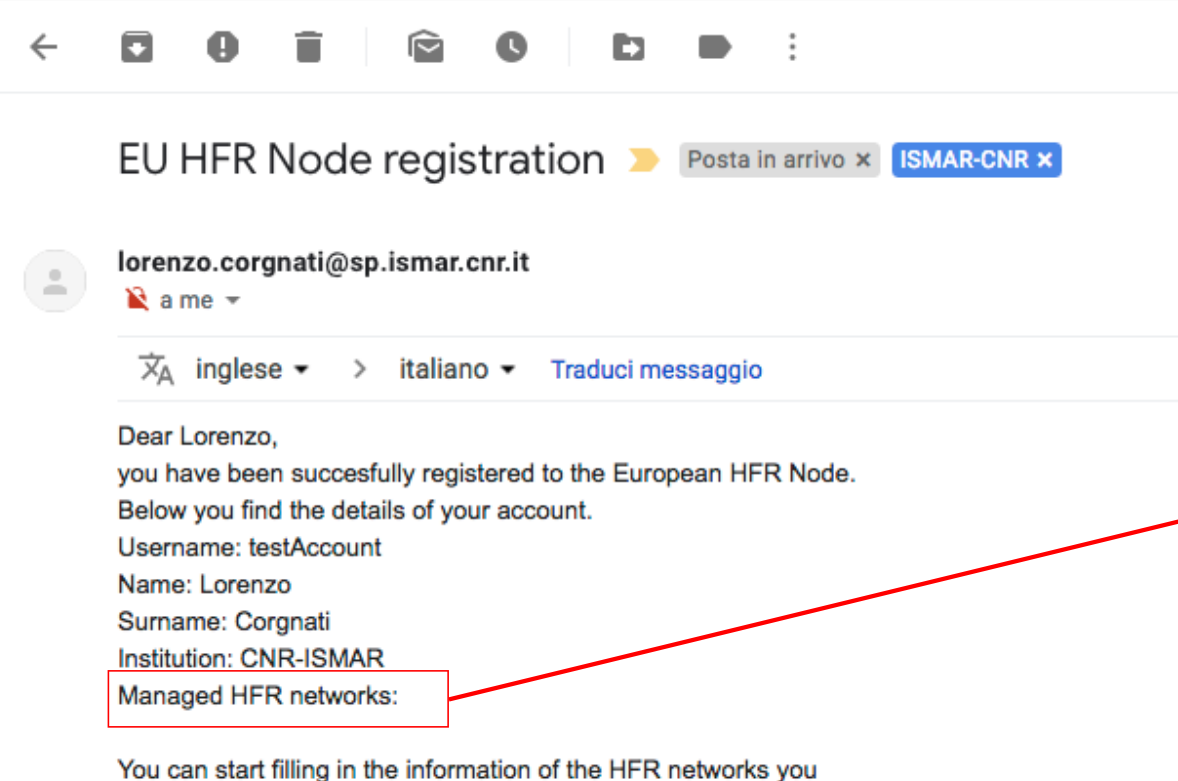

manage in the web form.

Best regards. The EU HFR node team. The ''Managed HFR networks'' field is empty because this is a new user registration.

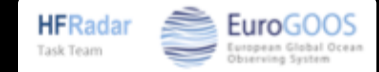

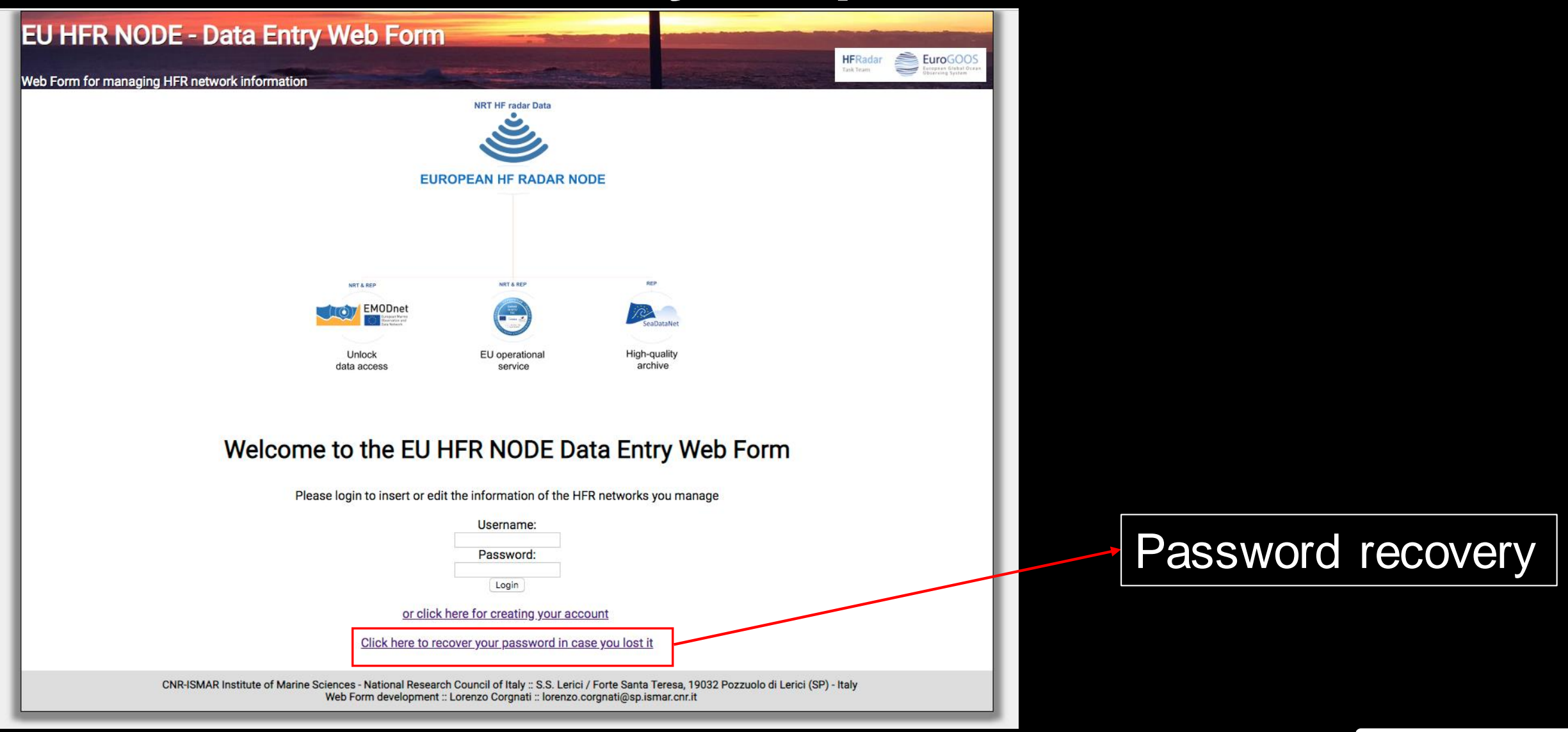

**HFRadar** 

Task Team

EuroGOC

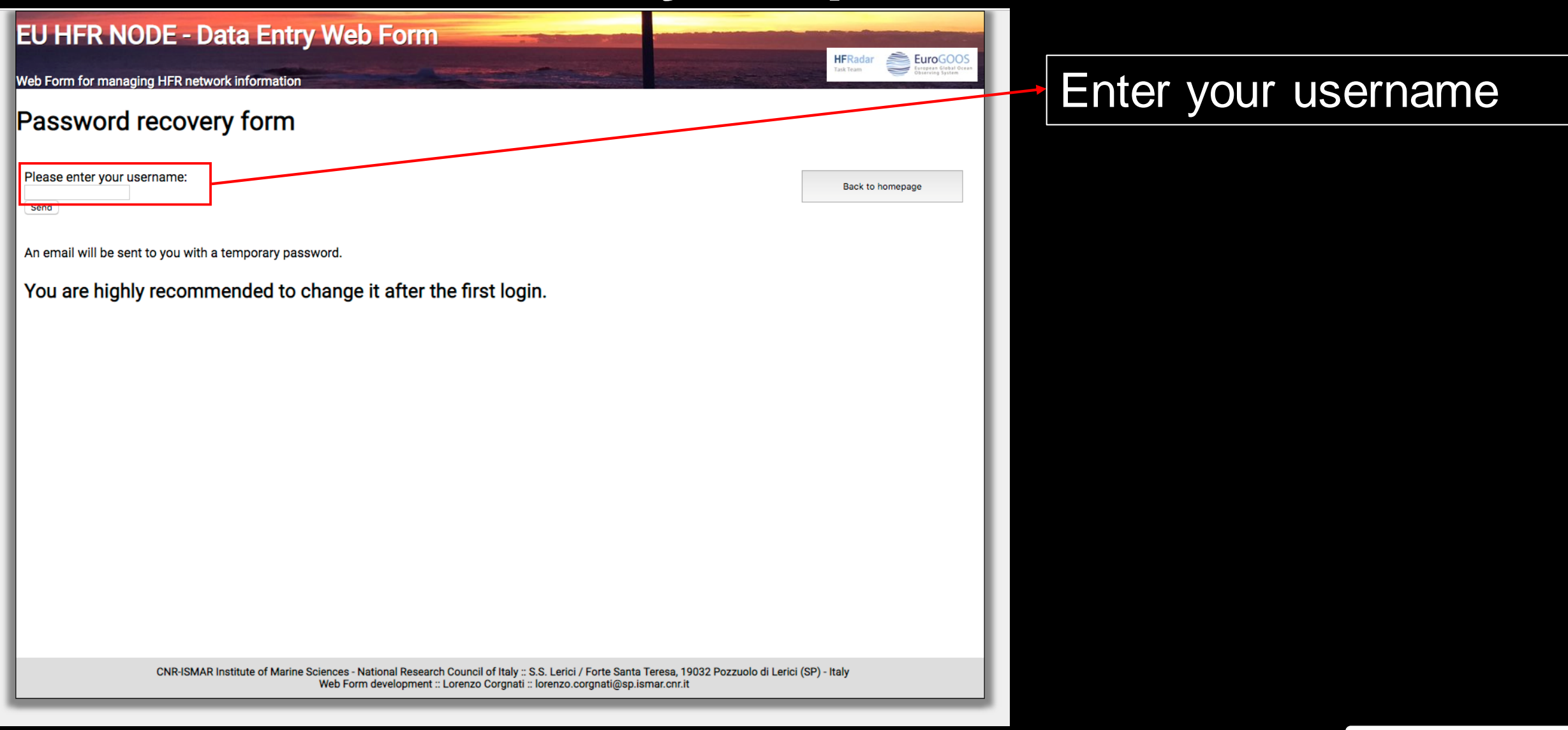

**HFRadar** 

Task Team

EuroGO

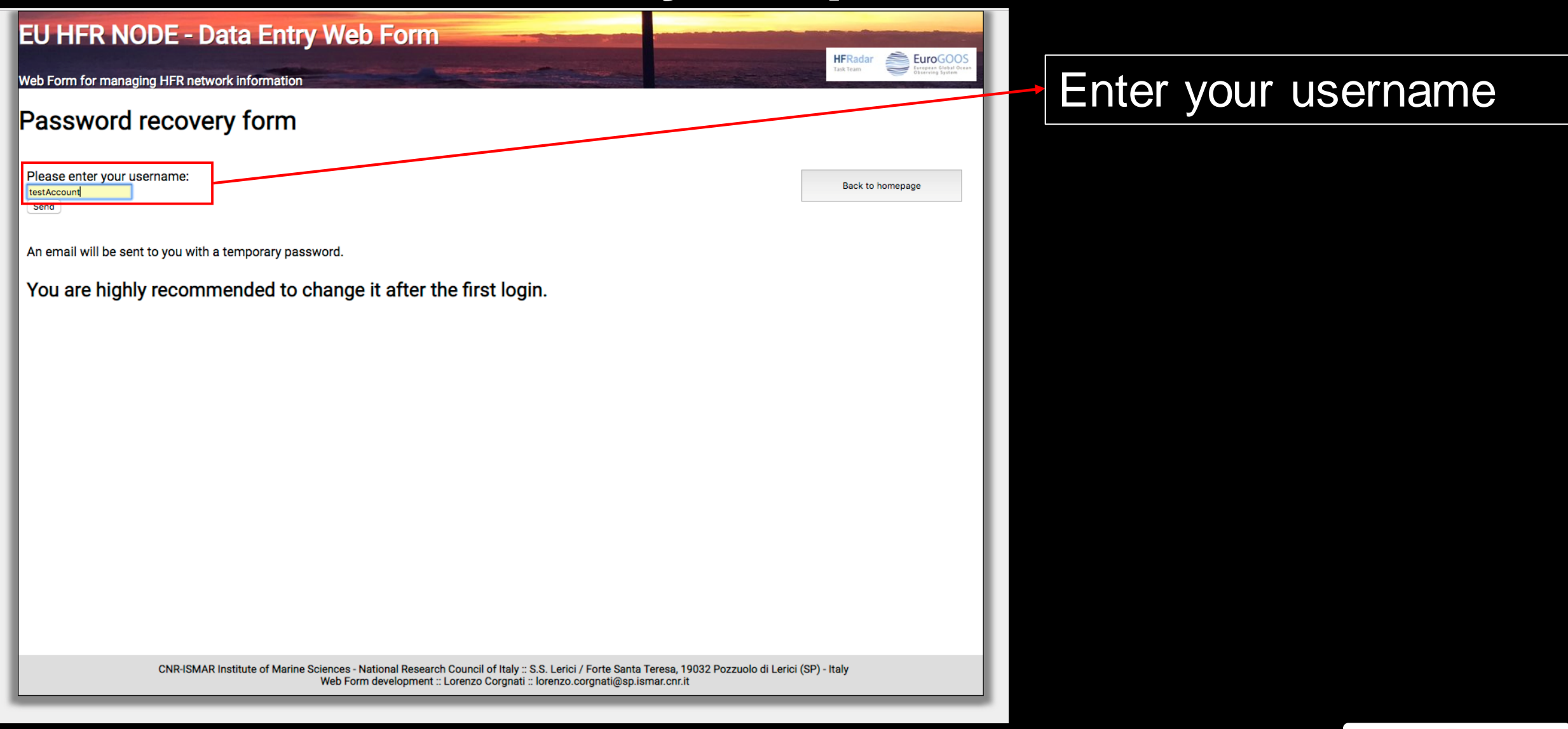

**HFRadar** 

Task Team

EuroGO(

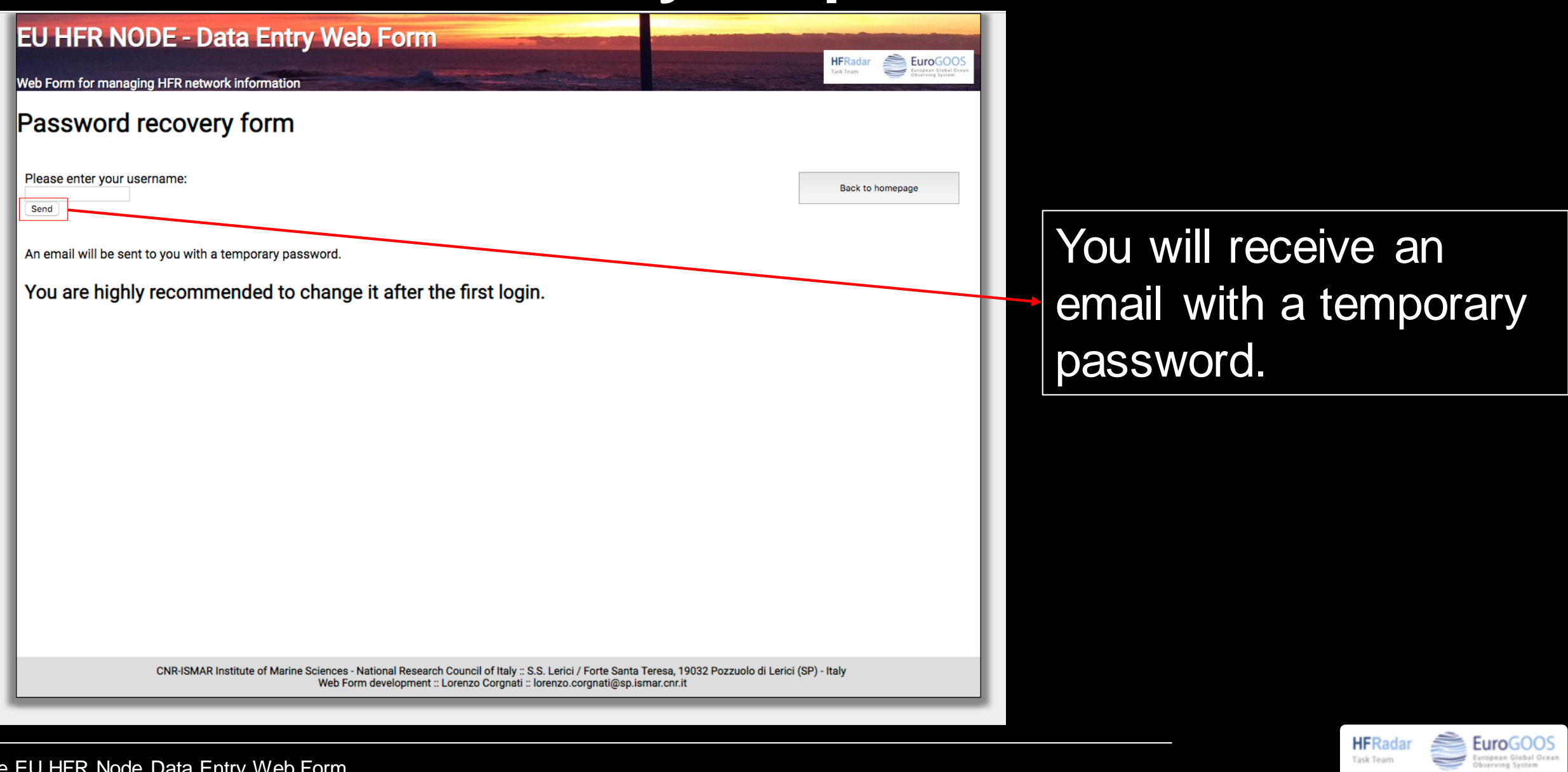

**HFRadar** Task Team

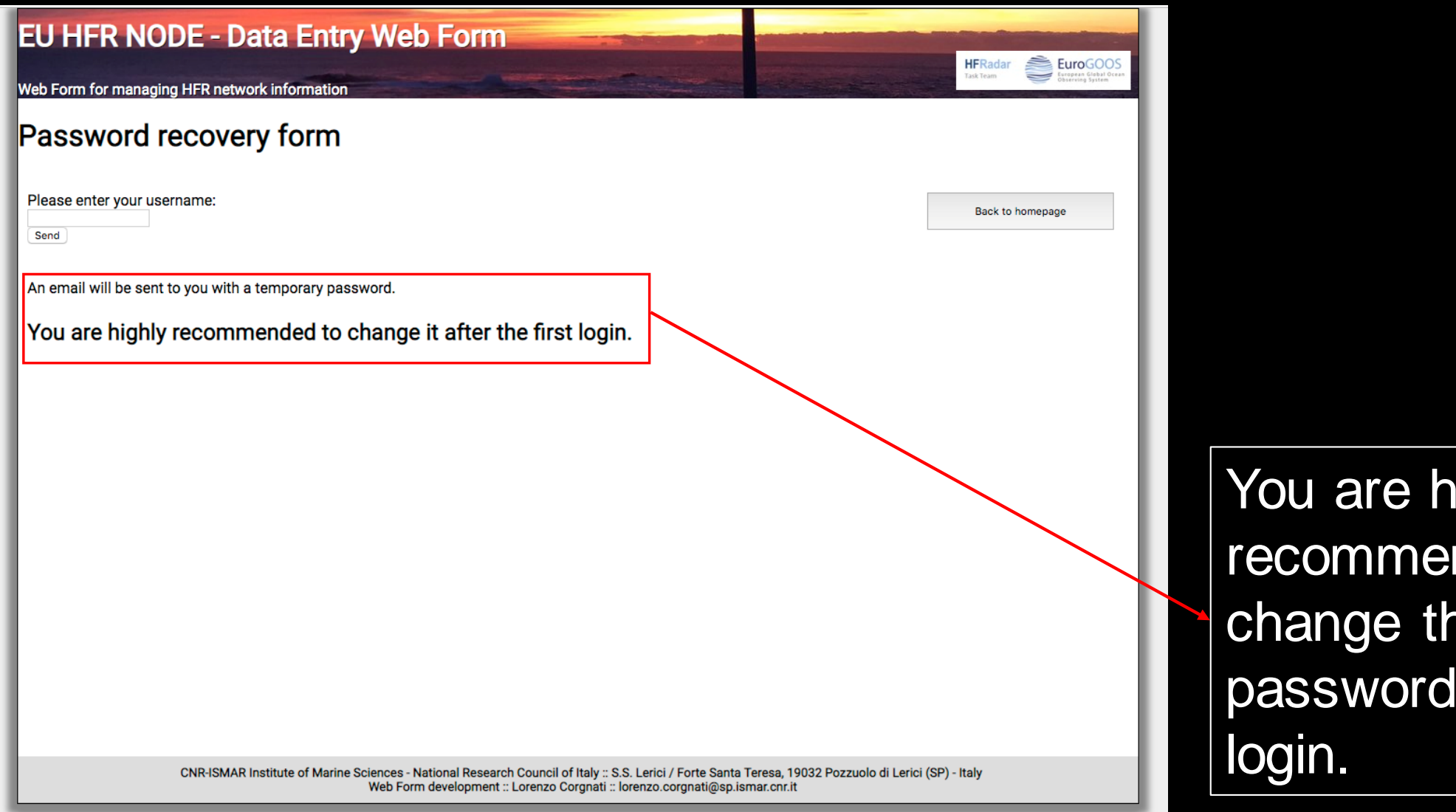

ighly nded to ne temporary after the first

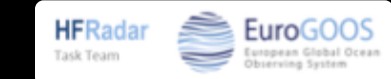

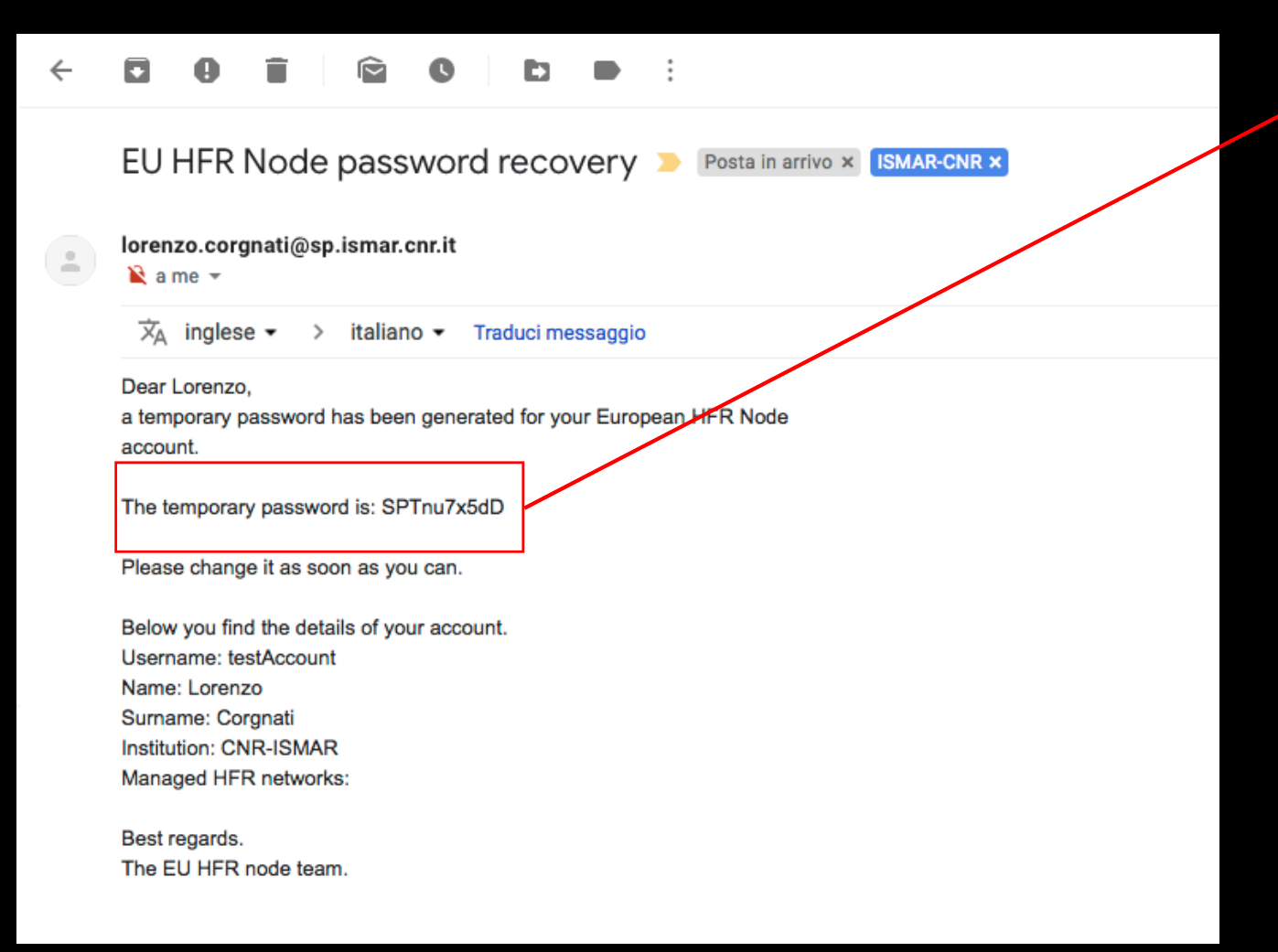

#### Temporary password

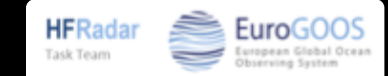

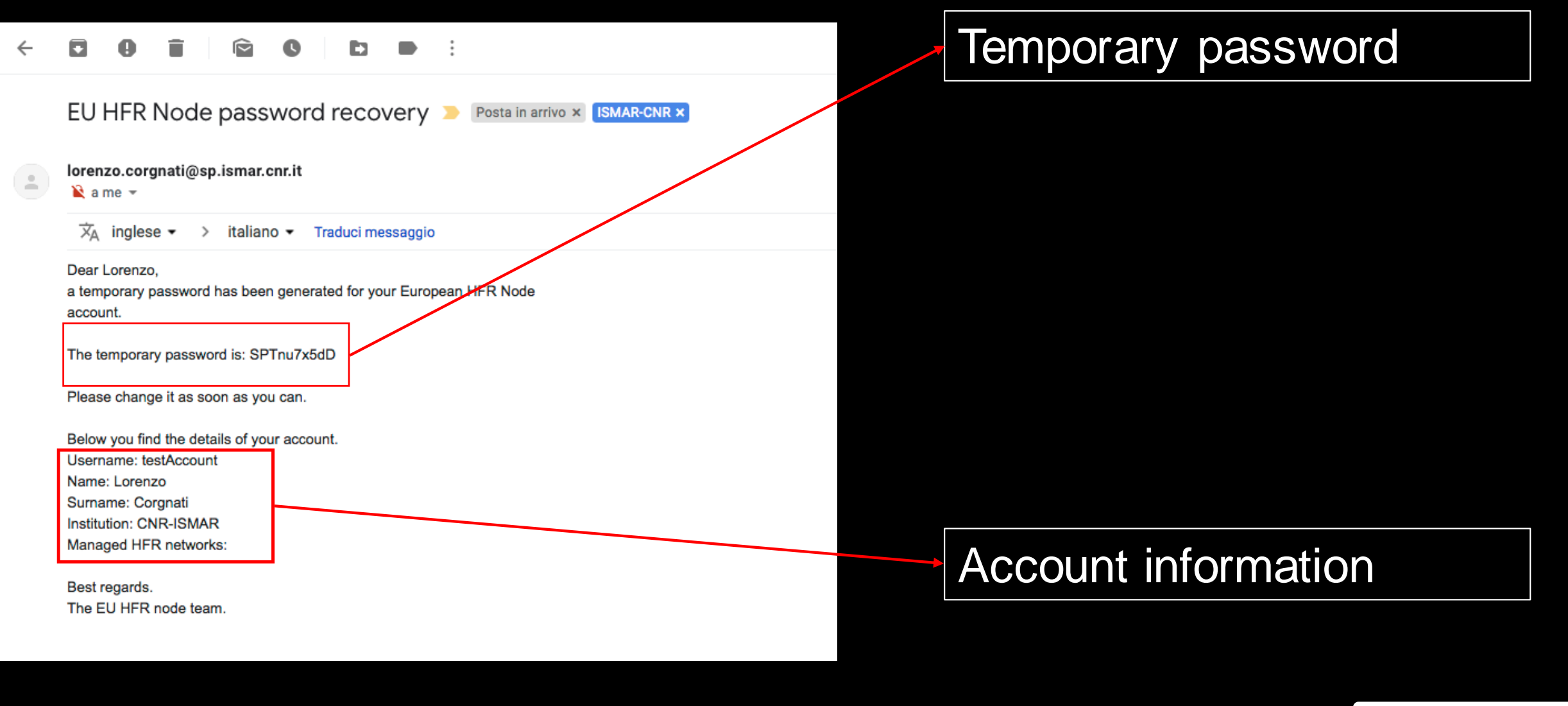

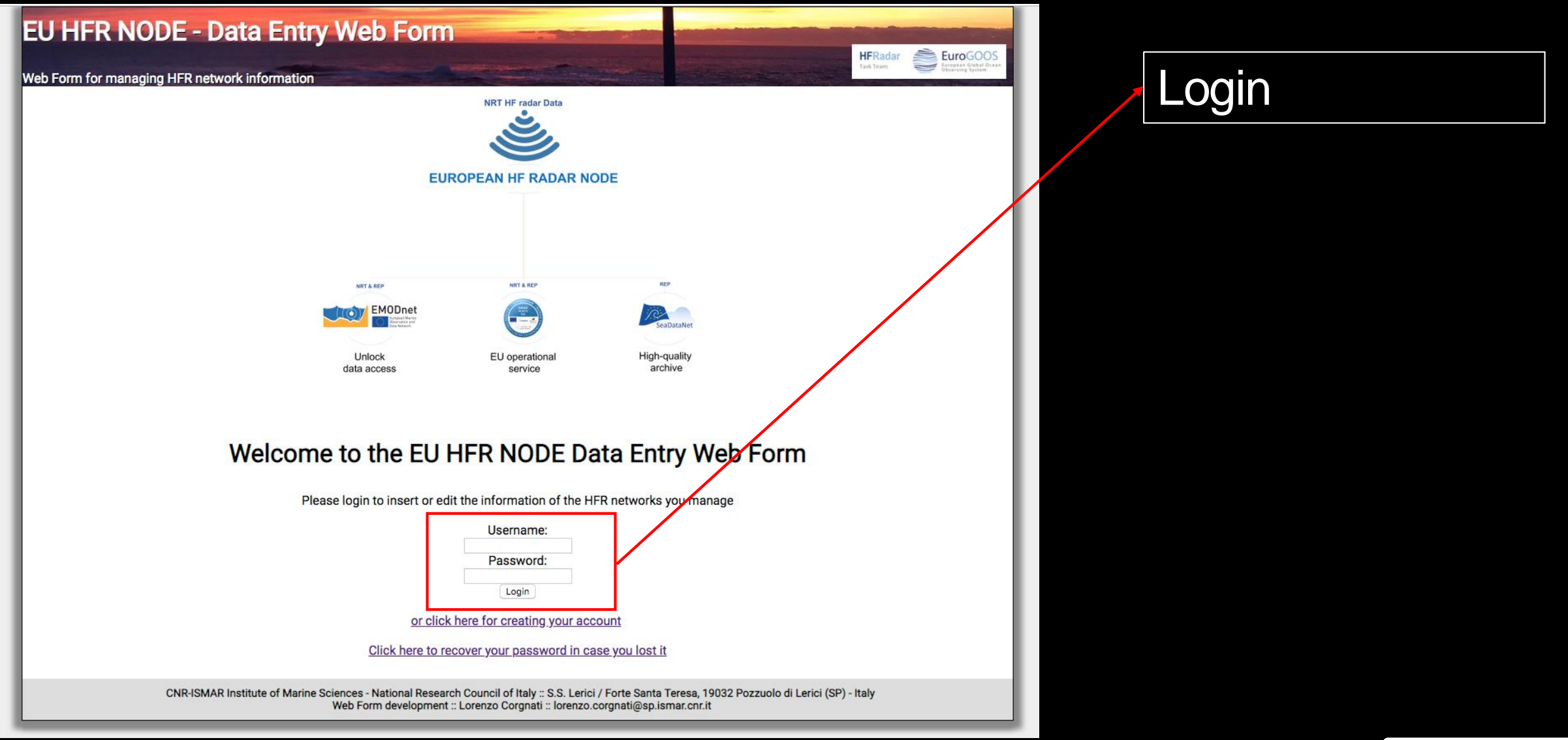

EuroGOOS

uropean Global Ocea

**HFRadar** Task Team

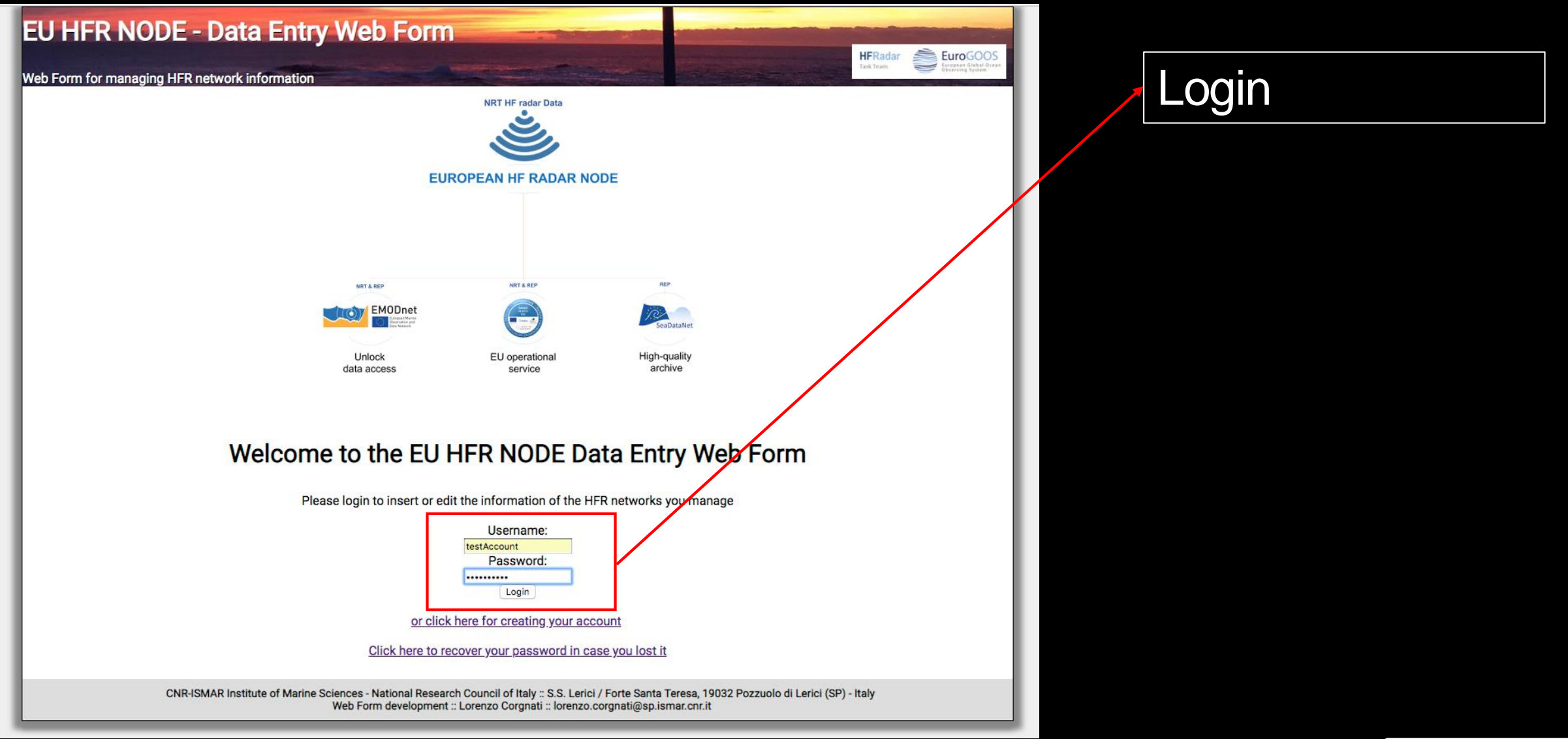

EuroGOOS

(uropean Global Ocea

**HFRadar** Task Team

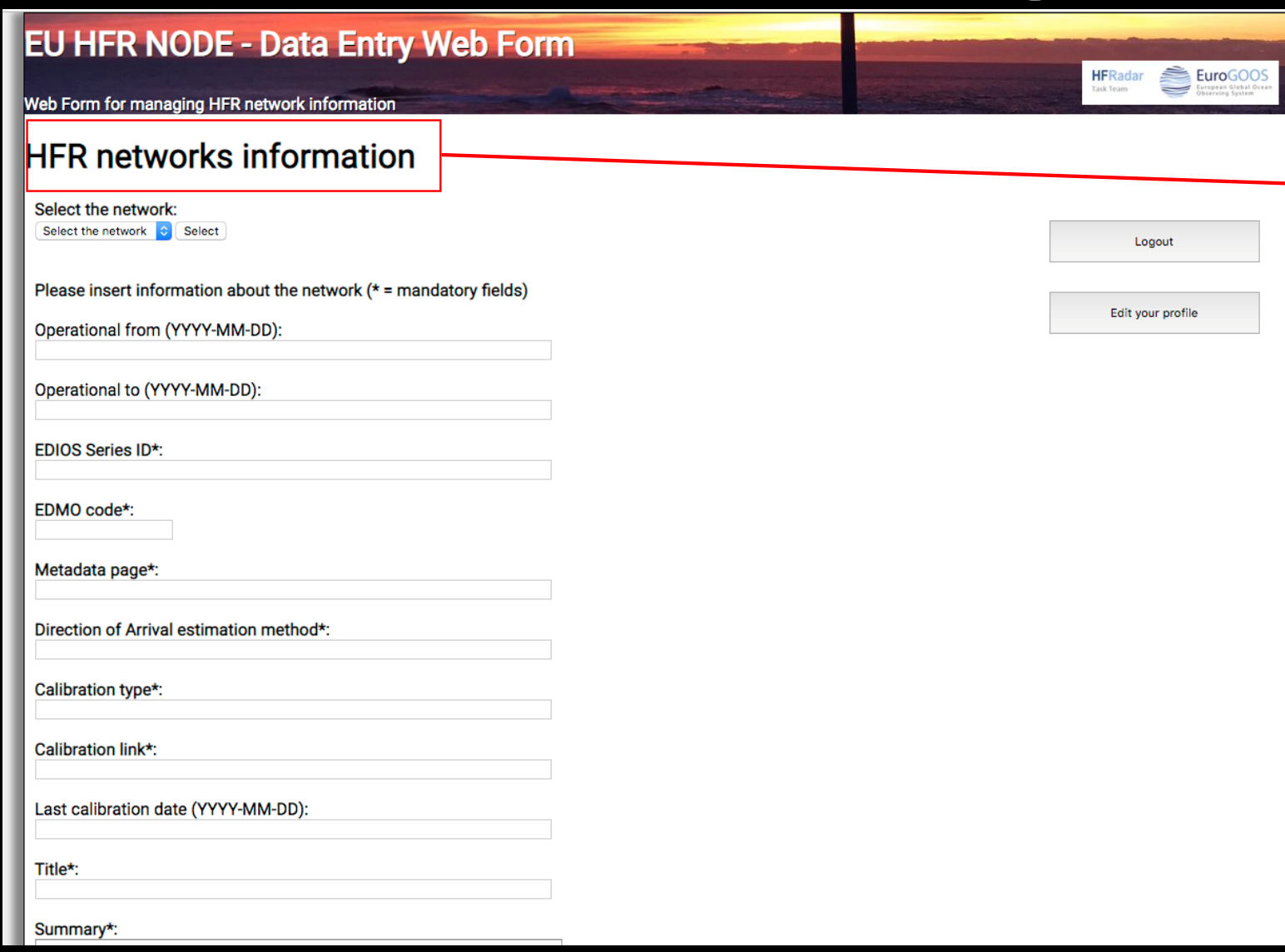

When you login, the HFR network page opens.

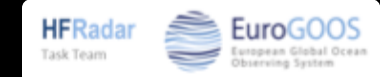

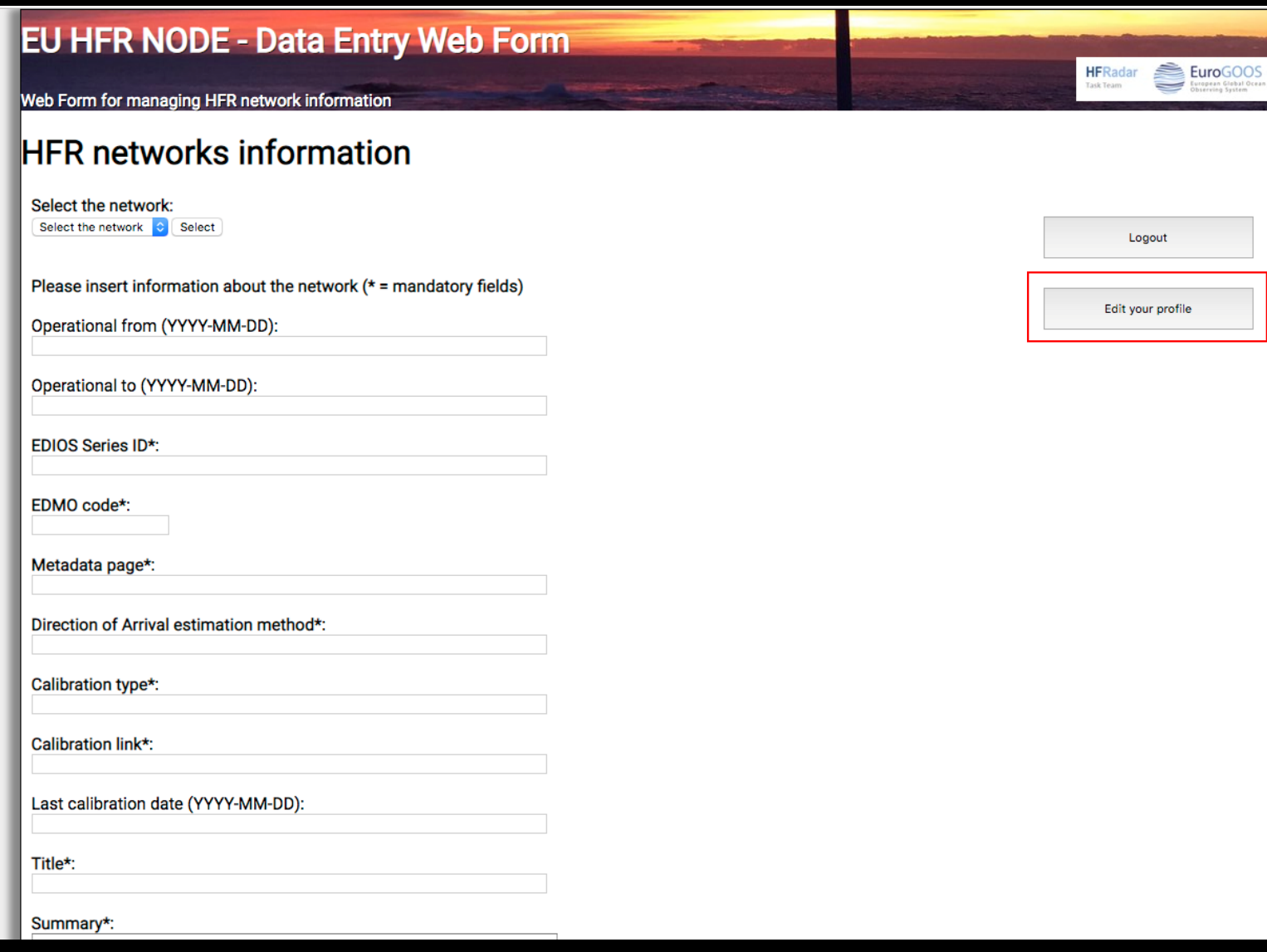

You can edit your profile

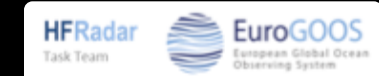

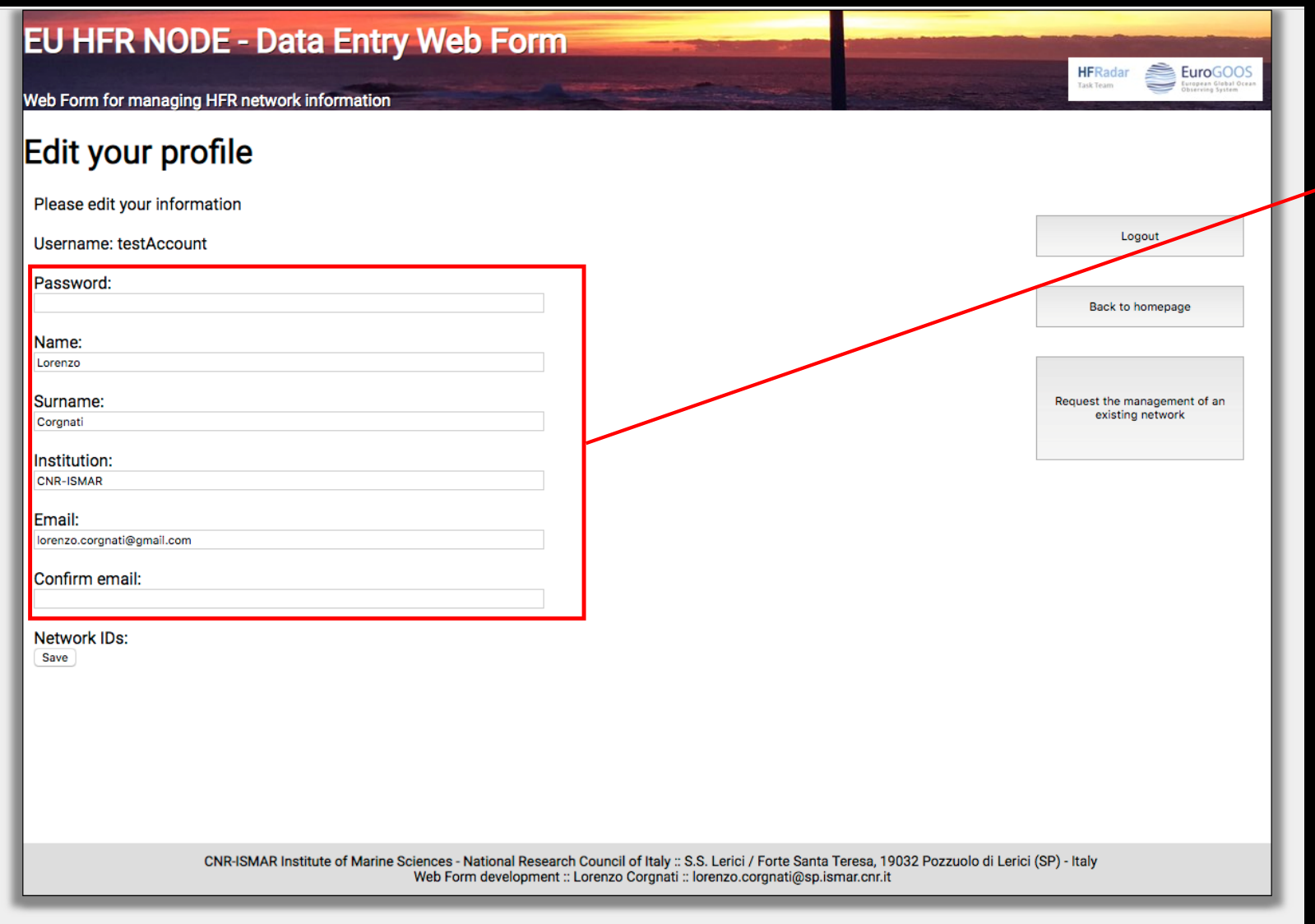

### Modify your account details

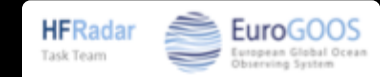

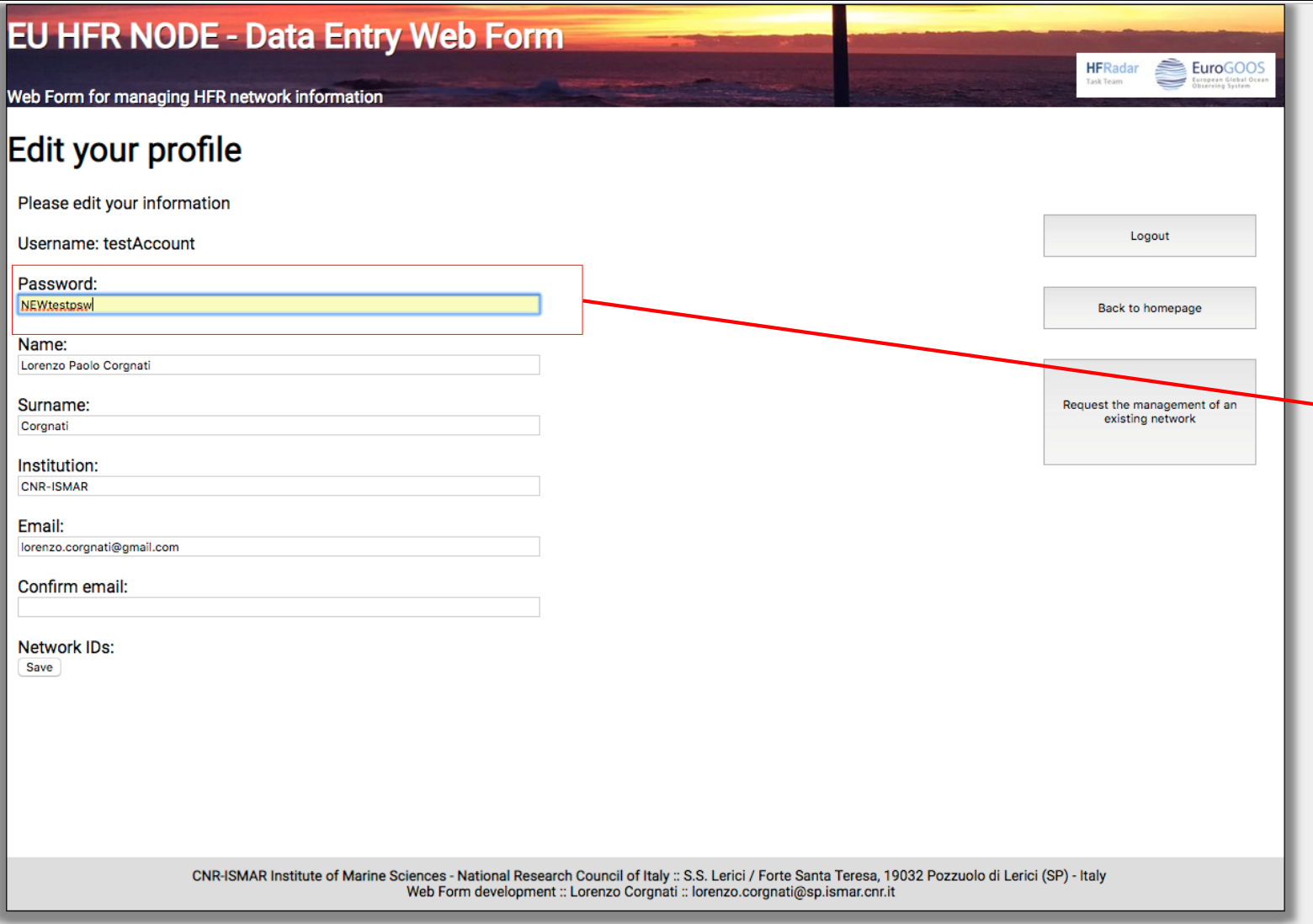

For instance, modify your temporary password

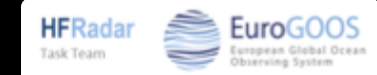

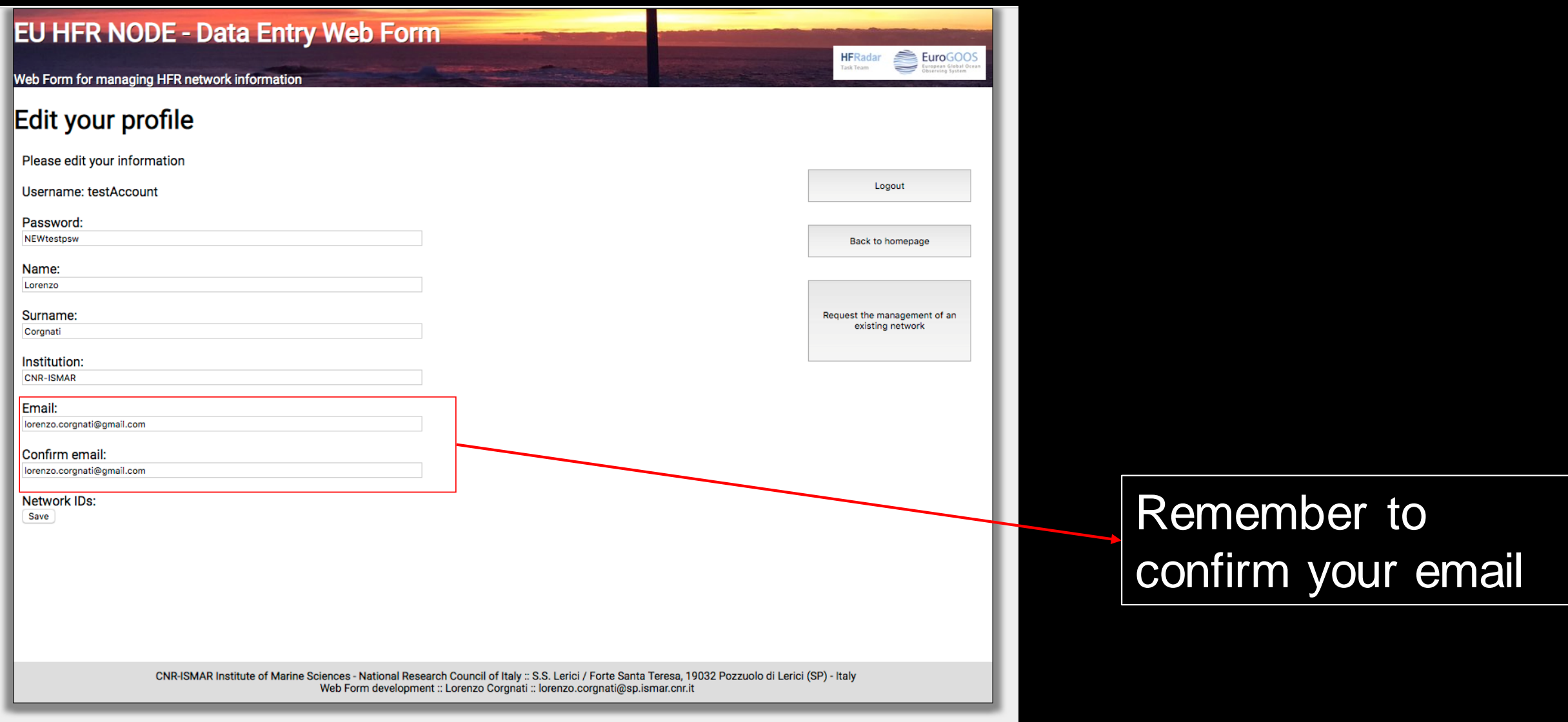

 $\begin{tabular}{c} \hline \textbf{EuroGOOS} \\ \textbf{Europos} \\ \textbf{Conpering System} \end{tabular}$ 

**HFRadar** Task Team

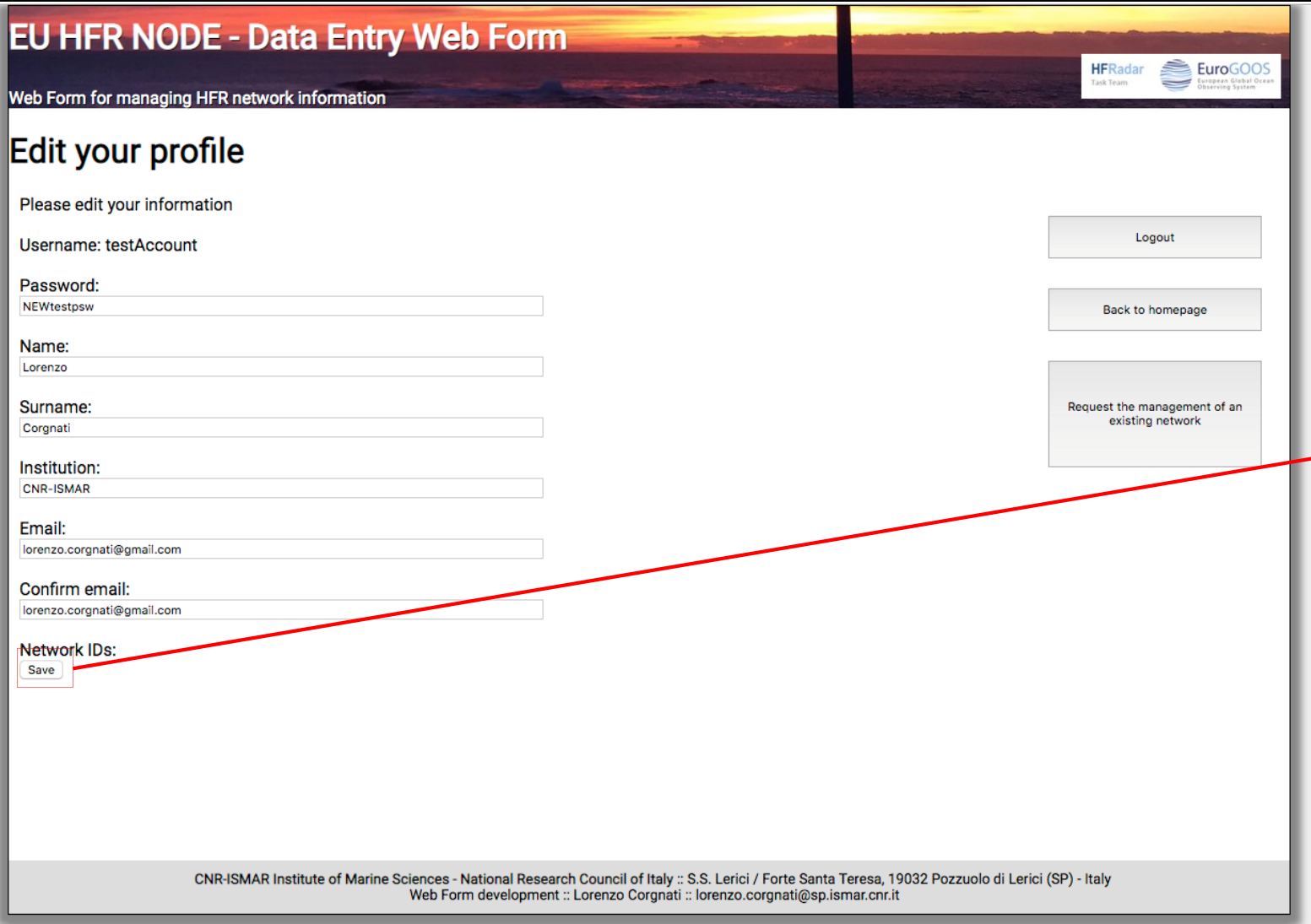

You will receive an email with the details of your updated account

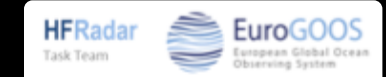

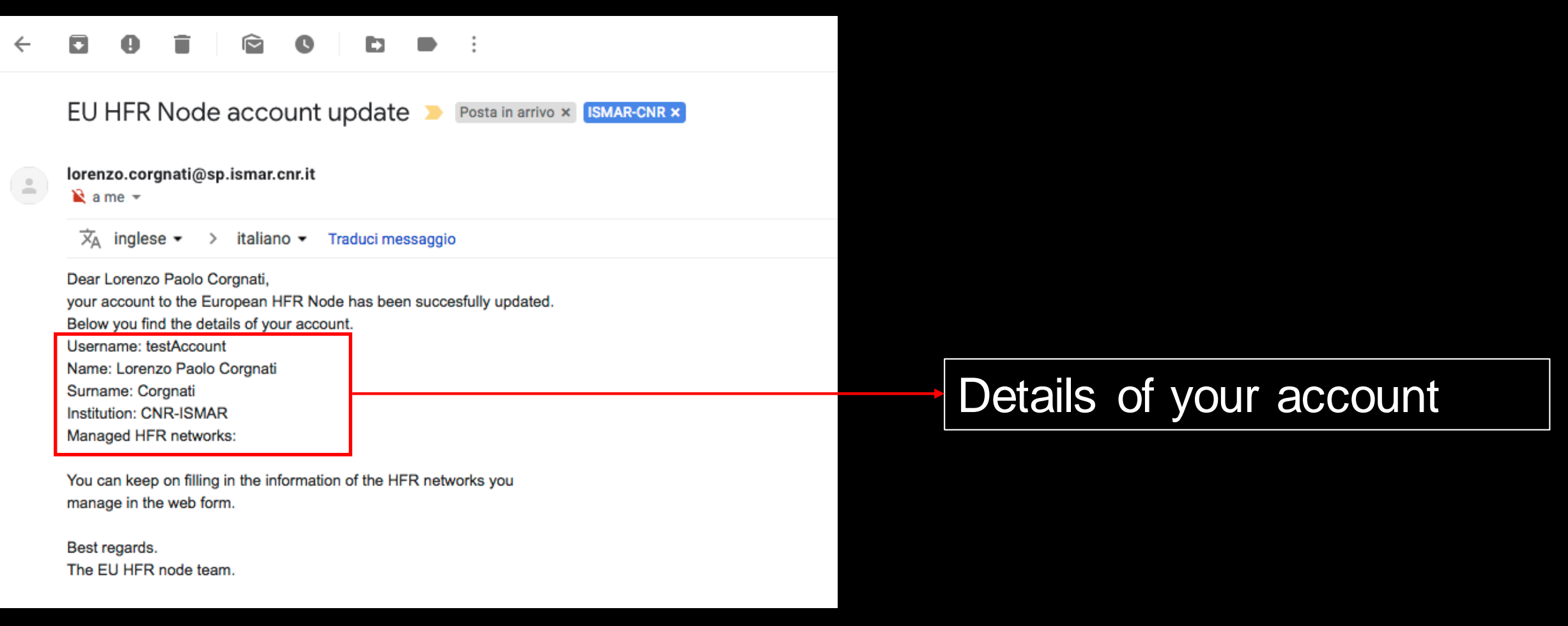

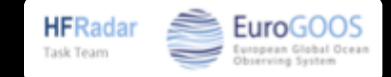

## **The HFR network management page**

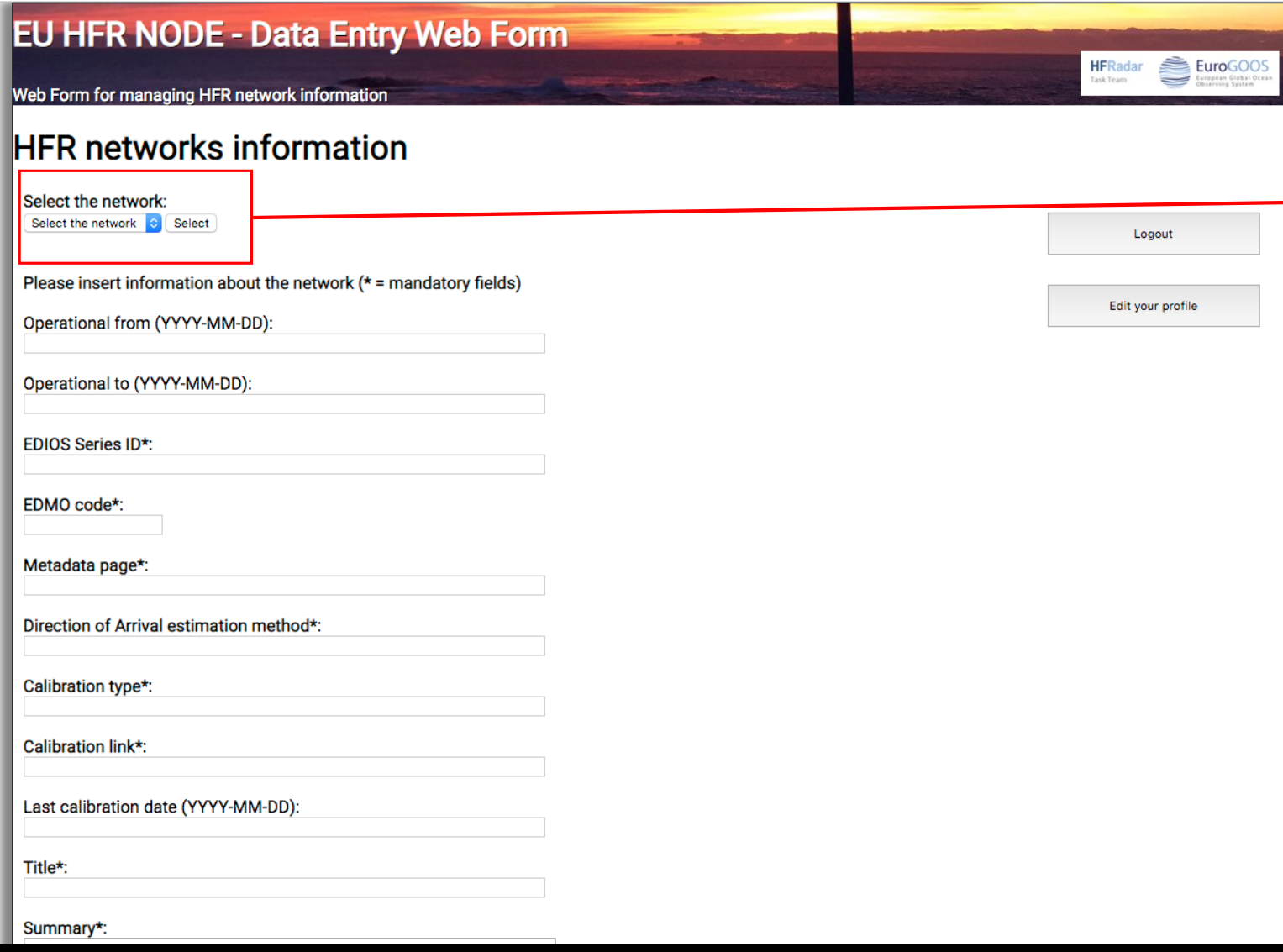

The drop-down menu lists the HFR networks you manage

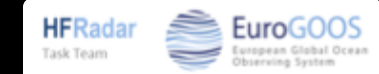

## **The HFR network management page**

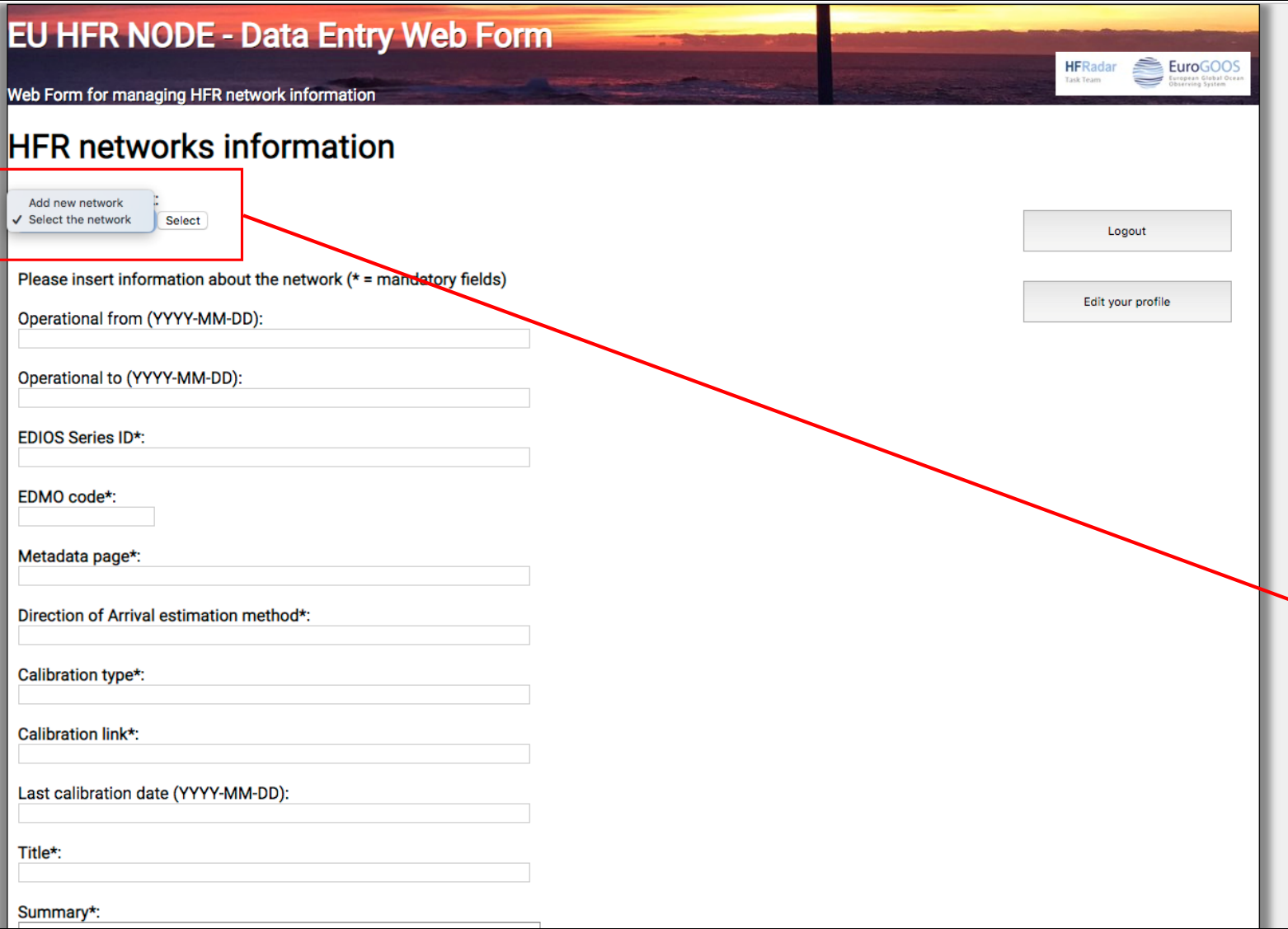

The drop-down menu lists the HFR networks you manage

In case you did not register any HFR network yet, the drop-down menu is empty

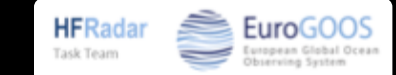

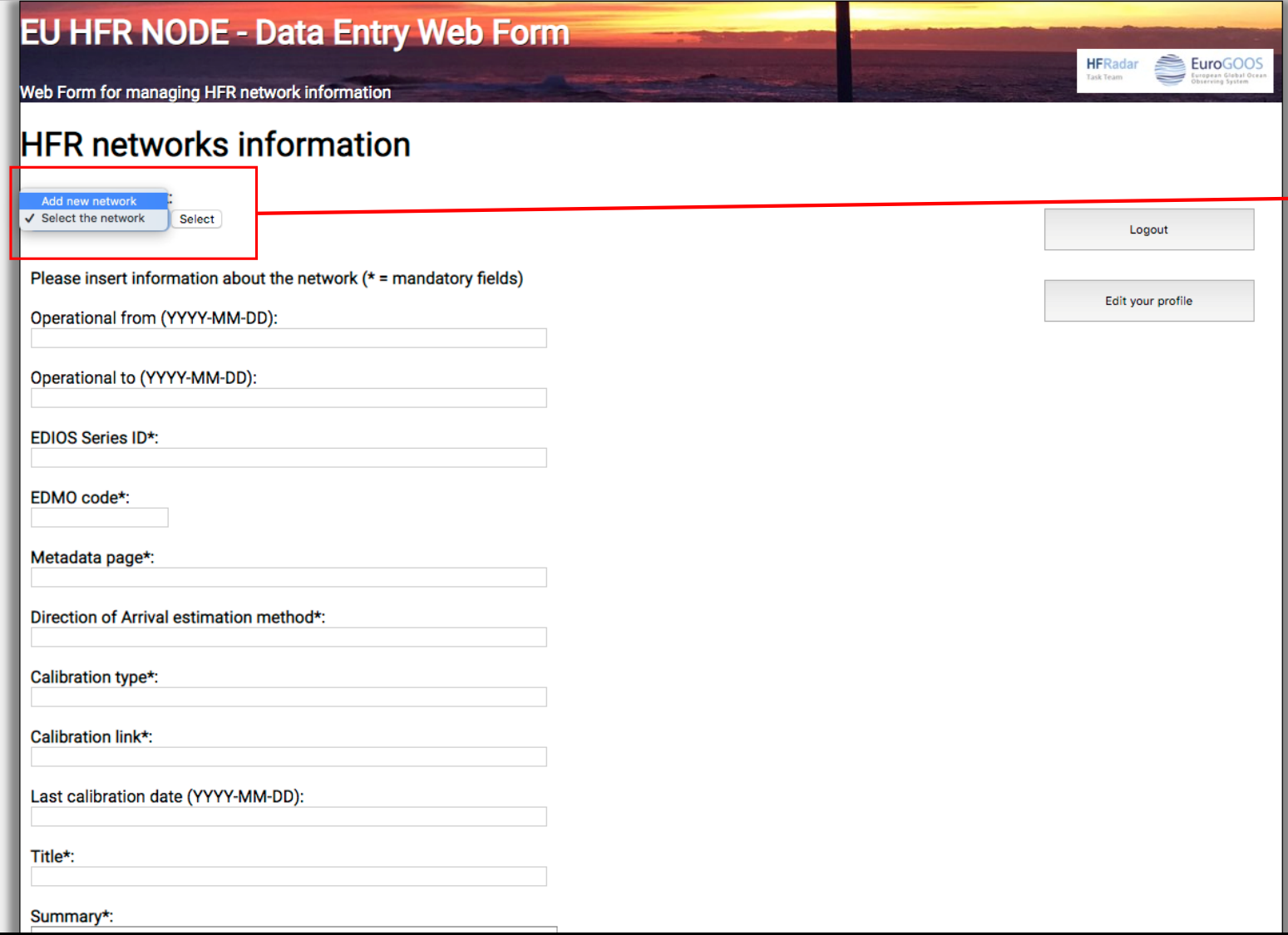

To add a new HFR network, select ''Add new network''

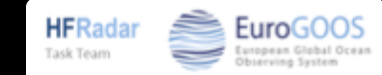

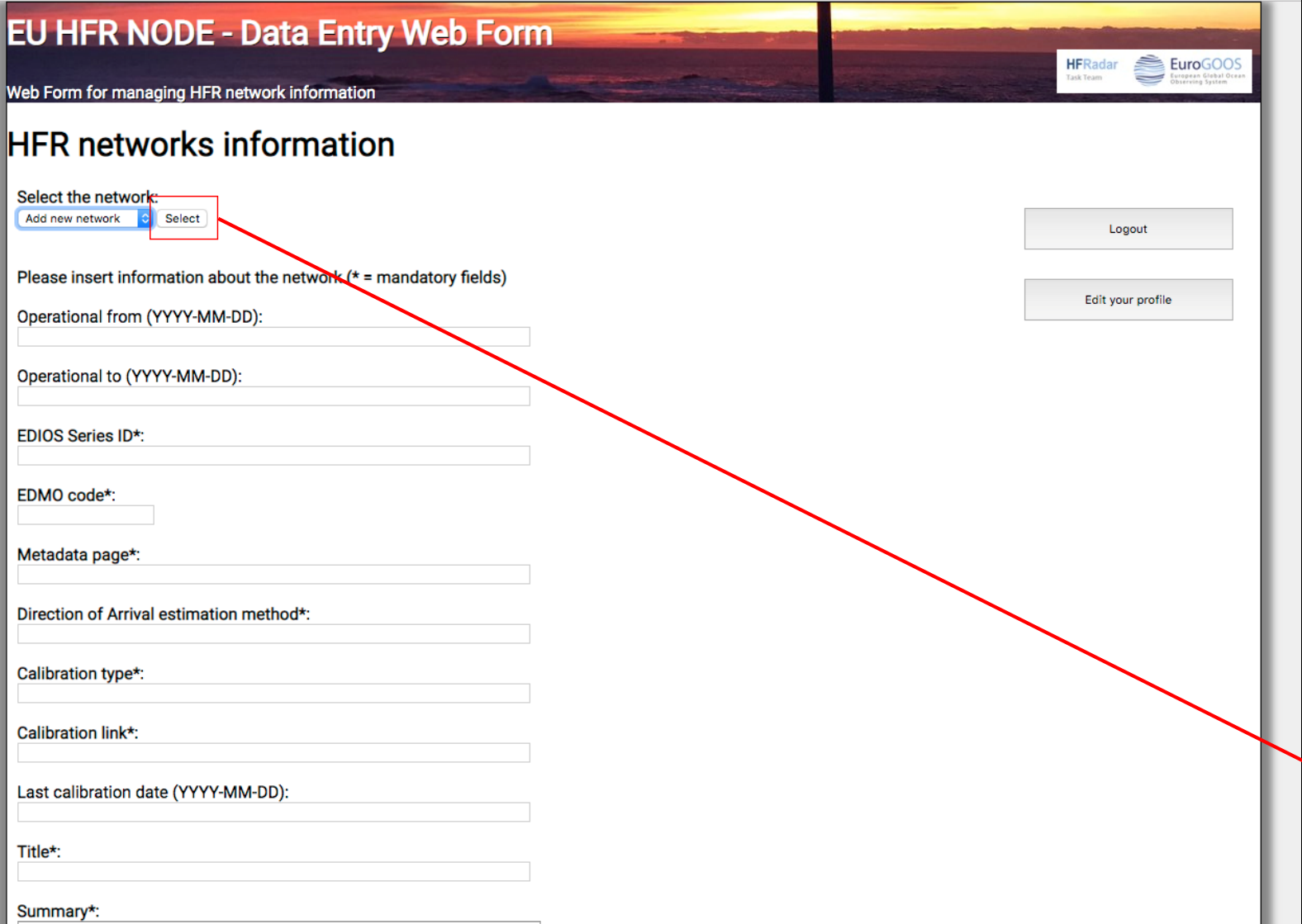

Press Select

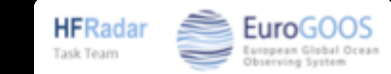

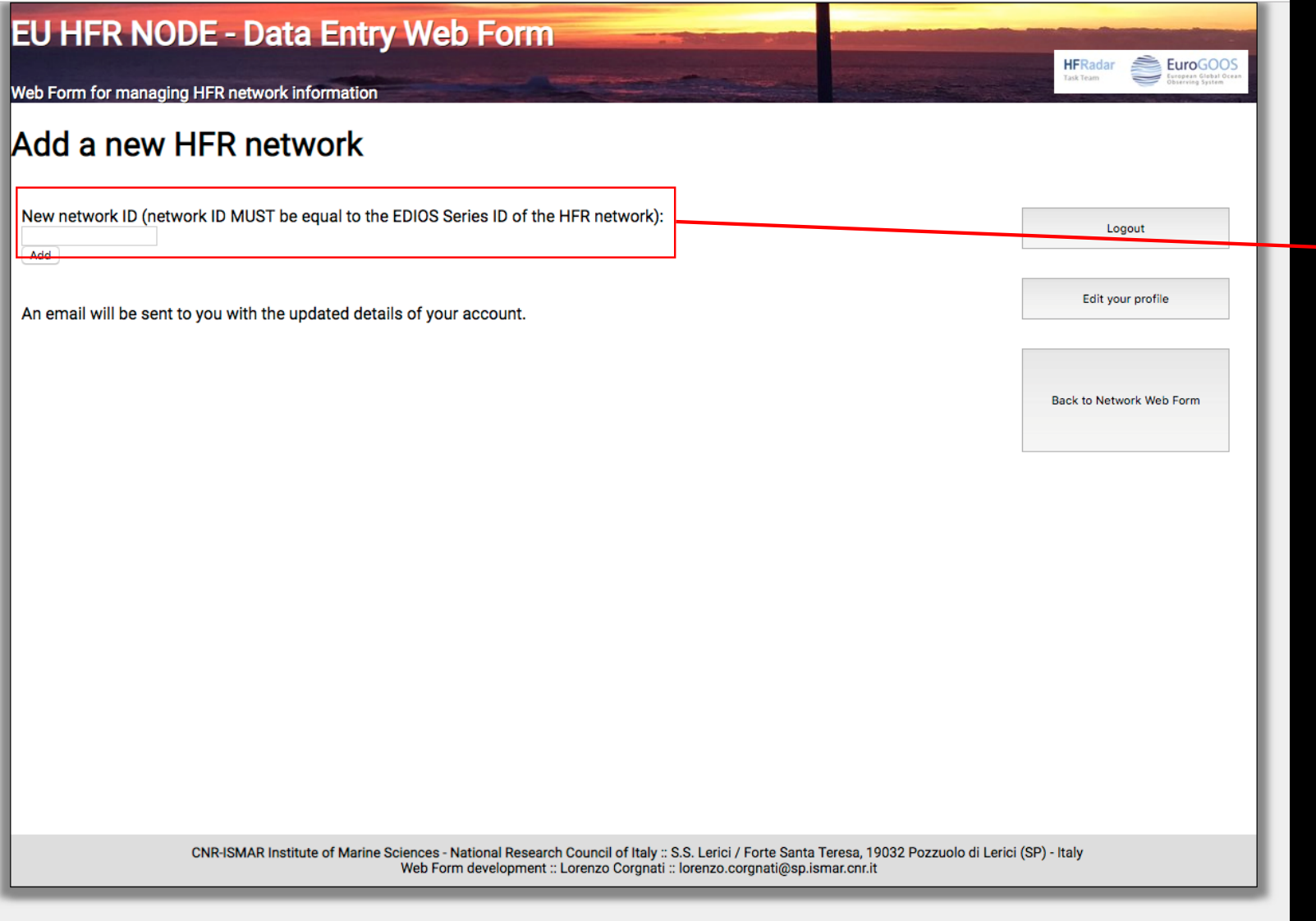

The HFR network ID MUST be equal to the EDIOS Series ID of the HFR network

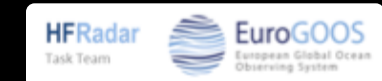

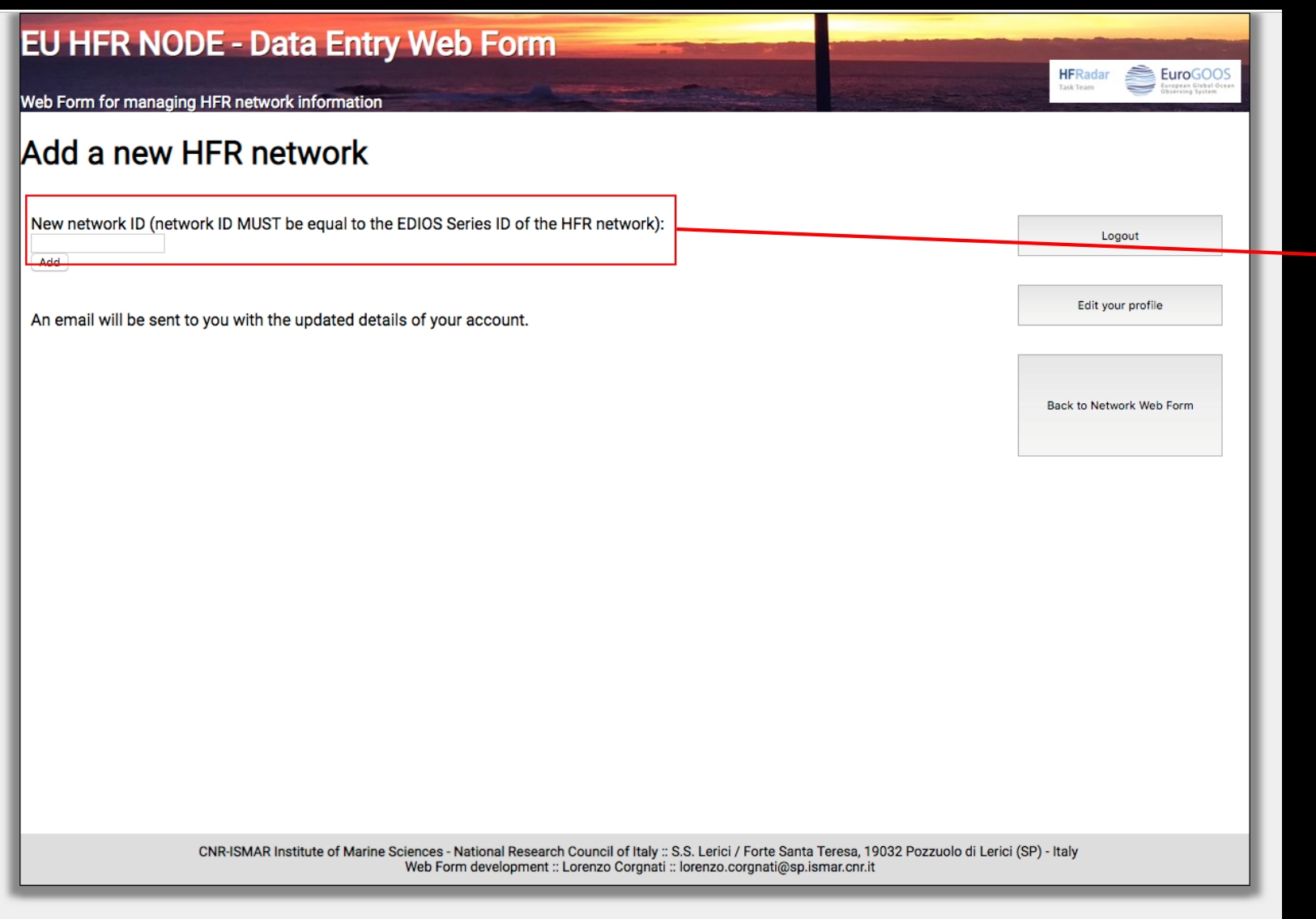

The HFR network ID MUST be equal to the EDIOS Series ID of the **HFR network** 

The HFR network ID MUST contain the trigram HFR- as a prefix (e.g. HFR-Ibiza)

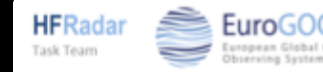
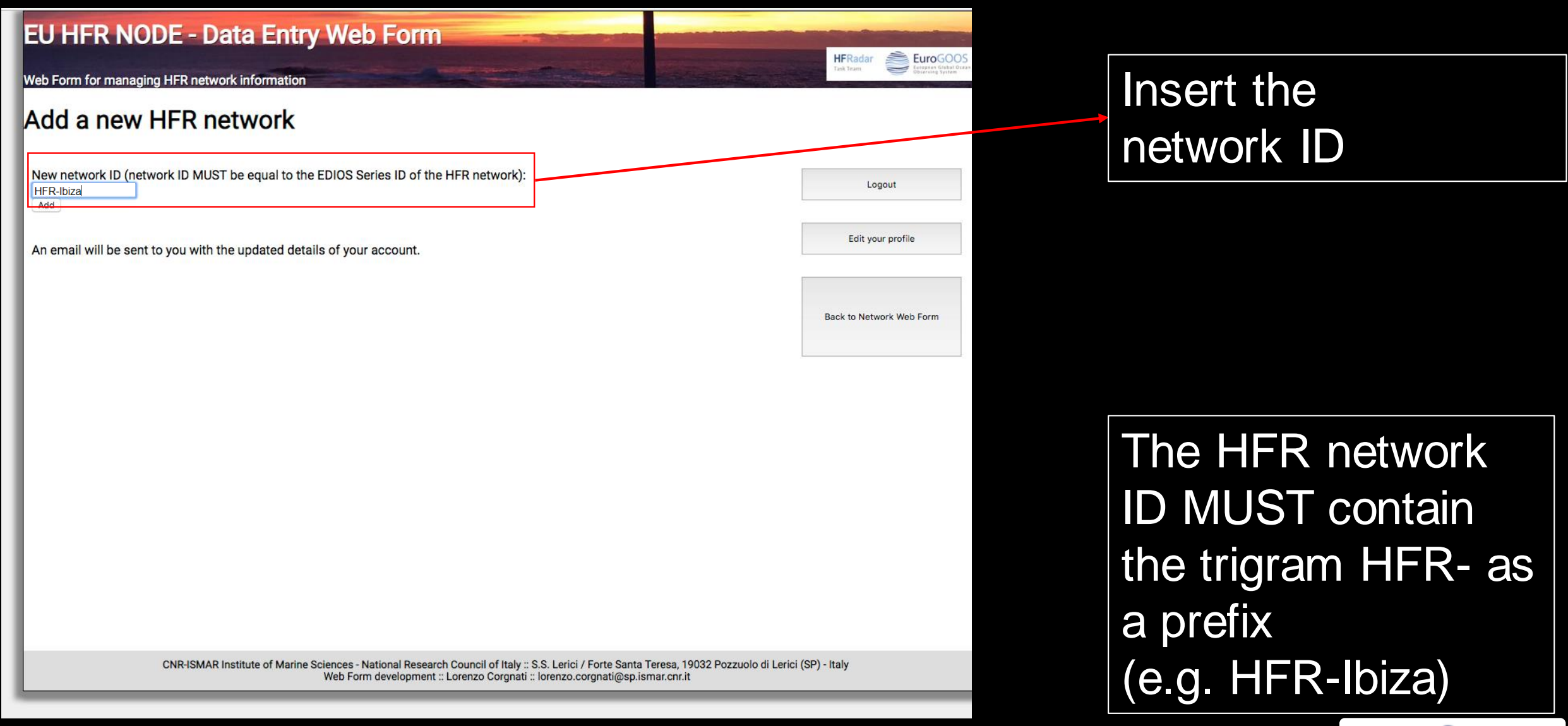

**HFRadar** 

Task Team

EuroGOC

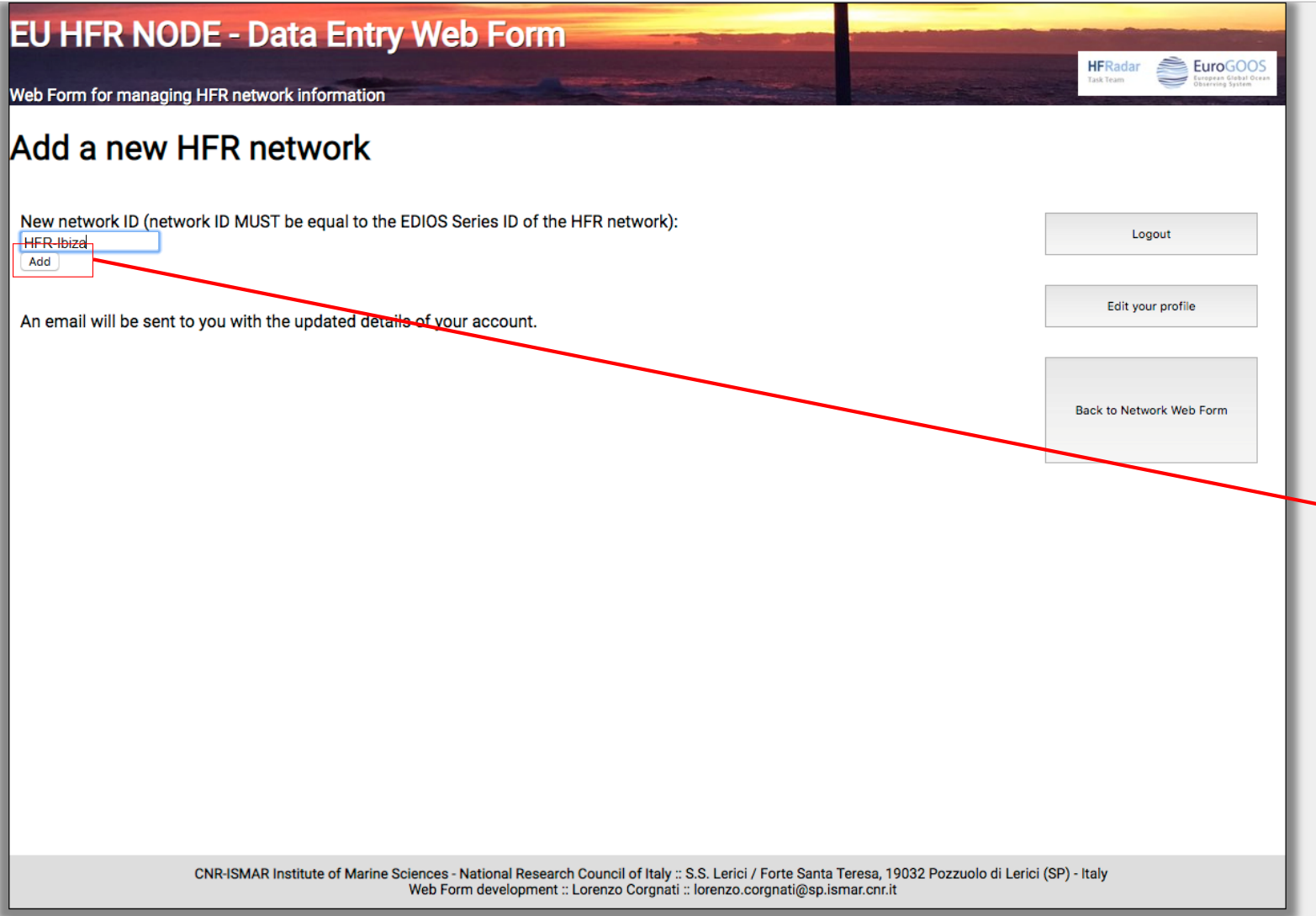

You will receive an email with the details of your account updated with the new network

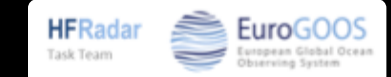

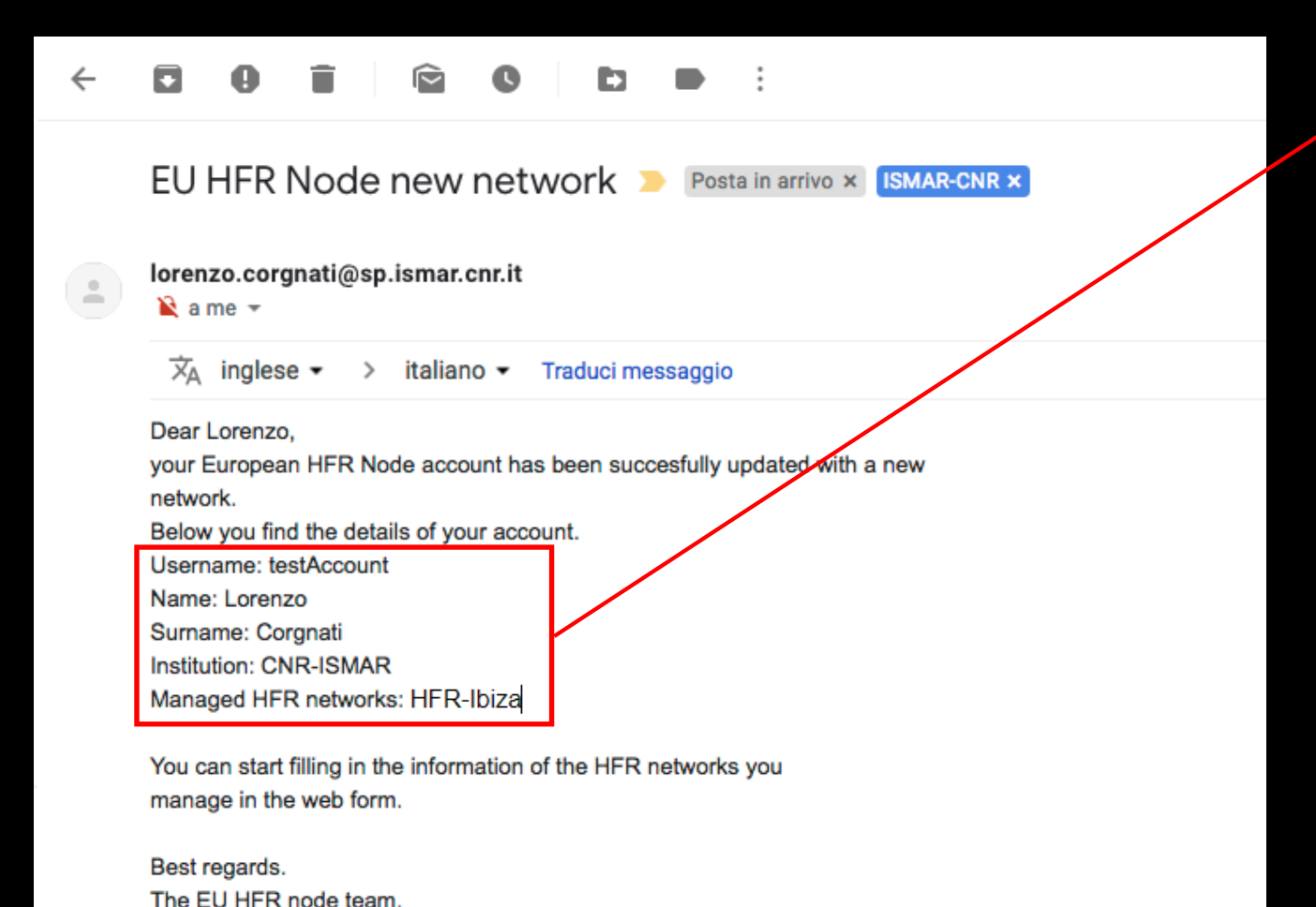

#### Details of your account

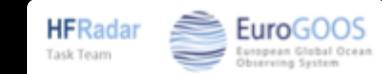

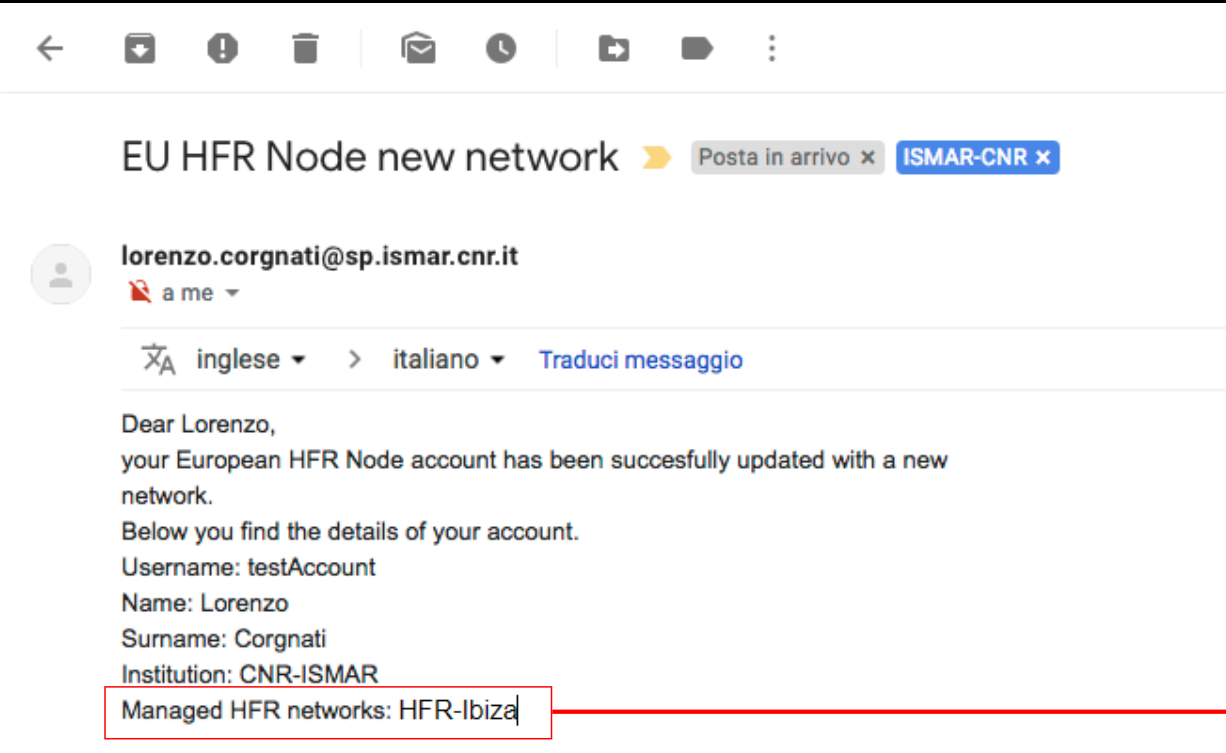

You can start filling in the information of the HFR networks you manage in the web form.

Best regards. The EU HFR node team.

#### New network you added

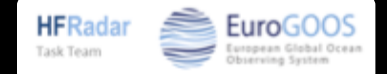

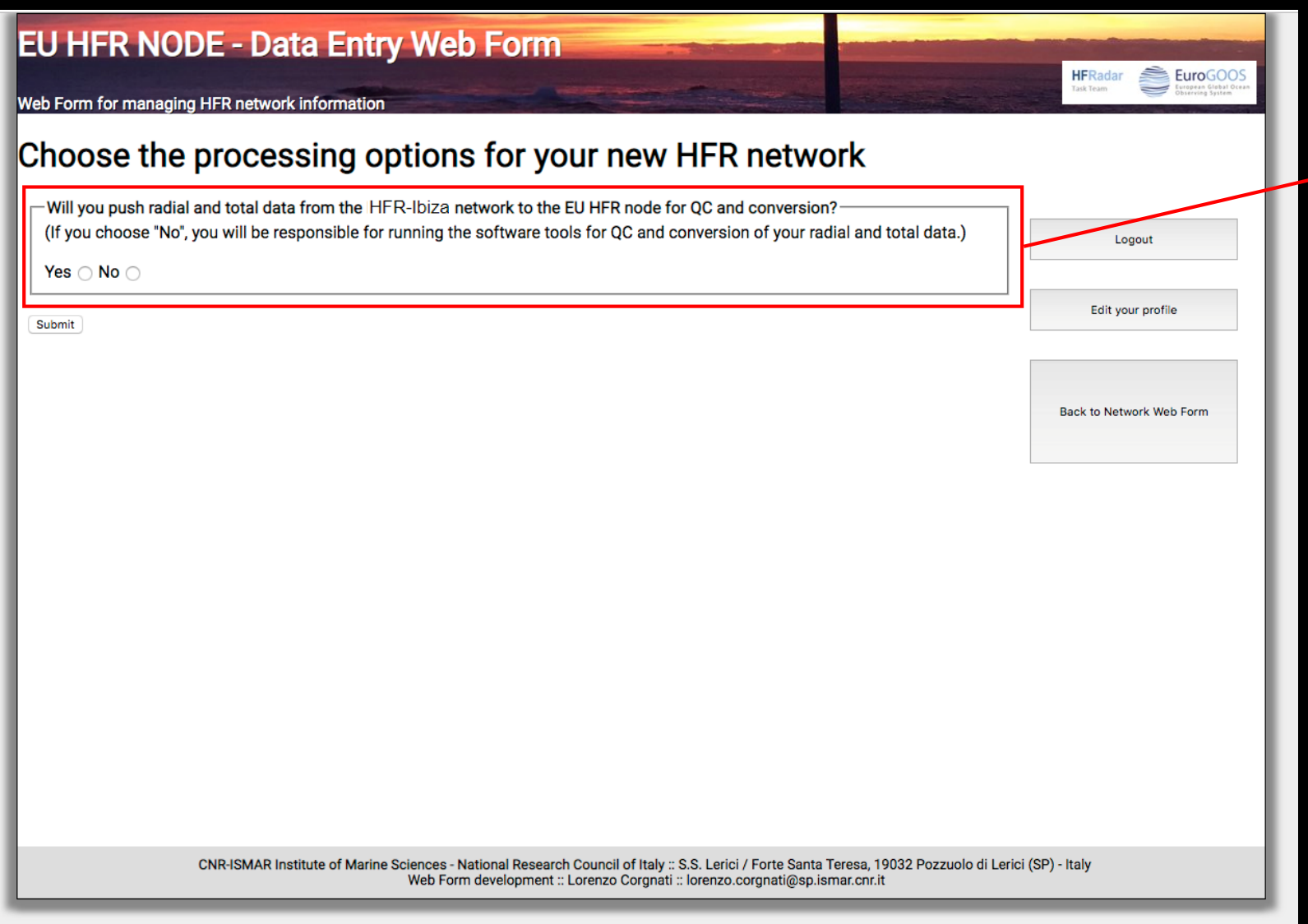

#### Choose your data processing option

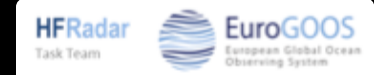

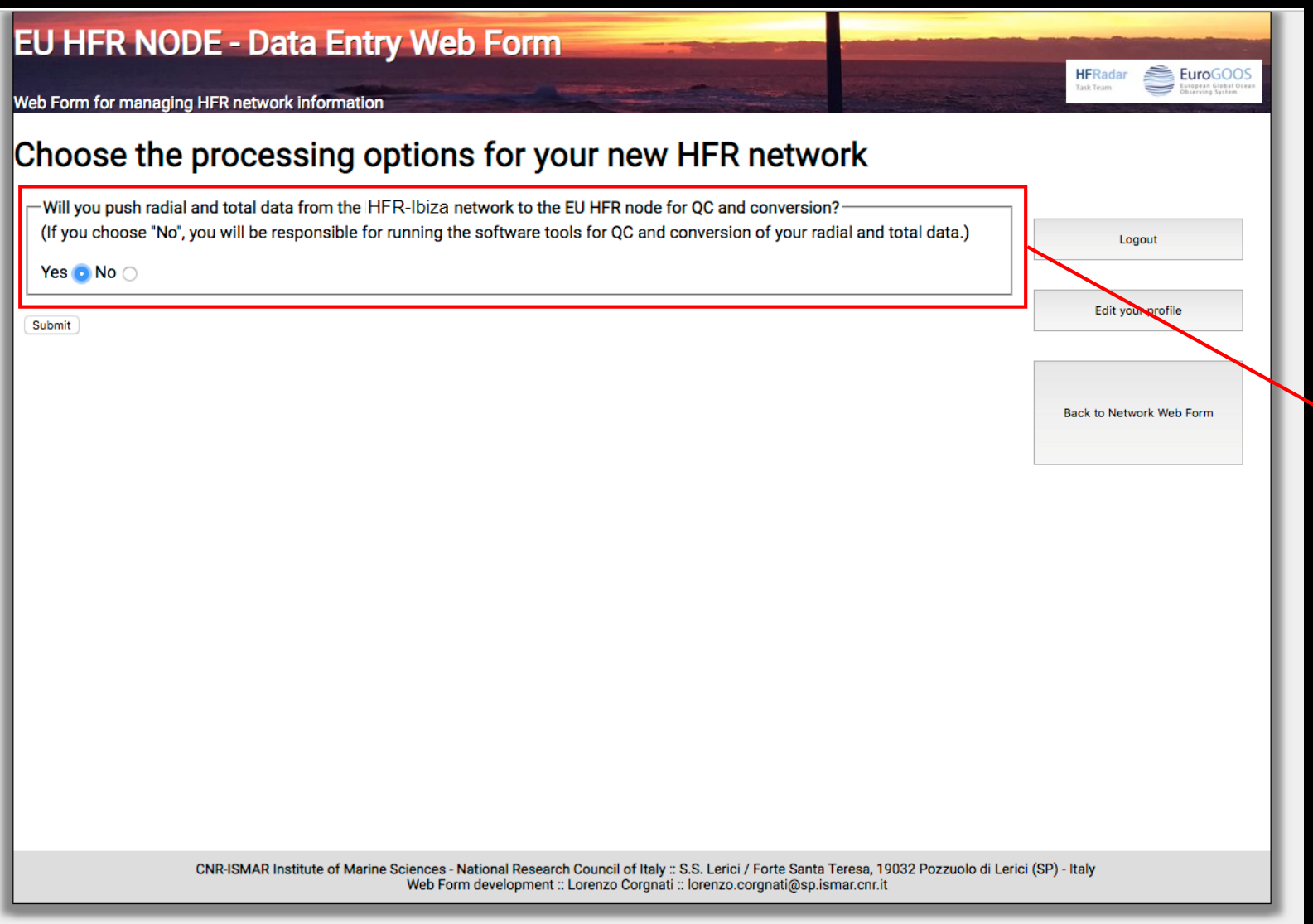

Choose your data processing option:

- YES if you push the data from the network to the EU HFR Node, where all the processing will be performed;
- NO if you will run the processing tools locally

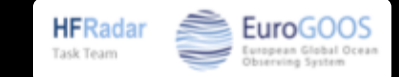

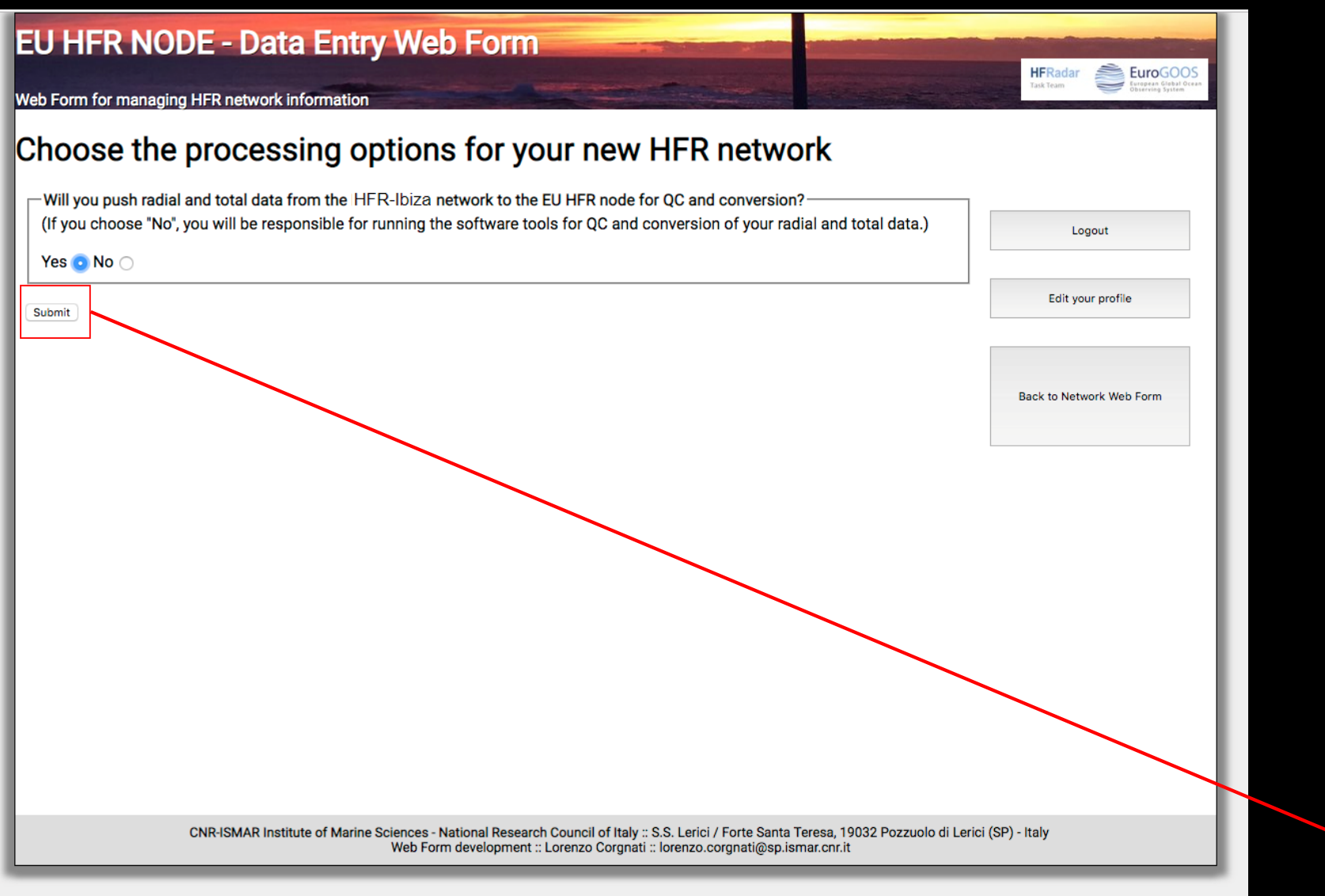

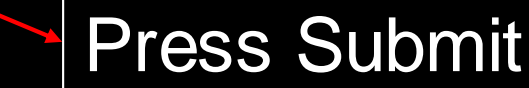

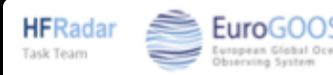

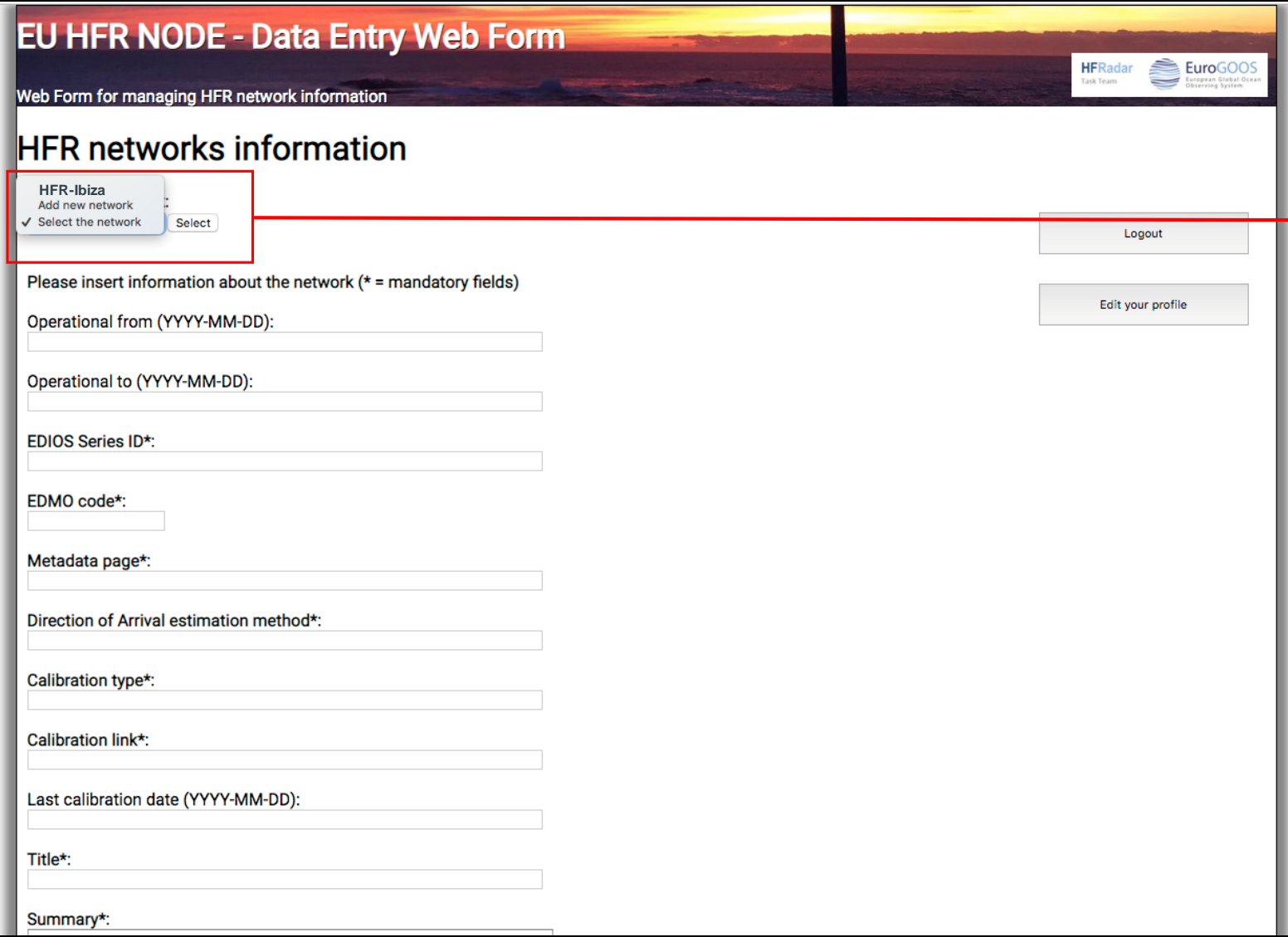

The drop-down menu lists the HFR networks you manage

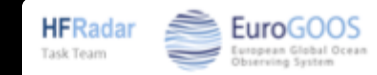

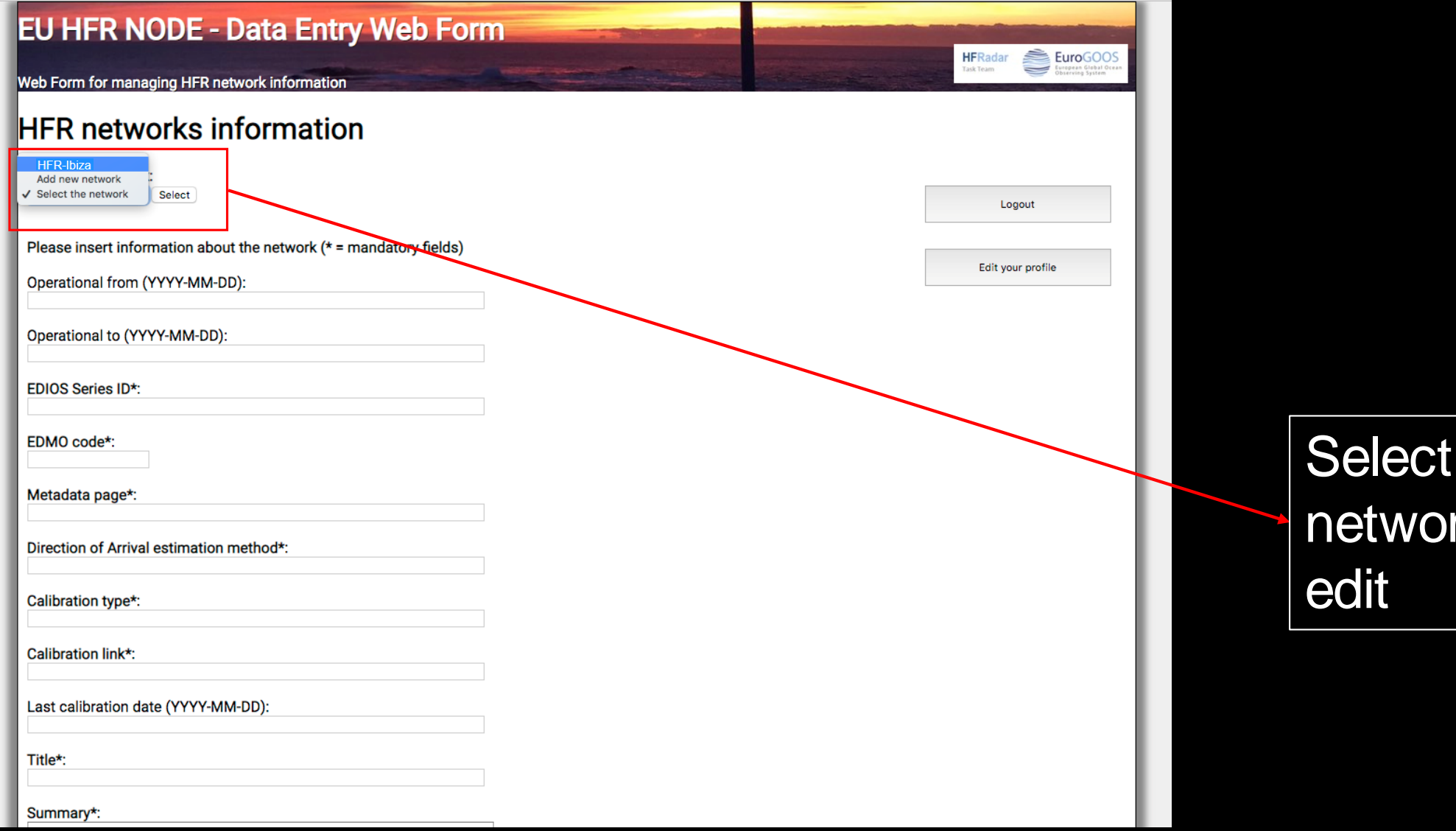

the HFR rk you want to

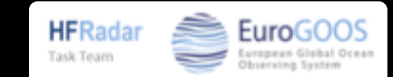

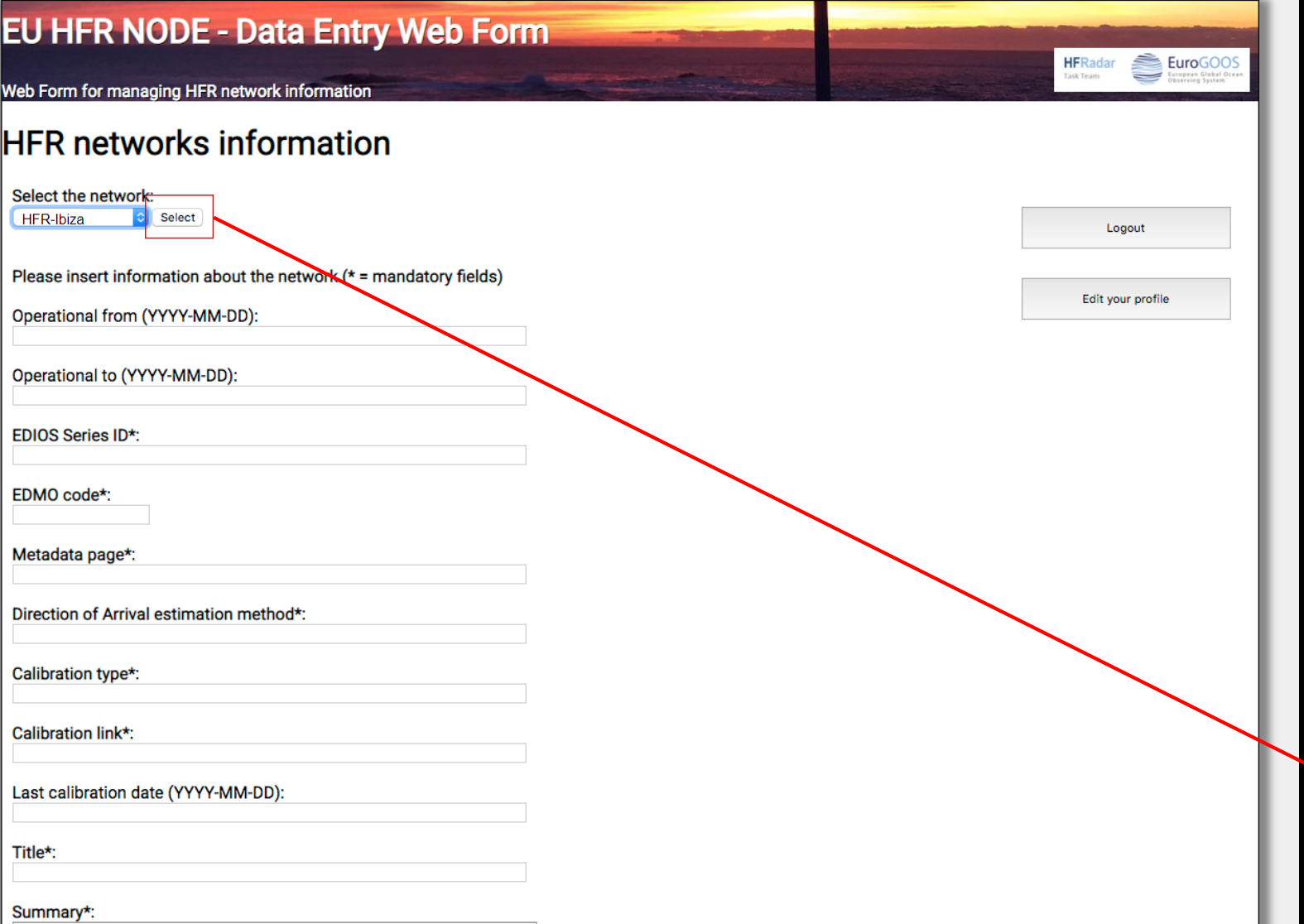

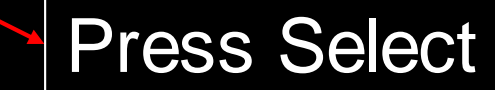

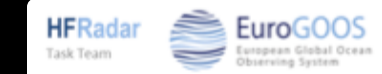

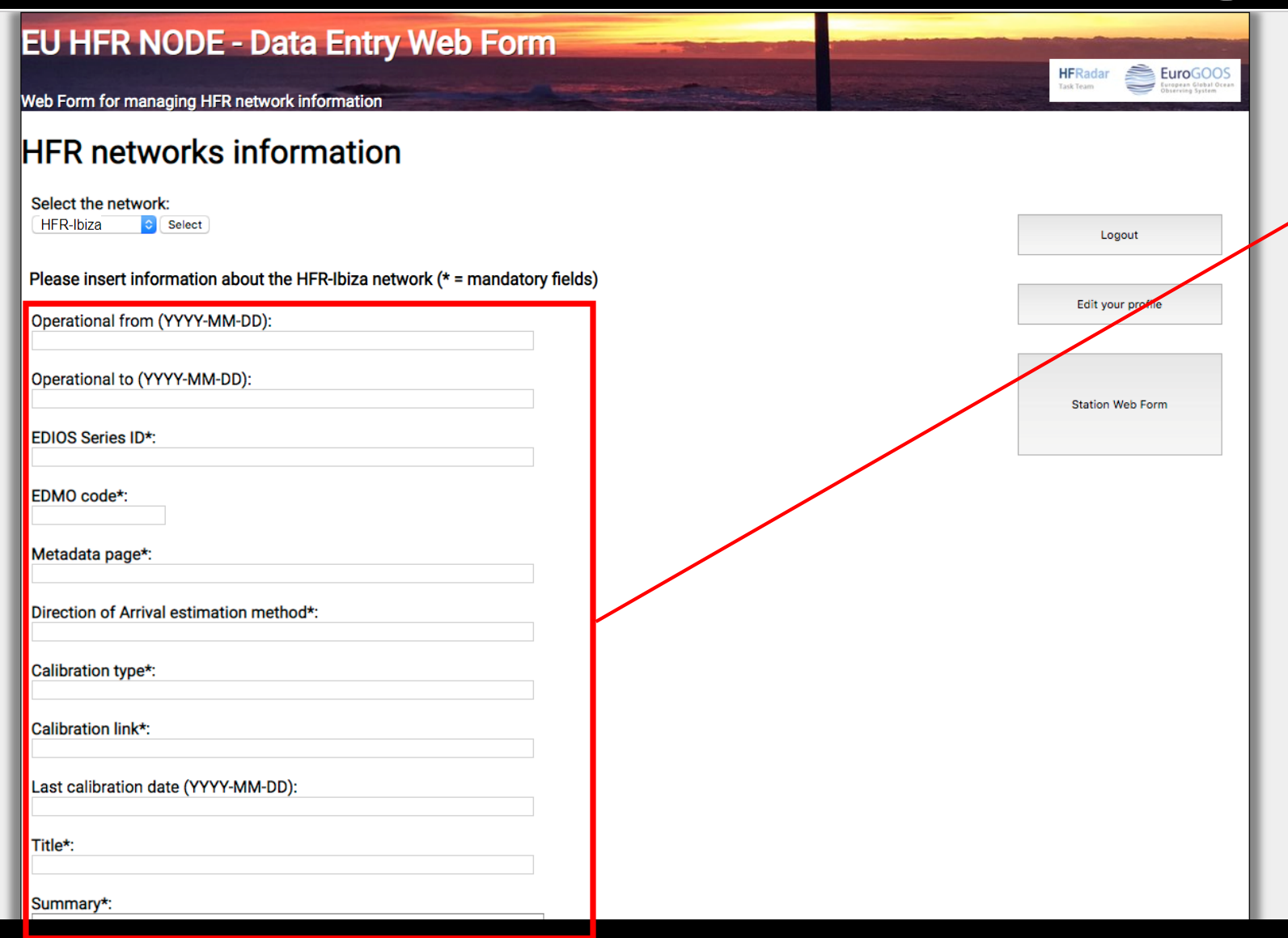

Mandatory fields are marked with \*

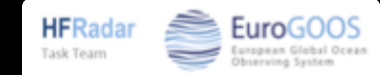

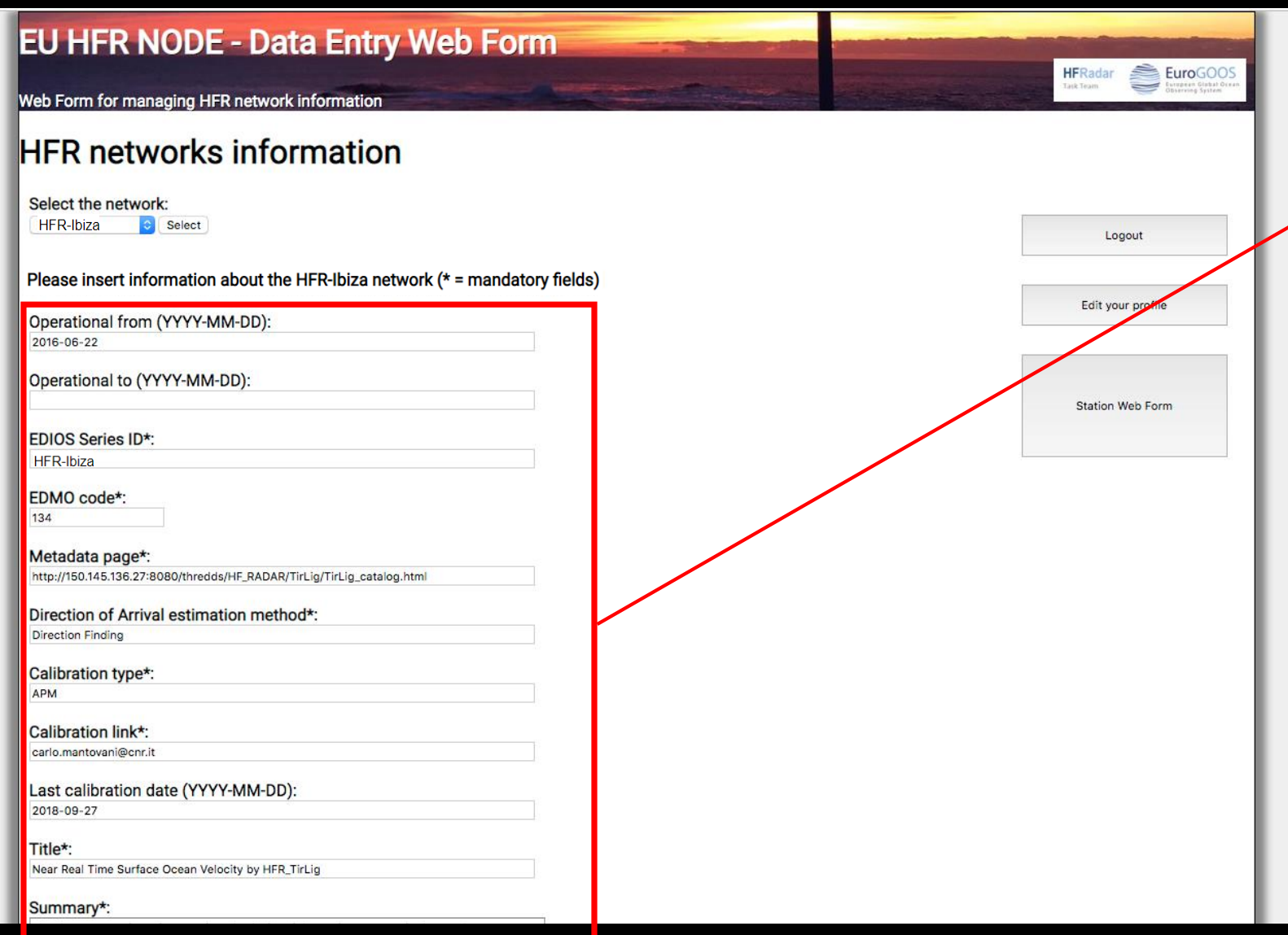

Mandatory fields are marked with \*

Please refer to the Jerico-Next deliverable D5.14 for the meanings of the fields

Pop-ups will guide you in correcting what is wrong.

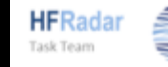

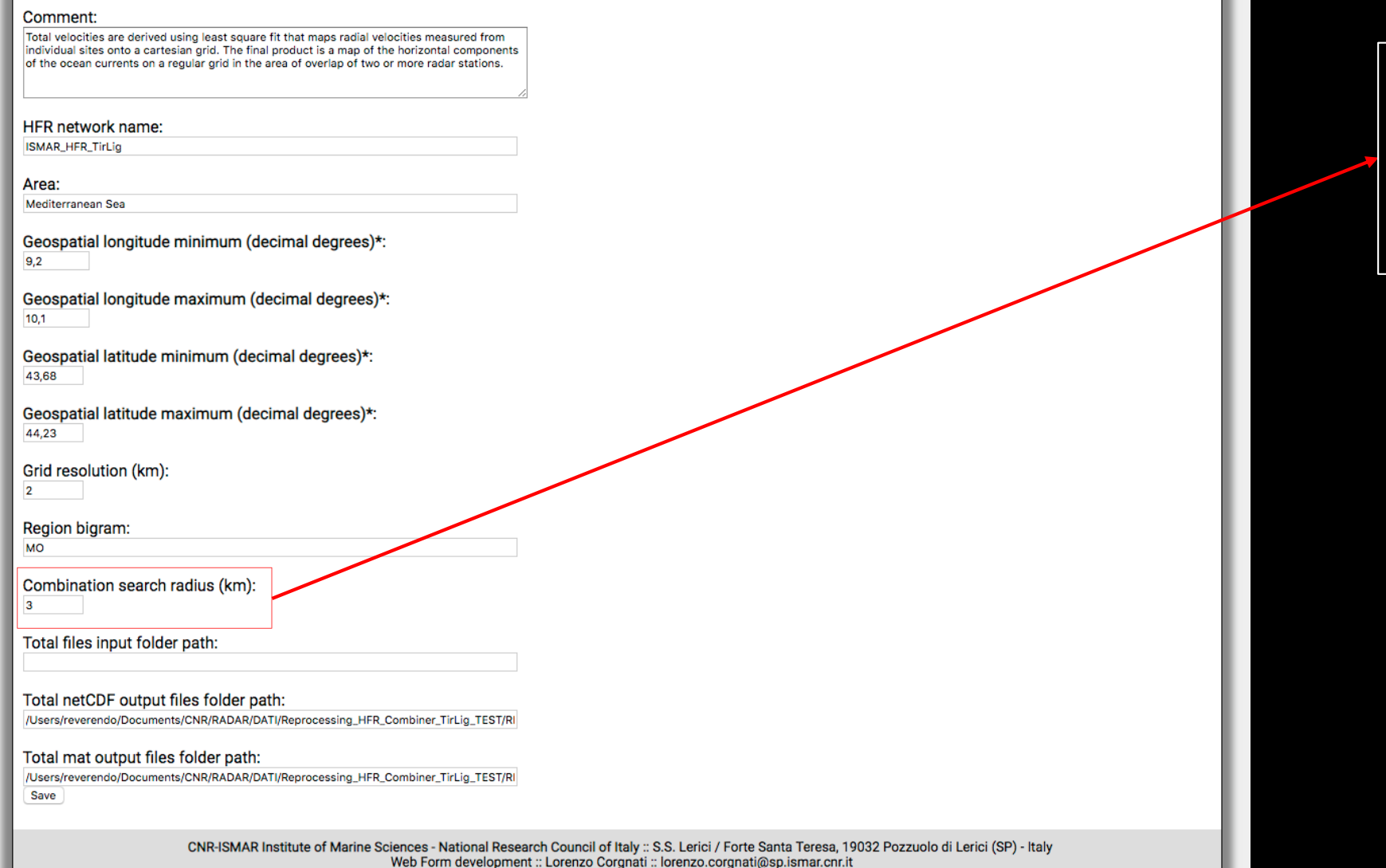

For radial combination into total velocity

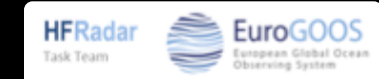

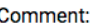

Total velocities are derived using least square fit that maps radial velocities measured from individual sites onto a cartesian grid. The final product is a map of the horizontal components of the ocean currents on a regular grid in the area of overlap of two or more radar stations.

**HFR network name:** 

ISMAR\_HFR\_TirLig

Area:

Mediterranean Sea

Geospatial longitude minimum (decimal degrees)\*:  $9.2$ 

Geospatial longitude maximum (decimal degrees)\*: 10.1

Geospatial latitude minimum (decimal degrees)\*: 43,68

Geospatial latitude maximum (decimal degrees)\*: 44,23

Grid resolution (km):

Region bigram:

**MO** 

Combination search radius (km):

Total files input folder path:

Total netCDF output files folder path: /Users/reverendo/Documents/CNR/RADAR/DATI/Reprocessing\_HFR\_Combiner\_TirLig\_TEST/R

Total mat output files folder path:

/Users/reverendo/Documents/CNR/RADAR/DATI/Reprocessing\_HFR\_Combiner\_TirLig\_TEST/RI Sav

> CNR-ISMAR Institute of Marine Sciences - National Research Council of Italy :: S.S. Lerici / Forte Santa Teresa, 19032 Pozzuolo di Lerici (SP) - Italy Web Form development :: Lorenzo Corgnati :: lorenzo.corgnati@sp.ismar.cnr.it

If you run the processing locally, you have to insert the full path of your input and output data folders

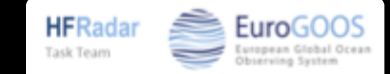

#### Comment:

Total velocities are derived using least square fit that maps radial velocities measured from individual sites onto a cartesian grid. The final product is a map of the horizontal components of the ocean currents on a regular grid in the area of overlap of two or more radar stations.

HFR network name:

ISMAR\_HFR\_TirLig

Area:

Mediterranean Sea

Geospatial longitude minimum (decimal degrees)\*:  $9,2$ 

Geospatial longitude maximum (decimal degrees)\*: 10.1

Geospatial latitude minimum (decimal degrees)\*: 43,68

Geospatial latitude maximum (decimal degrees)\*: 44,23

Grid resolution (km):

 $\overline{2}$ 

Region bigram:

**MO** 

Combination search radius (km):

 $\overline{3}$ 

Total files input folder path:

Total netCDF output files folder path: /Users/reverendo/Documents/CNR/RADAR/DATI/Reprocessing\_HFR\_Combiner\_TirLig\_TEST/RI

Total mat output files folder path:

/Users/reverendo/Documents/CNR/RADAR/DATI/Reprocessing\_HFR\_Combiner\_TirLig\_TEST/RI

Save

CNR-ISMAR Institute of Marine Sciences - National Research Council of Italy :: S.S. Lerici / Forte Santa Teresa, 19032 Pozzuolo di Lerici (SP) - Italy Web Form development :: Lorenzo Corgnati :: lorenzo.corgnati@sp.ismar.cnr.it

Press Save

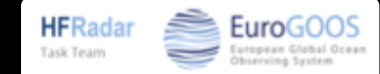

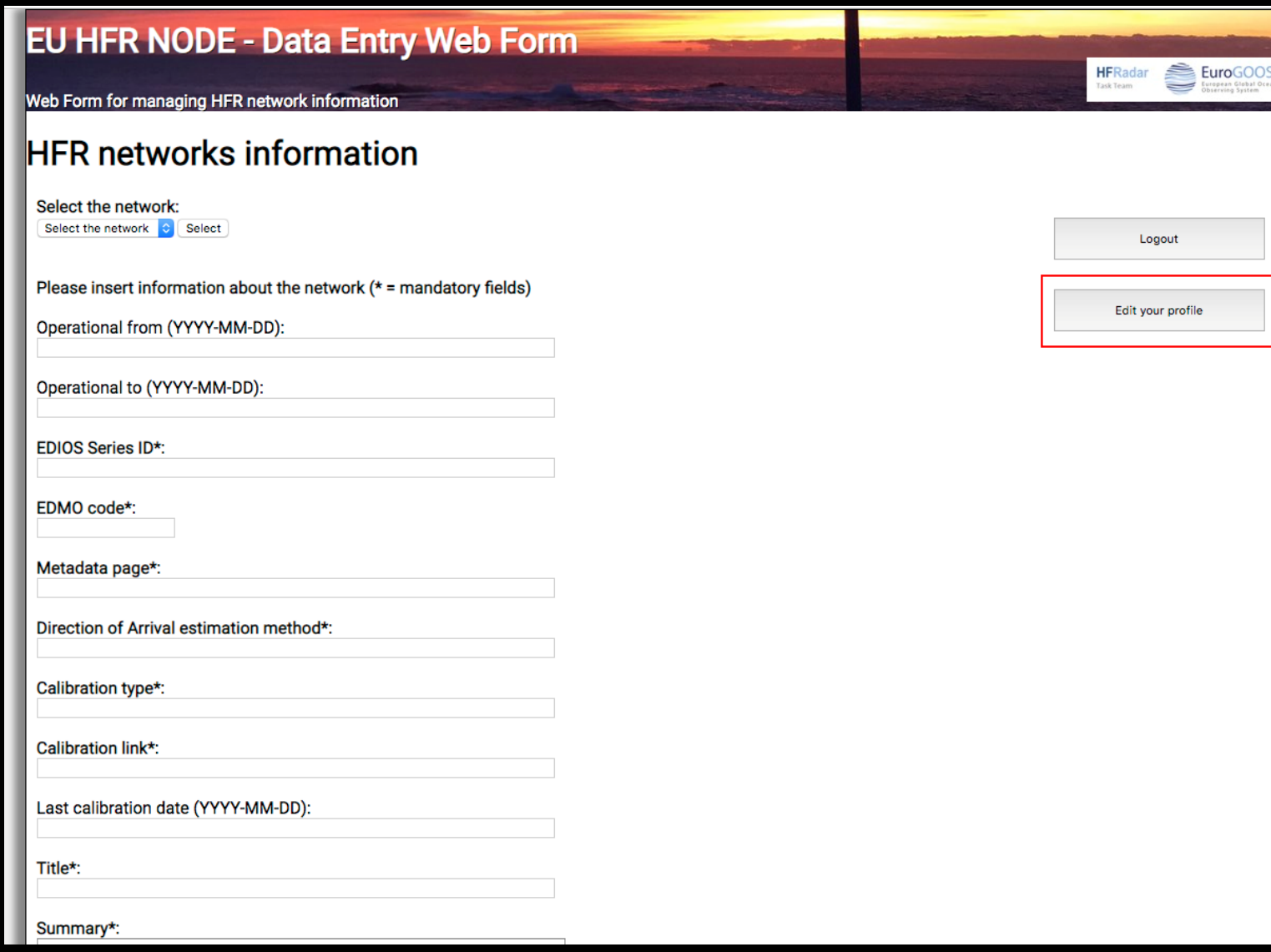

You can request the management permits for an existing network from the ''Edit your profile'' page

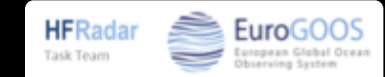

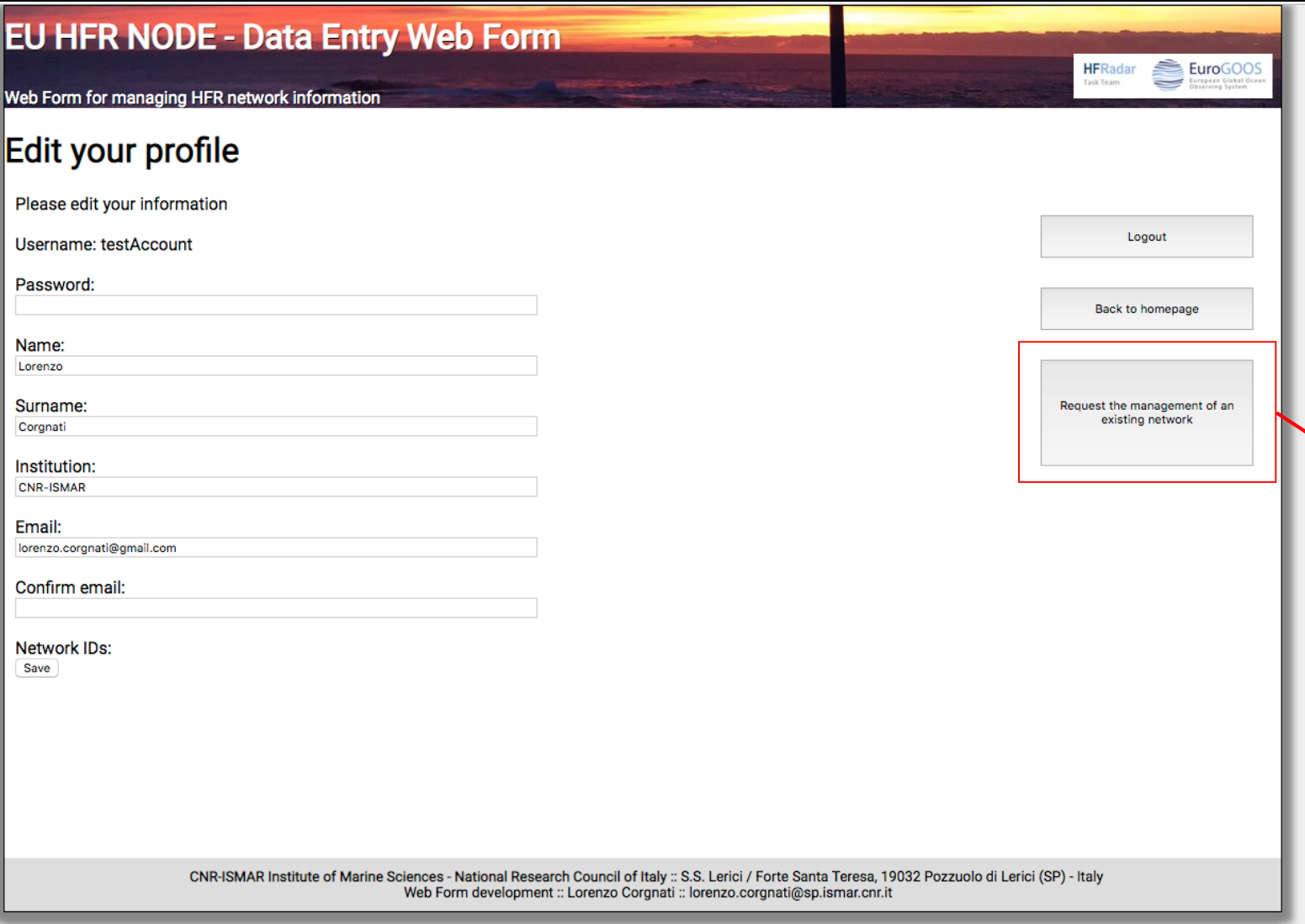

Click on the ''Request the management of an existing network'' button

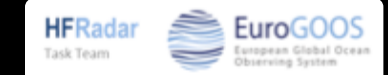

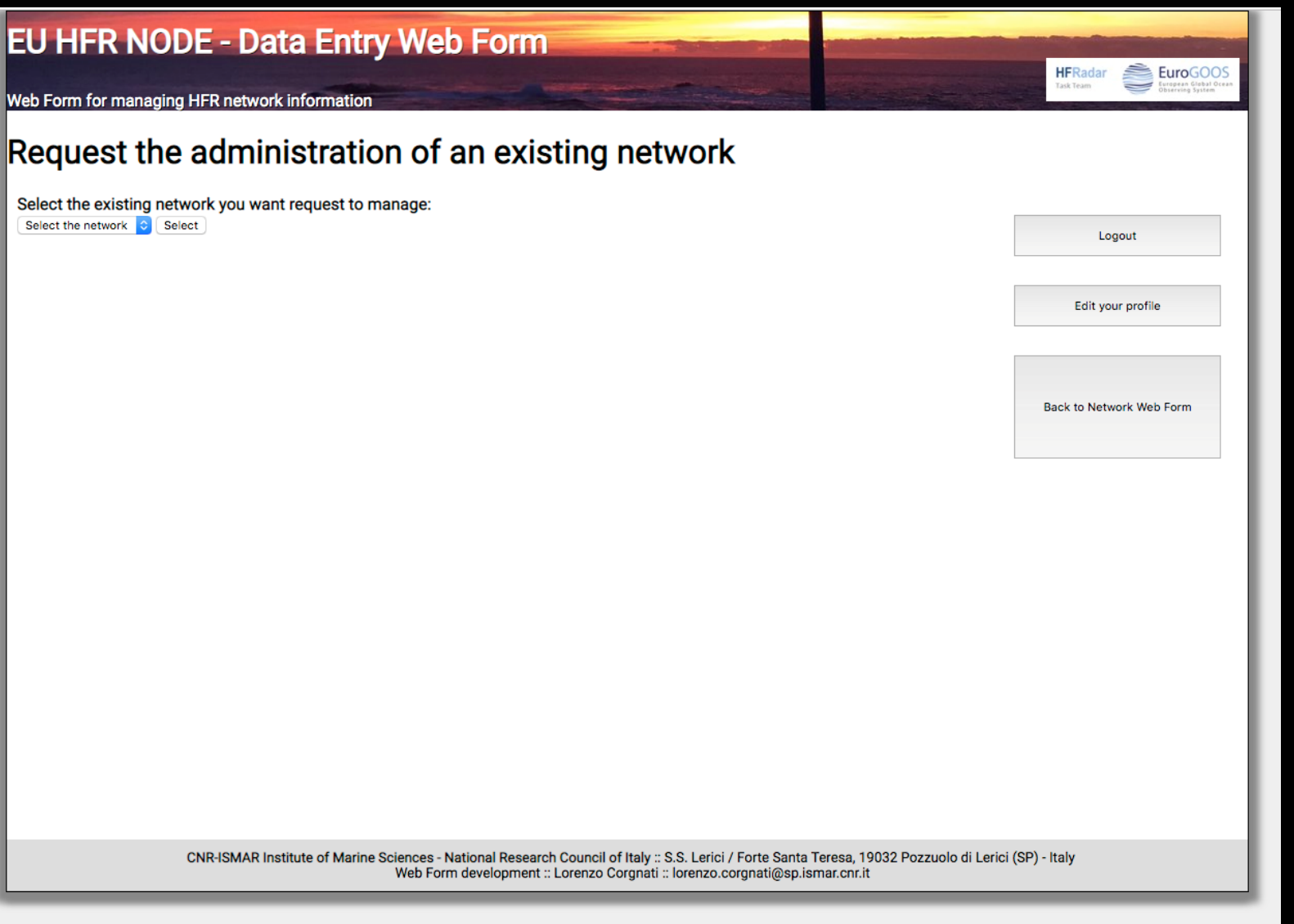

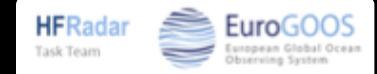

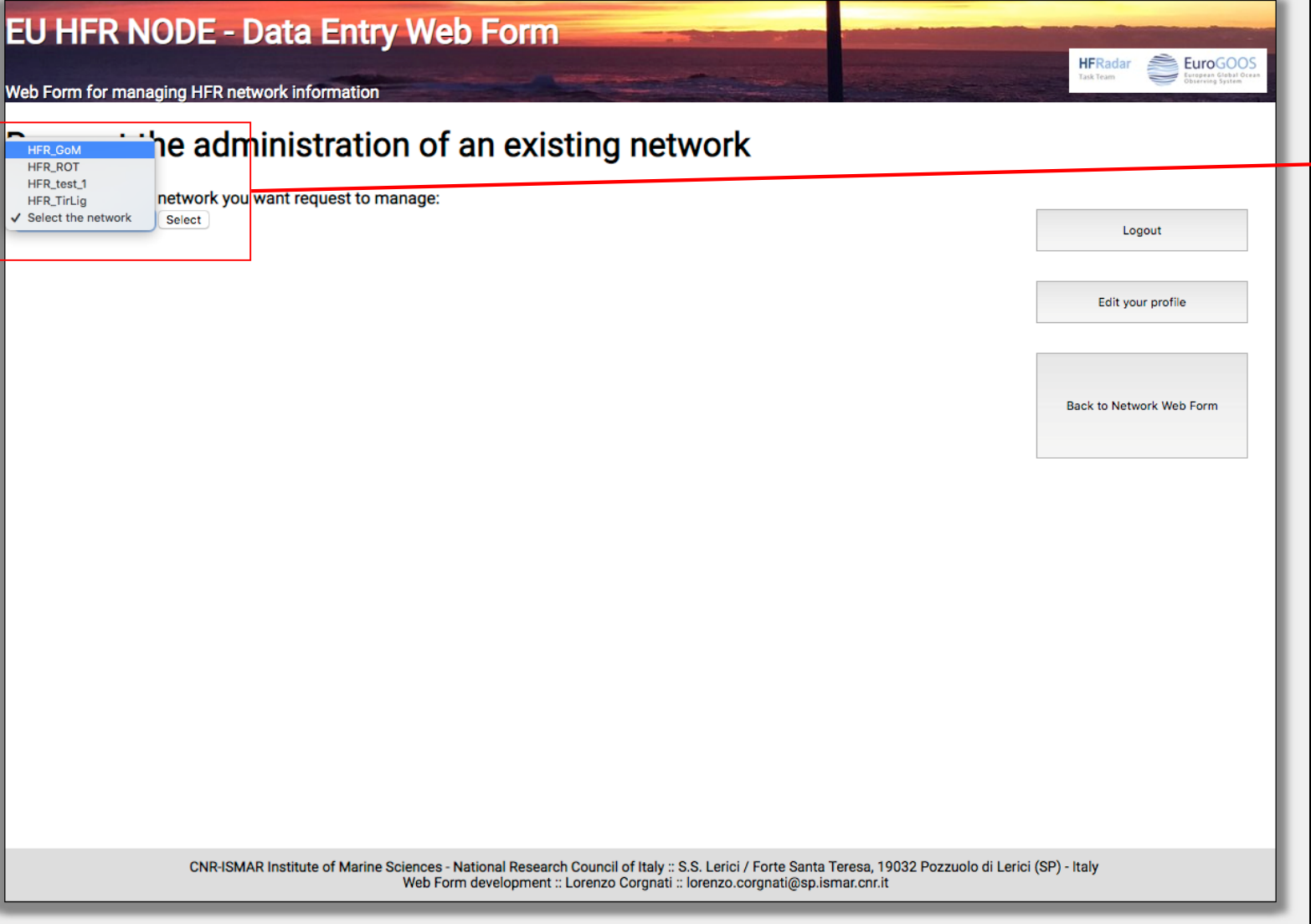

Select the network you want to ask permits for

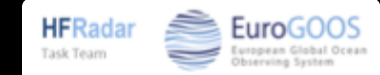

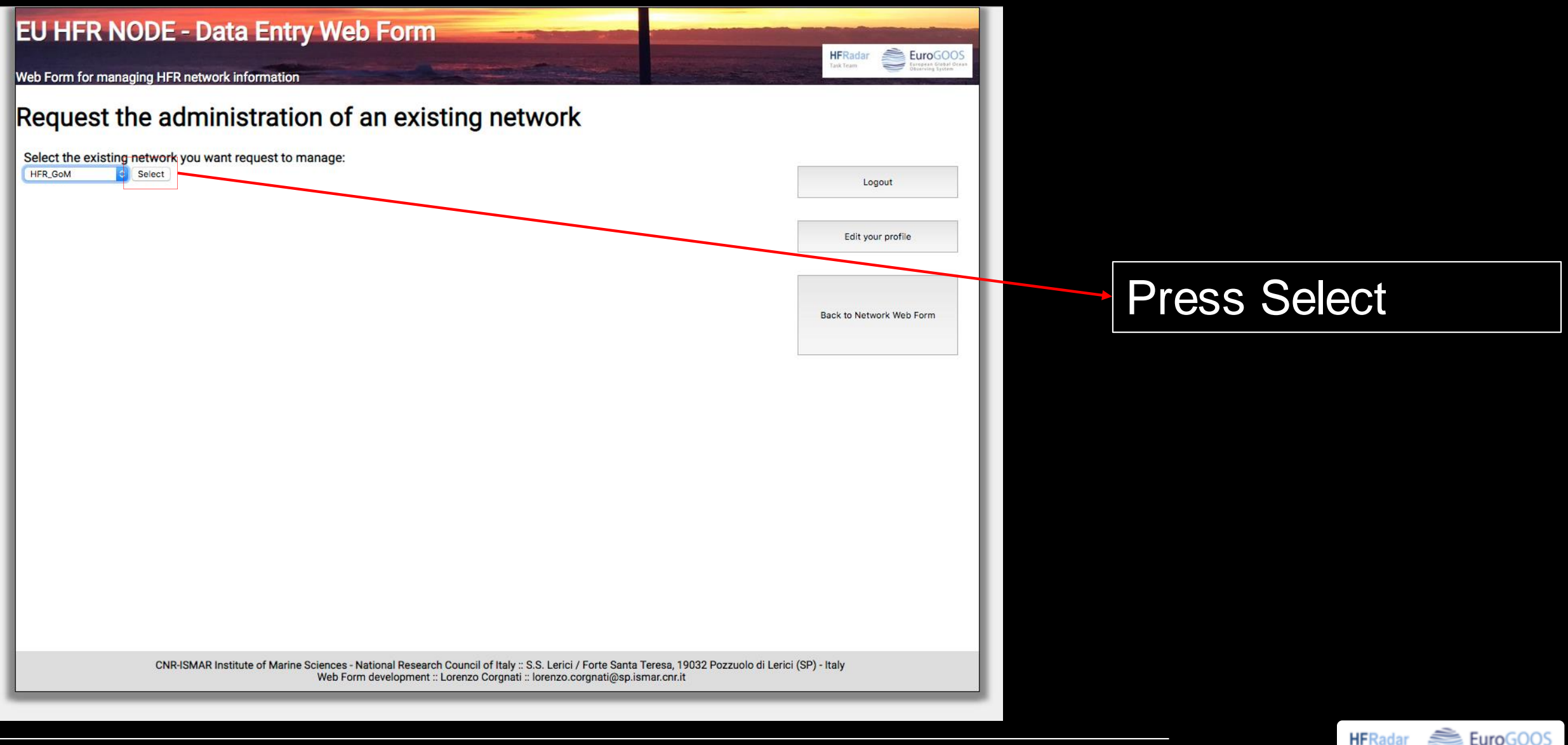

Task Team

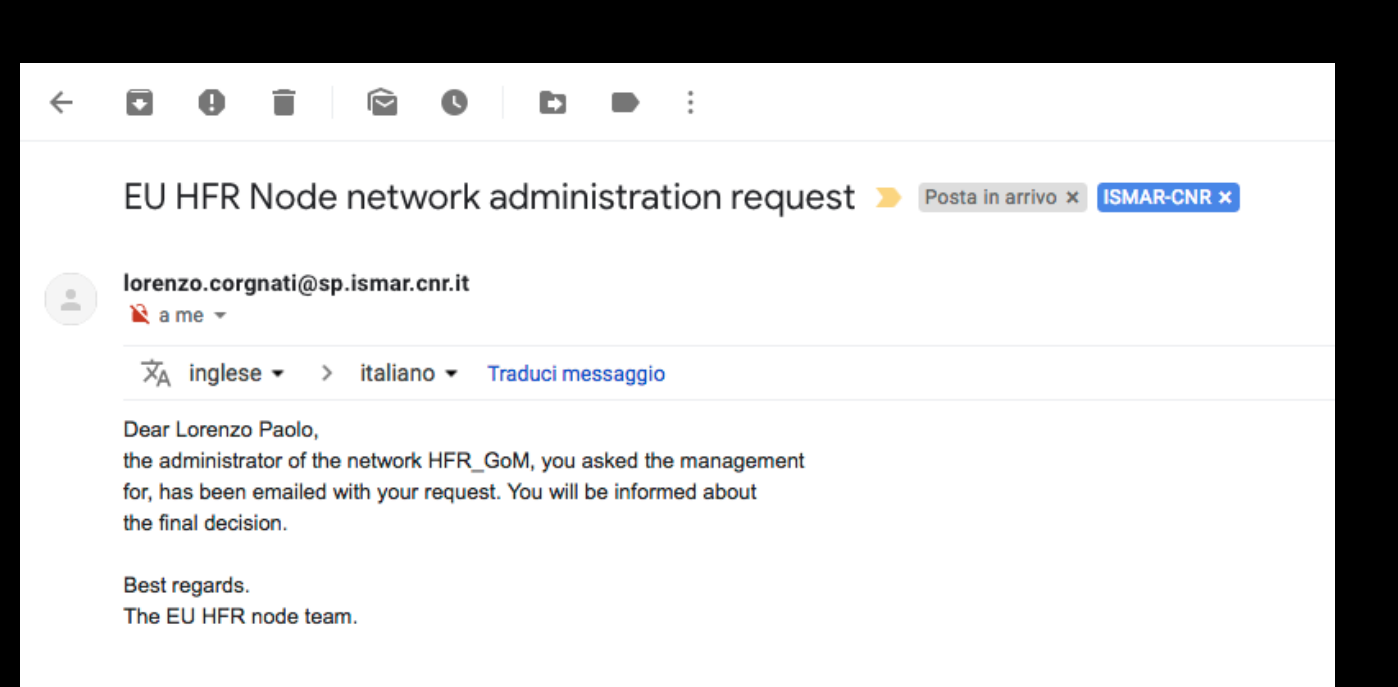

You will receive an email notifying your request

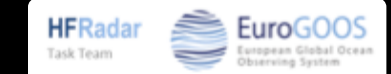

#### Da Mex

Oggetto EU HFR Node network administration request

A Mer

Co Mex

Dear Lorenzo, Lorenzo Paolo Corgnati from CNR-ISMAR requested the management permits for the network HFR GoM. Please inform the EU HFR node team about your decision by writing to lorenzo.corgnati@sp.ismar.cnr.it

Best regards. The EU HFR node team.

The administrator of the HFR network you asked the permits for and the system administrator will receive an email notifying your request

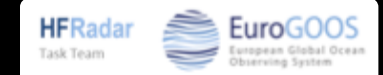

#### Da Mex

Oggetto EU HFR Node network administration request

A Mer

Co Mex

Dear Lorenzo, Lorenzo Paolo Corgnati from CNR-ISMAR requested the management permits for the network HFR GoM. Please inform the EU HFR node team about your decision by writing to lorenzo.corgnati@sp.ismar.cnr.it

Best regards. The EU HFR node team.

The administrator of the HFR network you asked the permits for and the system administrator will receive an email notifying your request

You will be contacted when a decision is taken

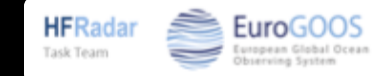

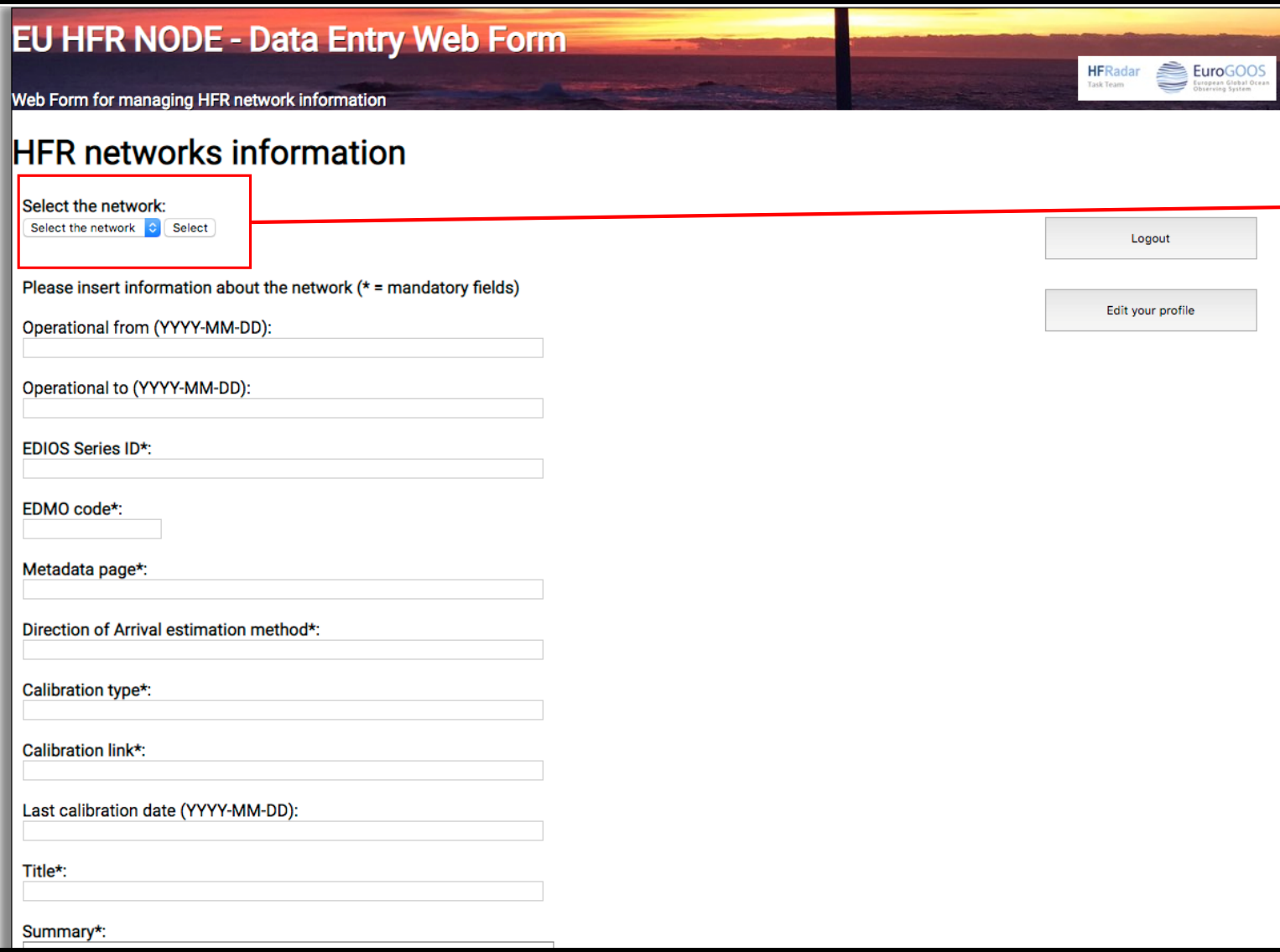

The drop-down menu lists the HFR network you manage

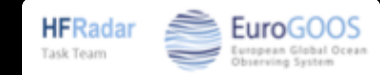

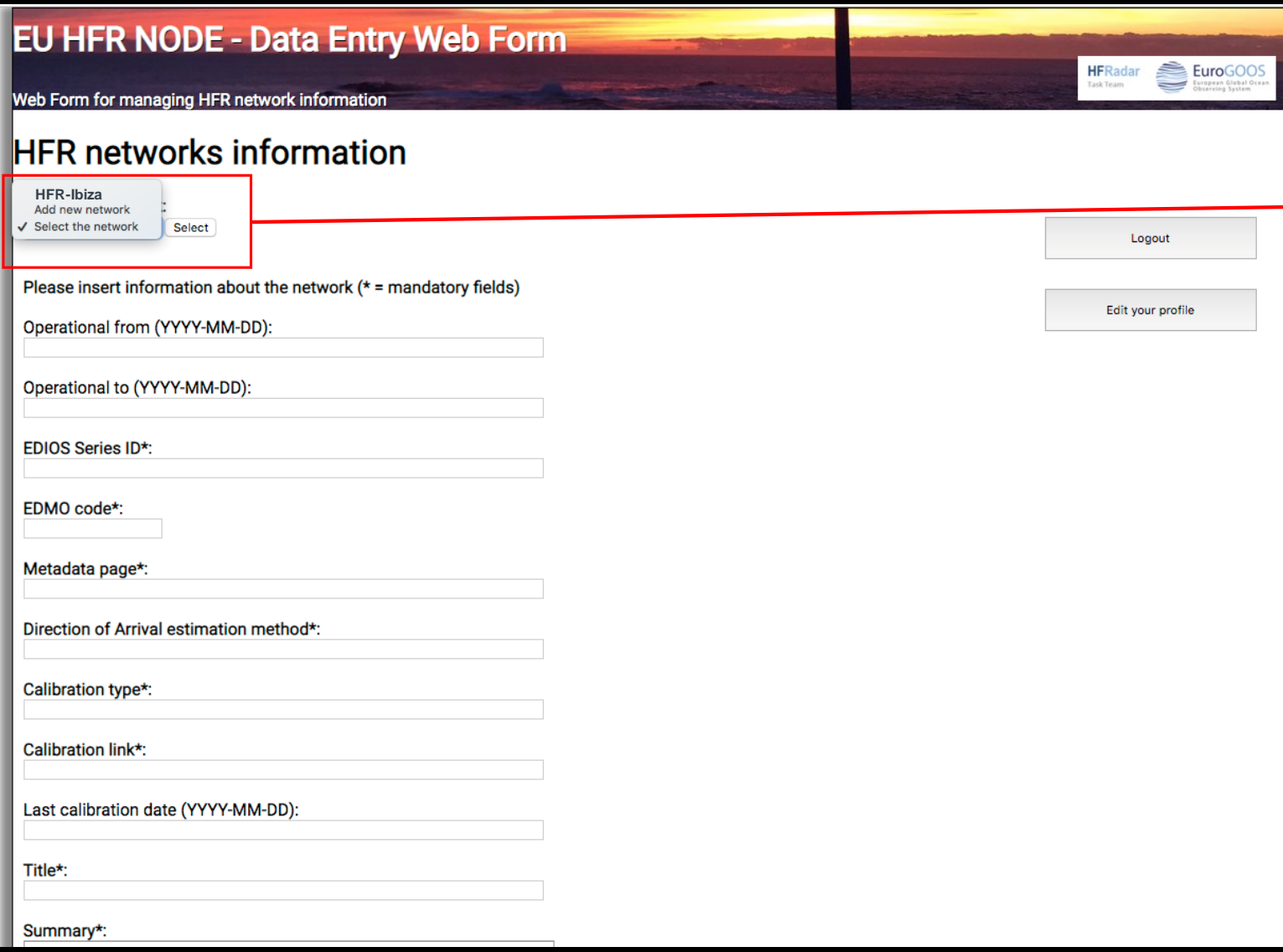

The drop-down menu lists the HFR network you manage

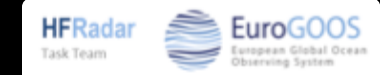

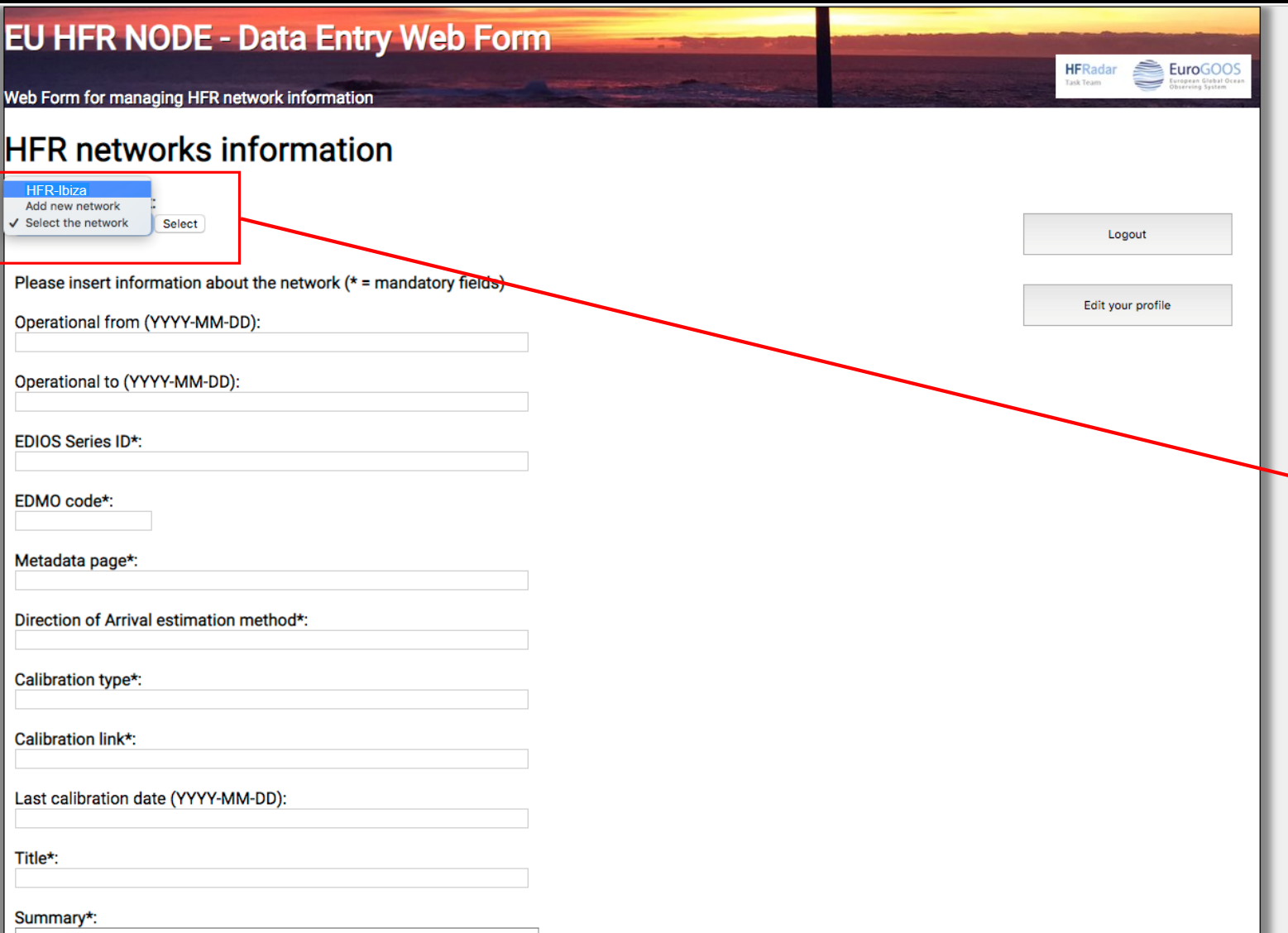

Select the HFR network of the station you want to edit

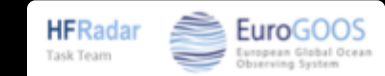

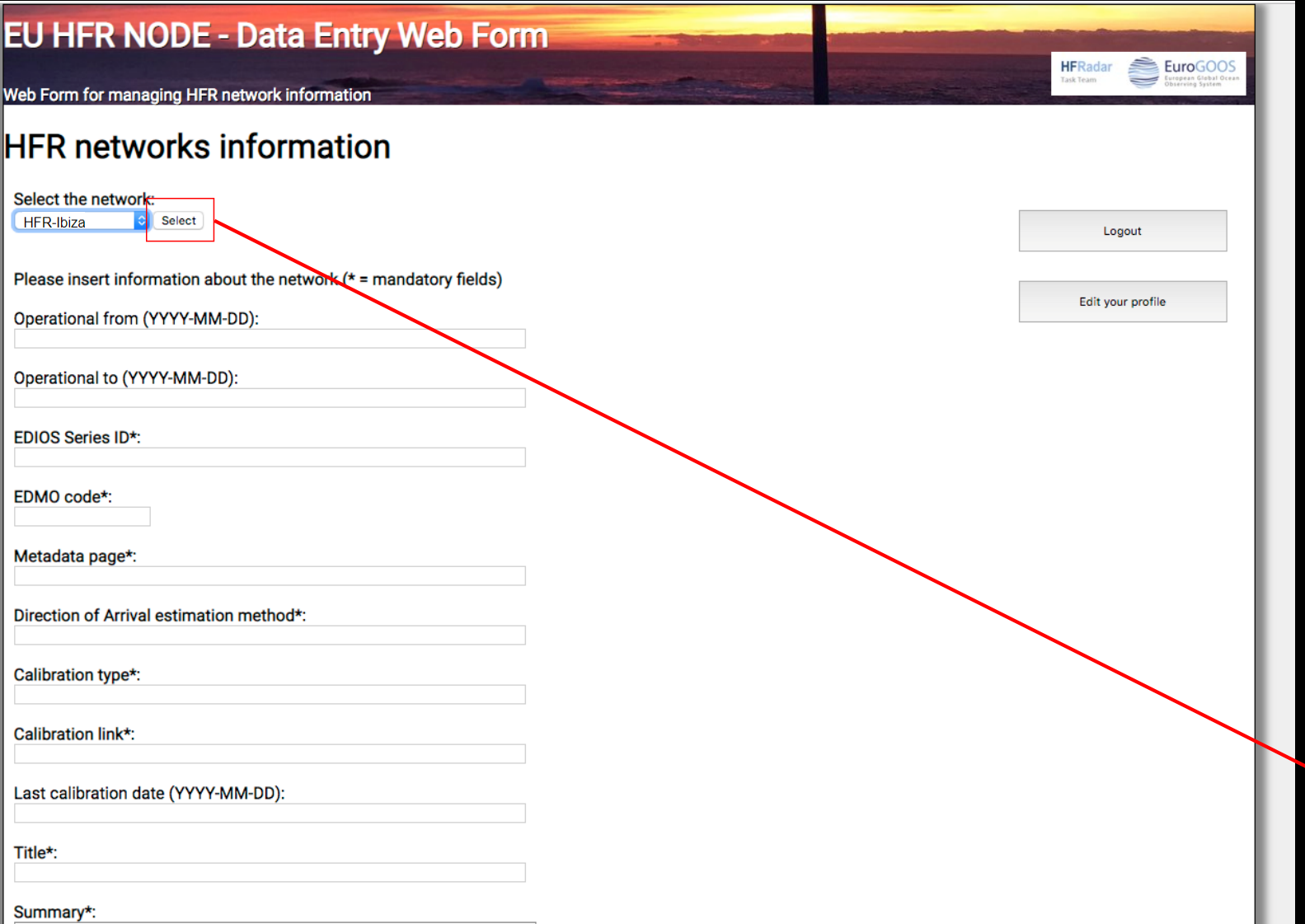

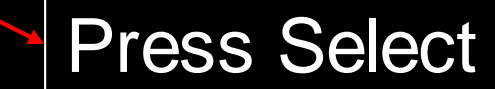

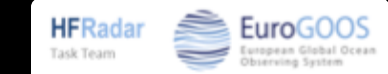

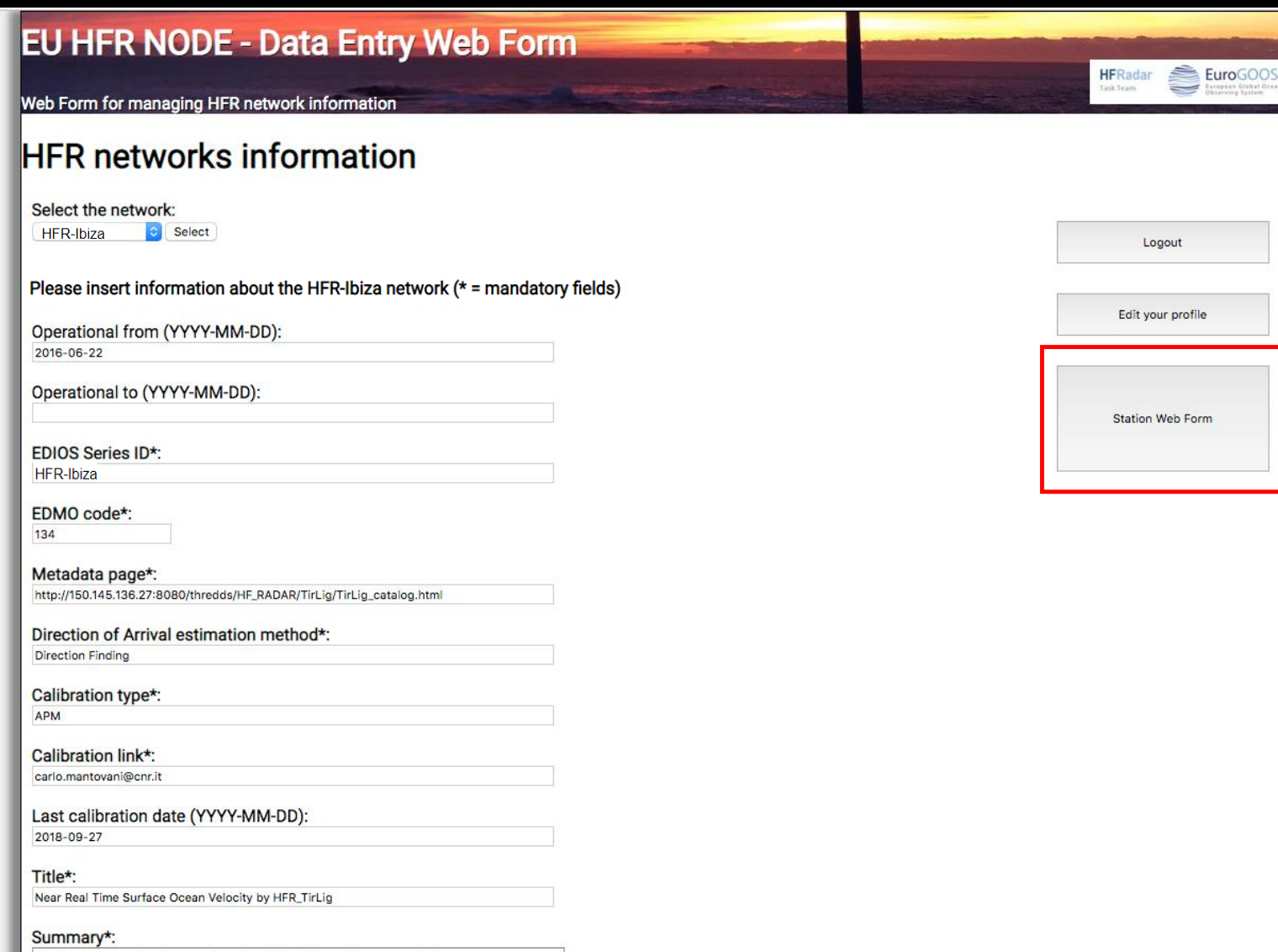

Press the "Station" Web Form" button

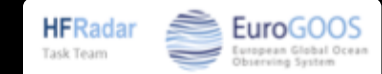

# **The HFR station management page**

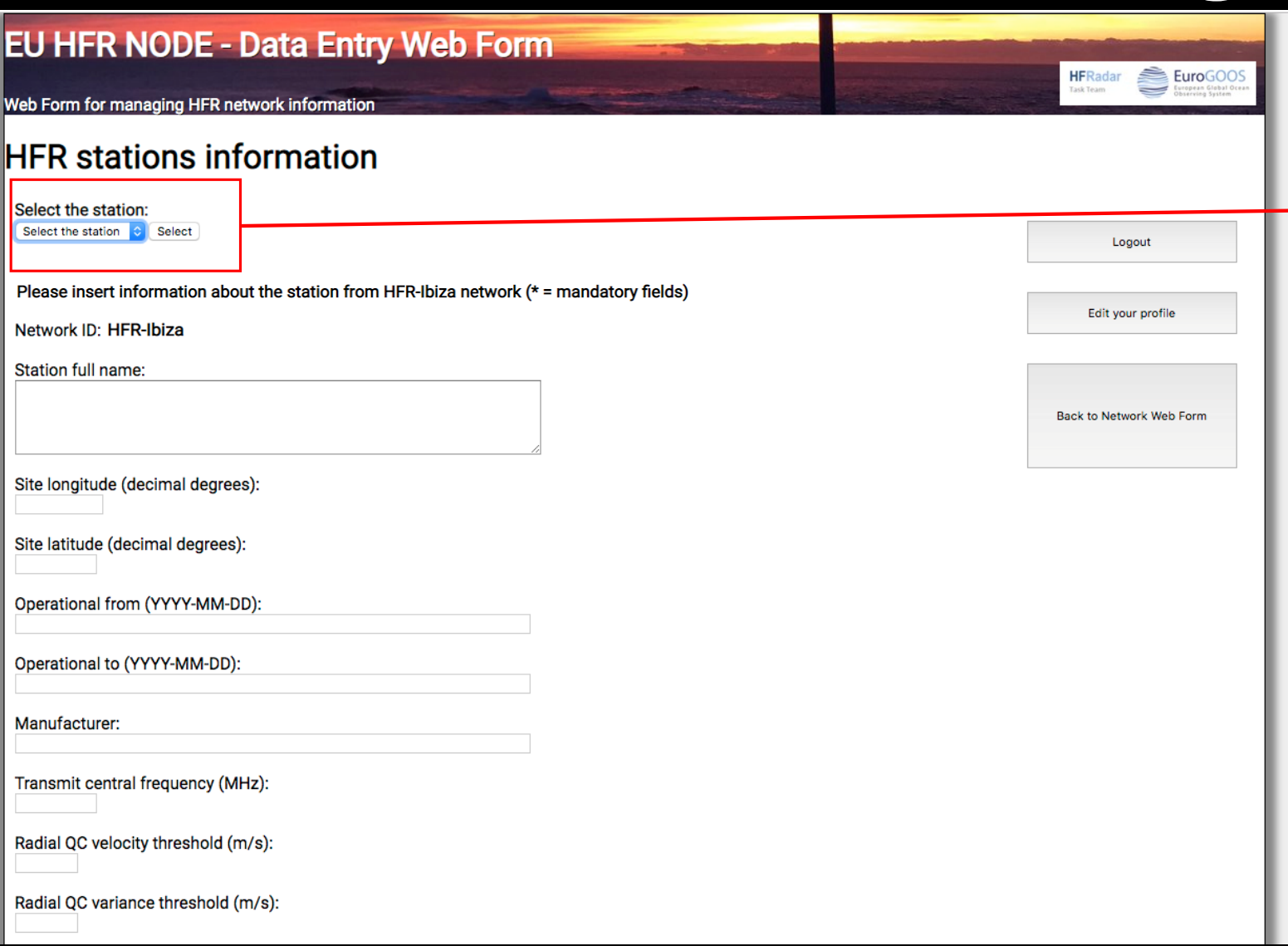

The drop-down menu lists the stations of the HFR networks you manage

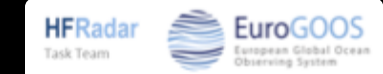

# **The HFR station management page**

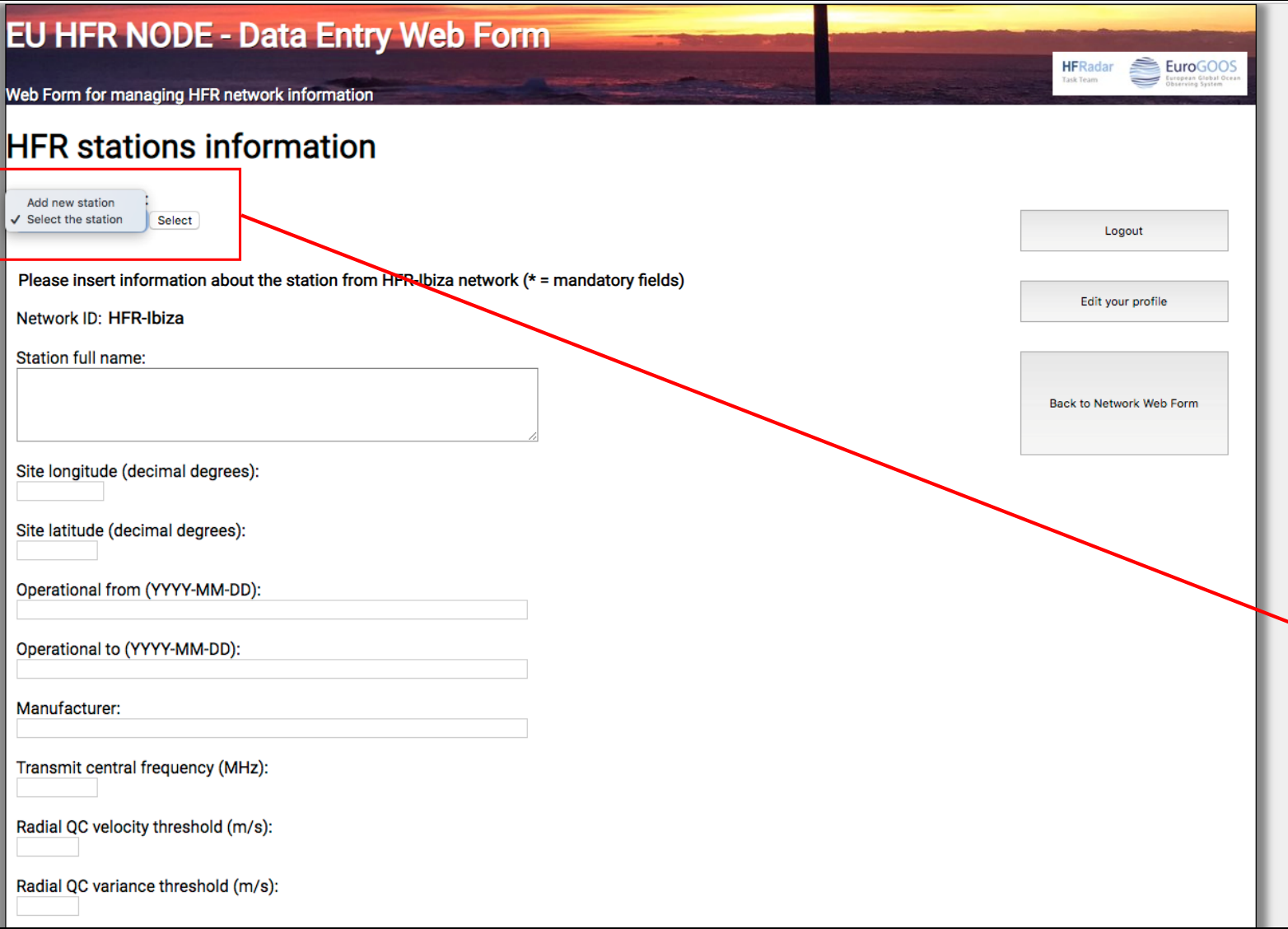

The drop-down menu lists the stations of the HFR networks you manage

In case you did not register any HFR station yet, the drop-down menu is empty

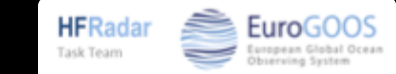

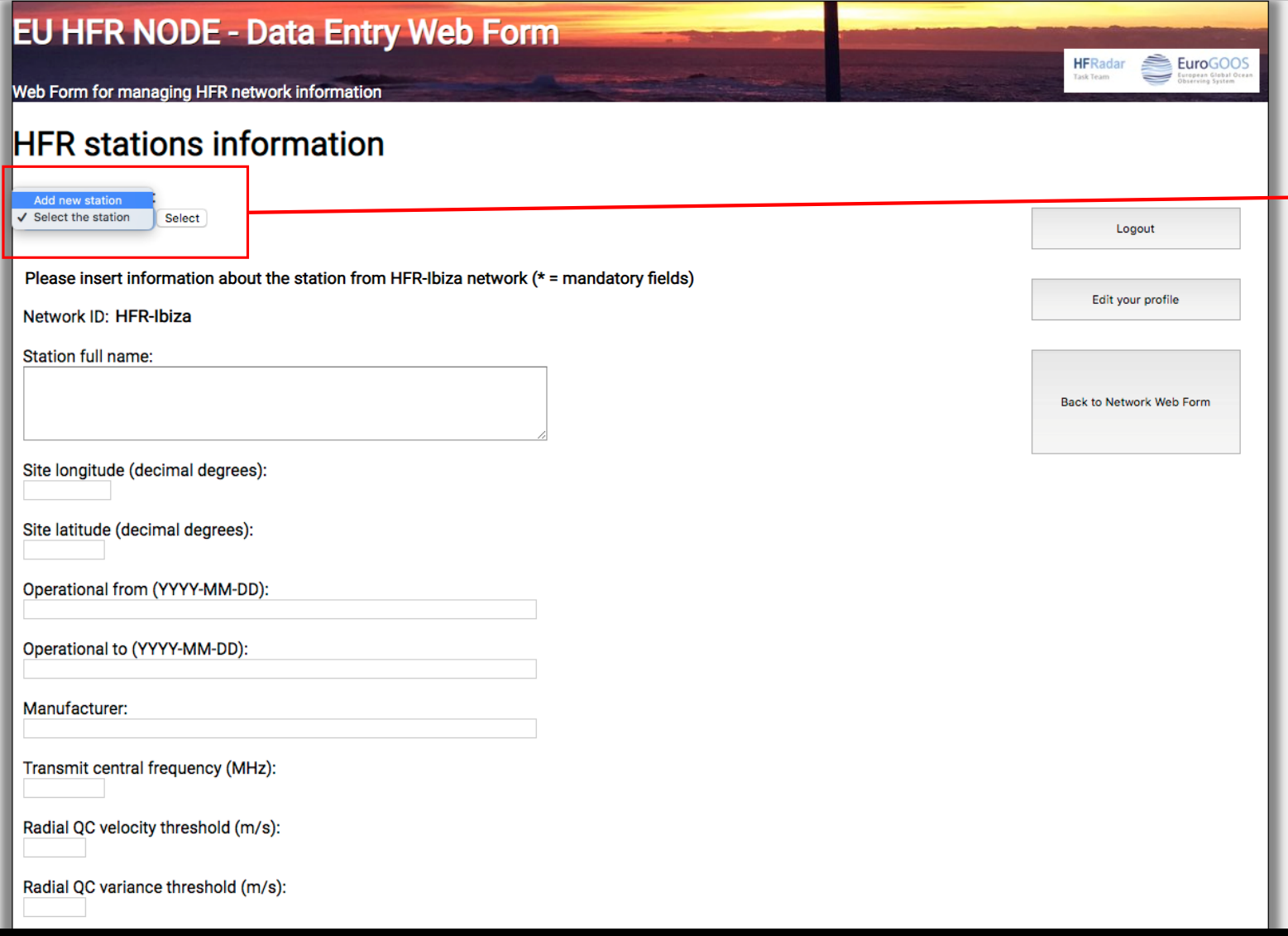

To add a new HFR station, select ''Add new station''

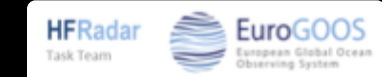

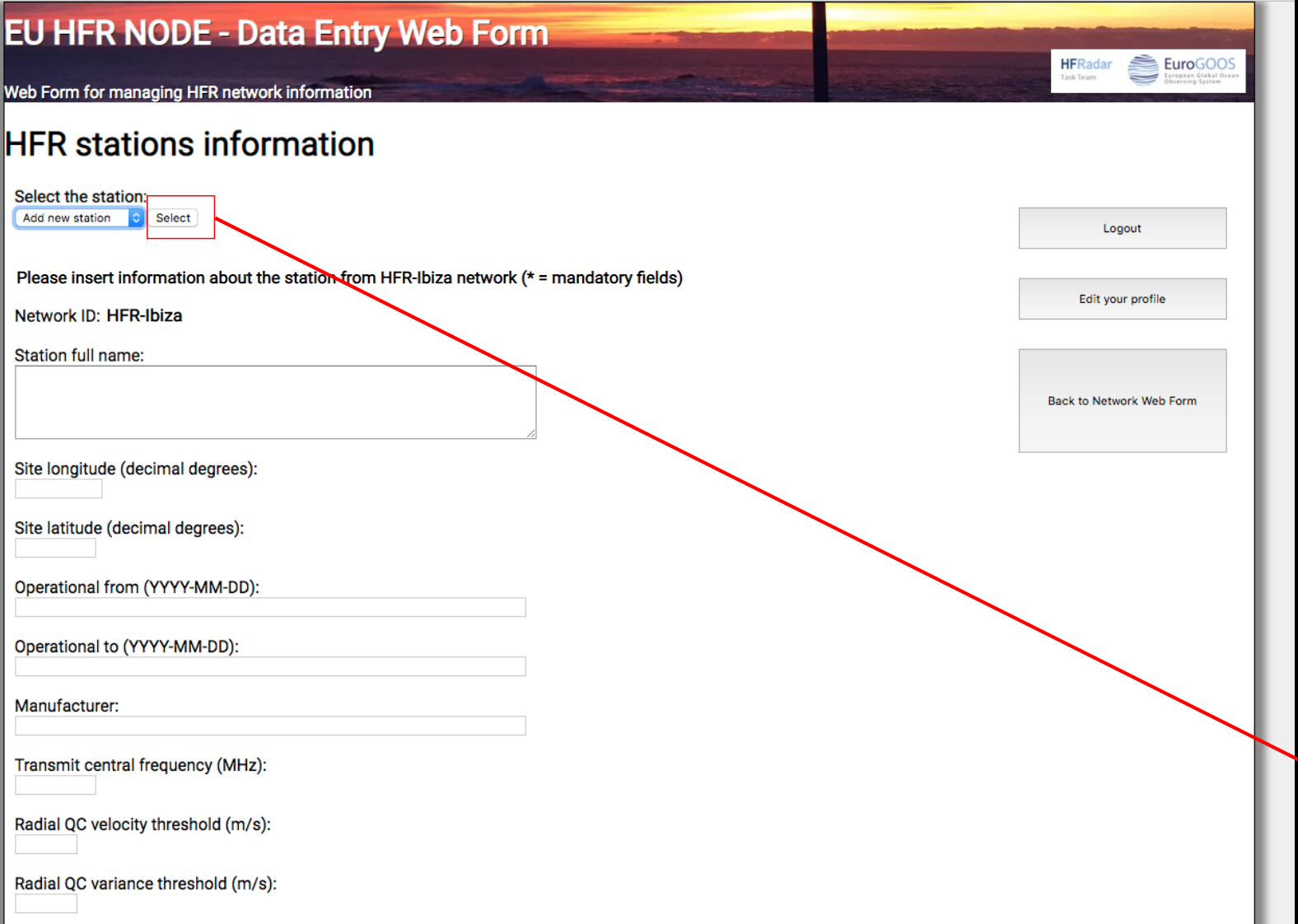

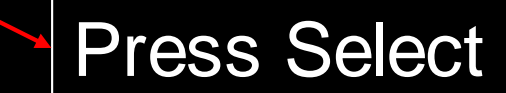

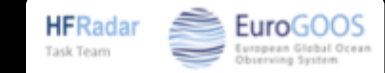

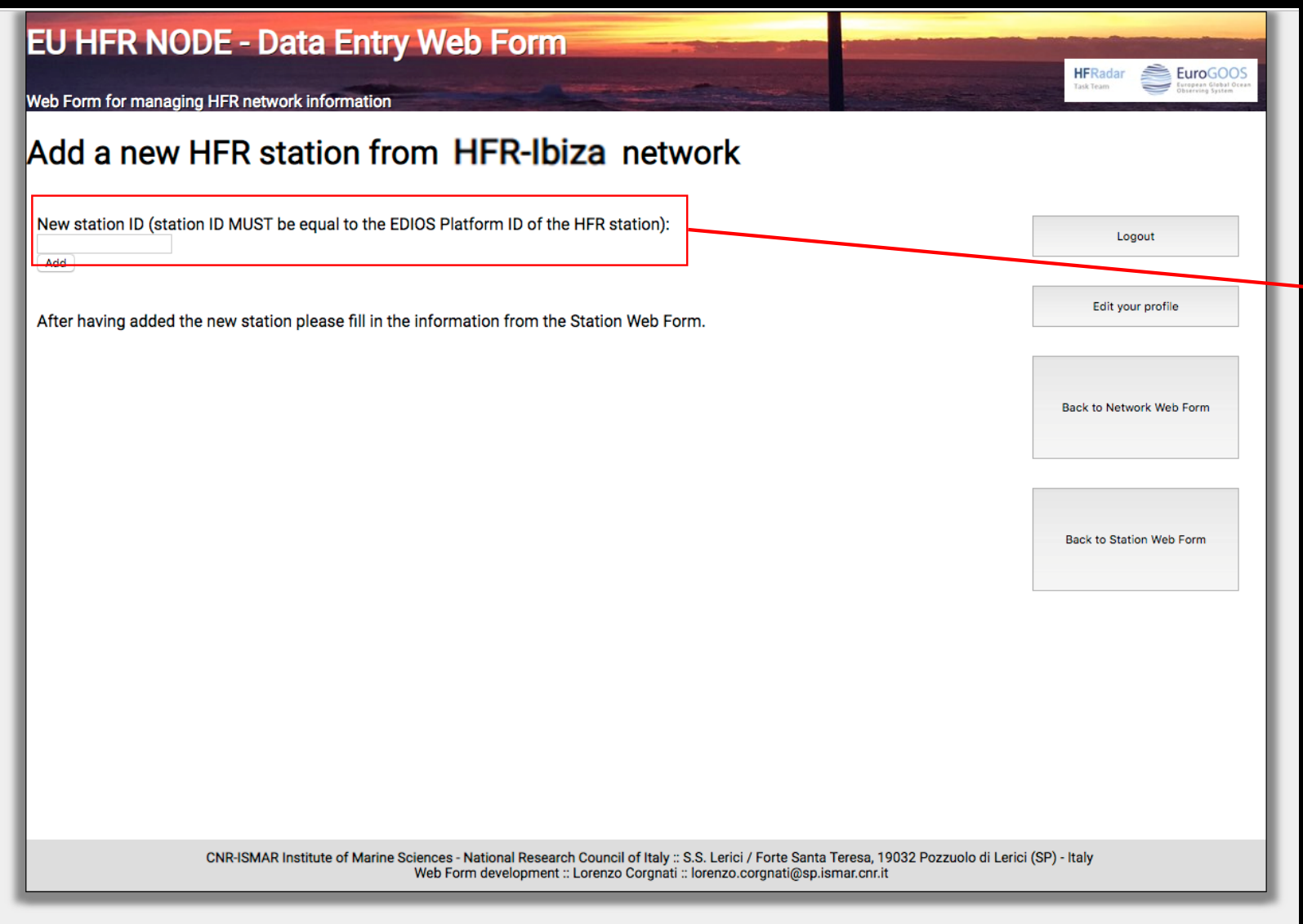

The HFR station ID (typycally a 4-digit code, e.g. HIGE) MUST be equal to the EDIOS Platform ID of the HFR station

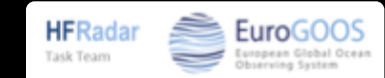

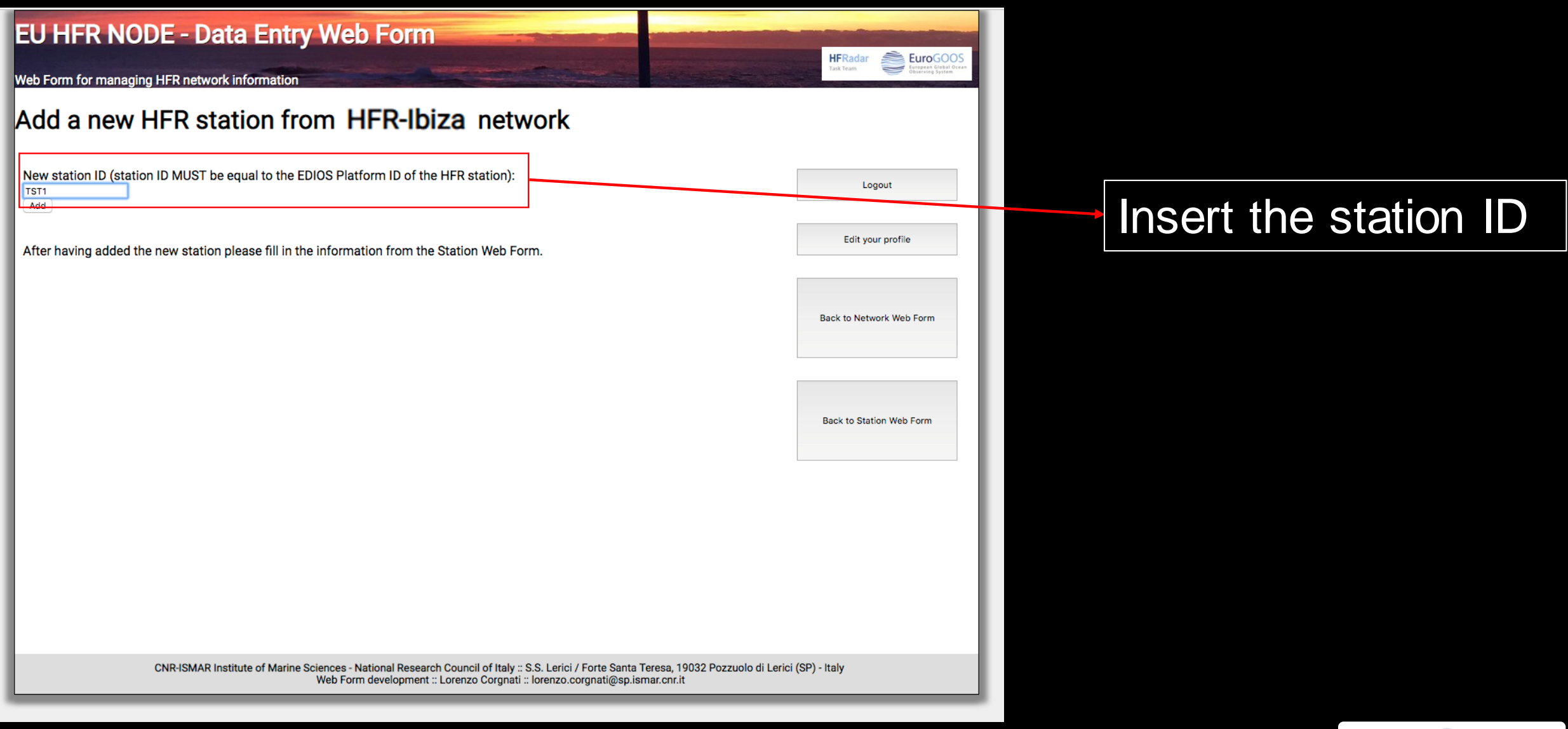

**HFRadar** 

Task Team

EuroGO(

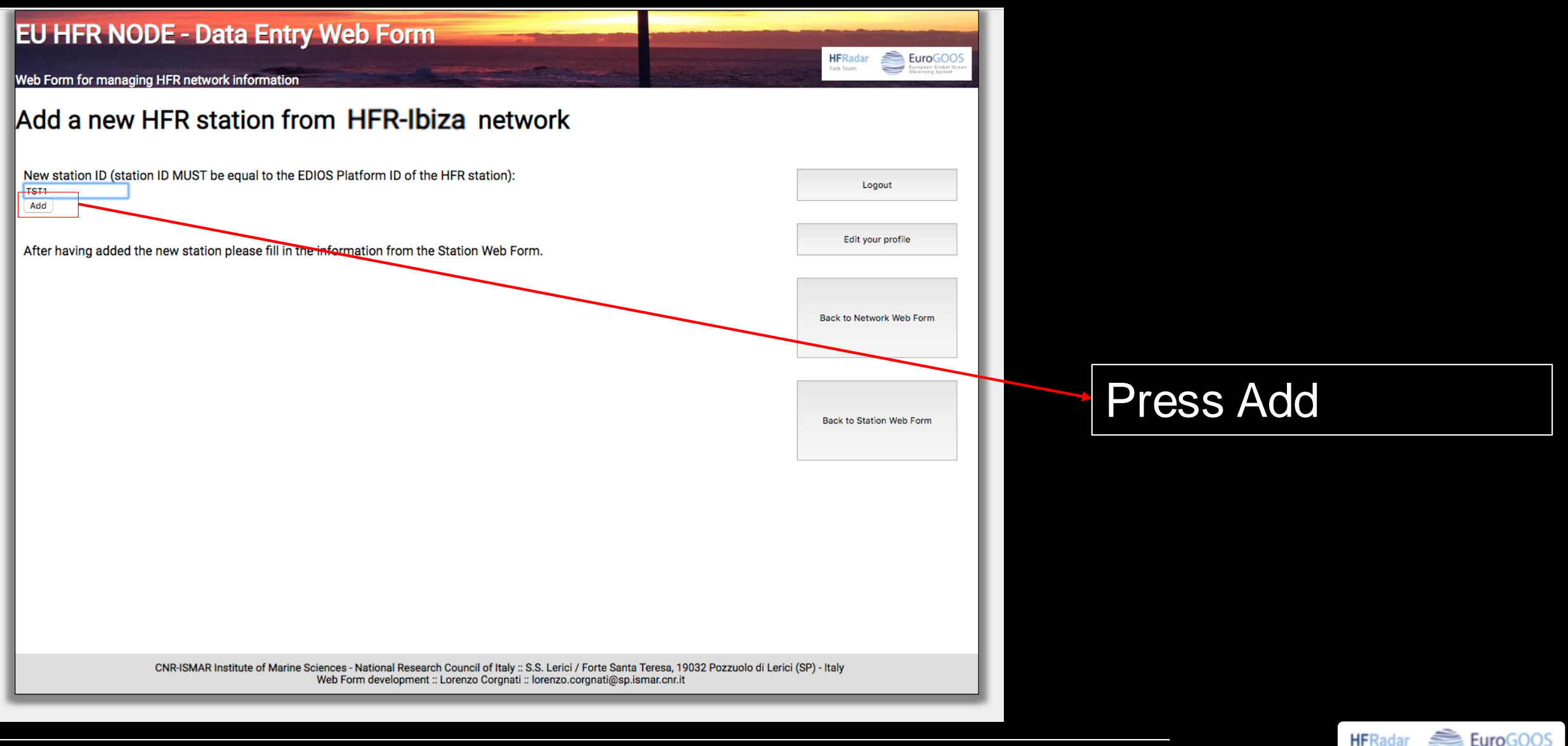

Task Team

# **The HFR station management page**

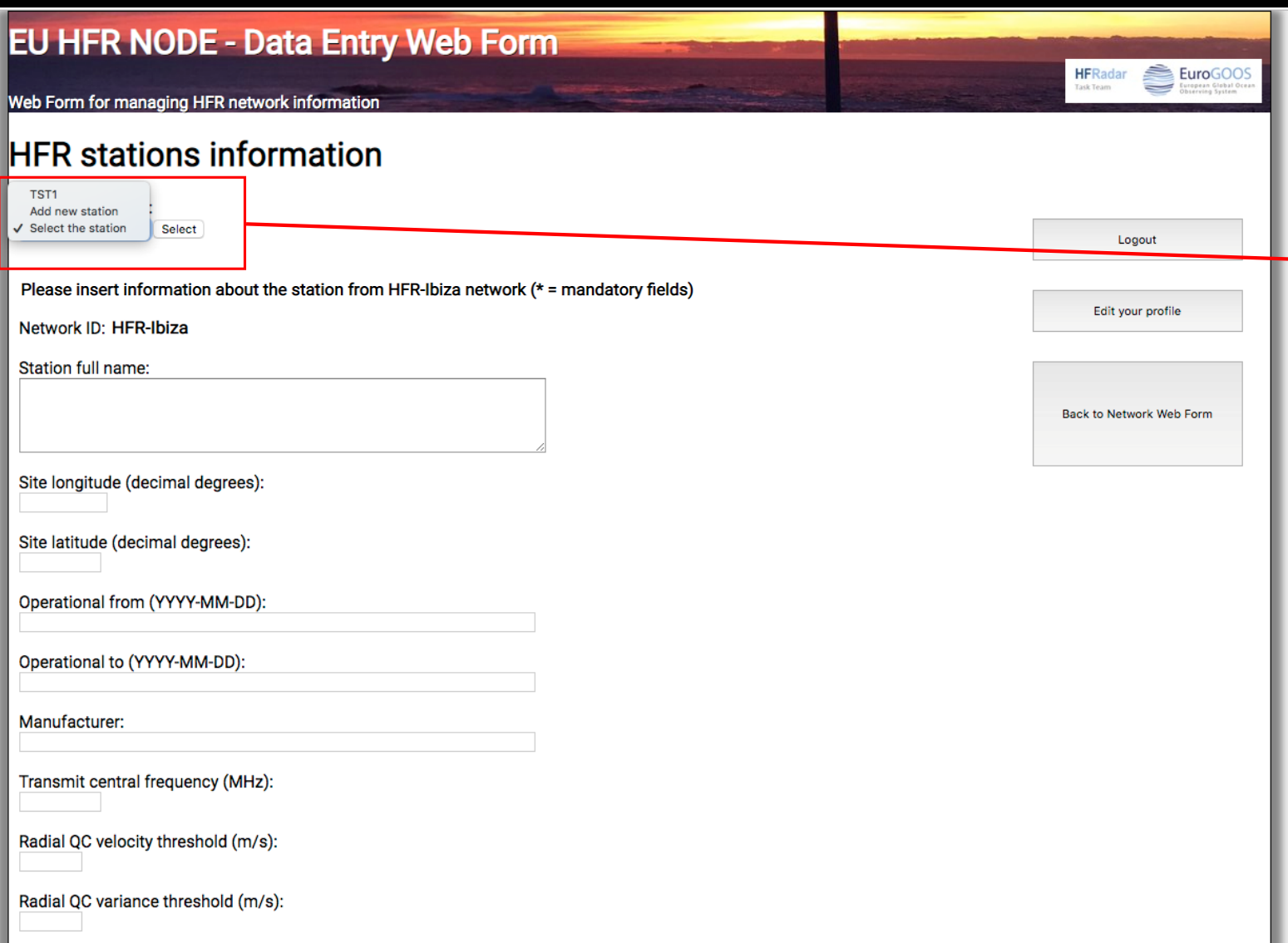

The drop-down menu lists the stations of the HFR networks you manage

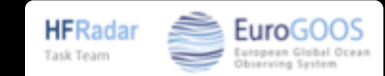
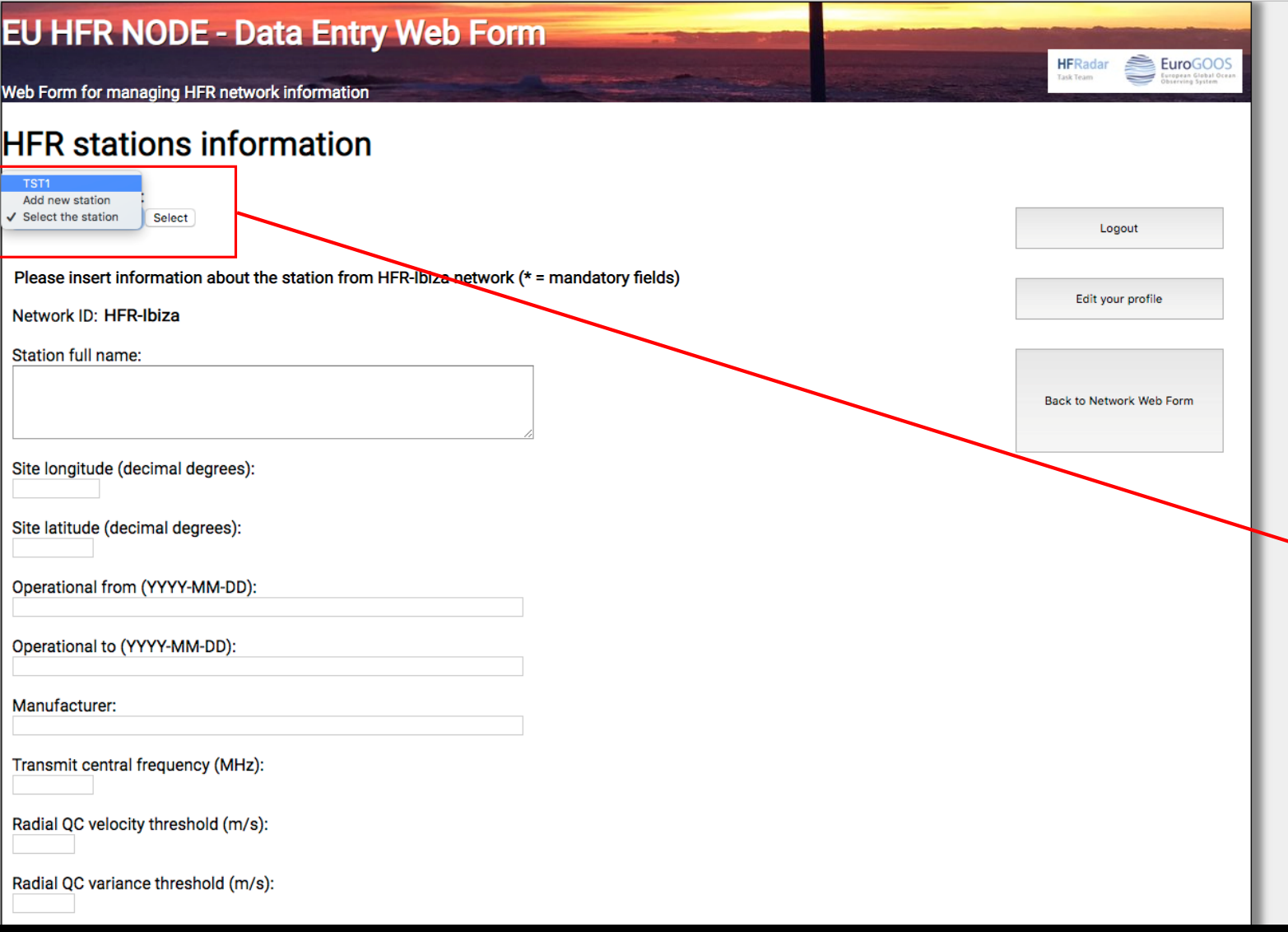

Select the HFR station you want to edit

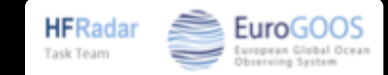

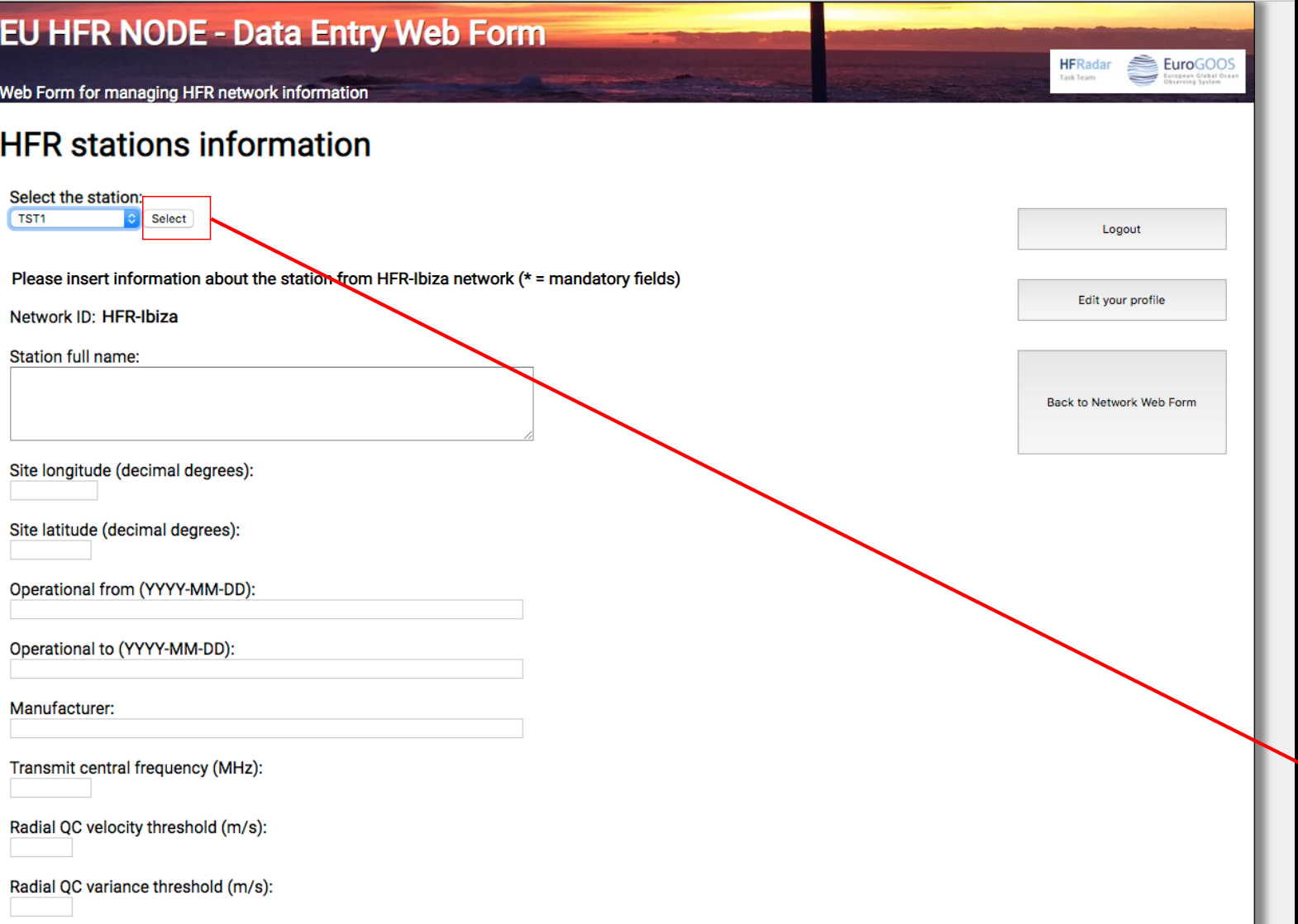

Press Select

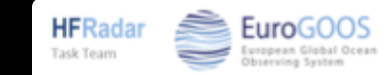

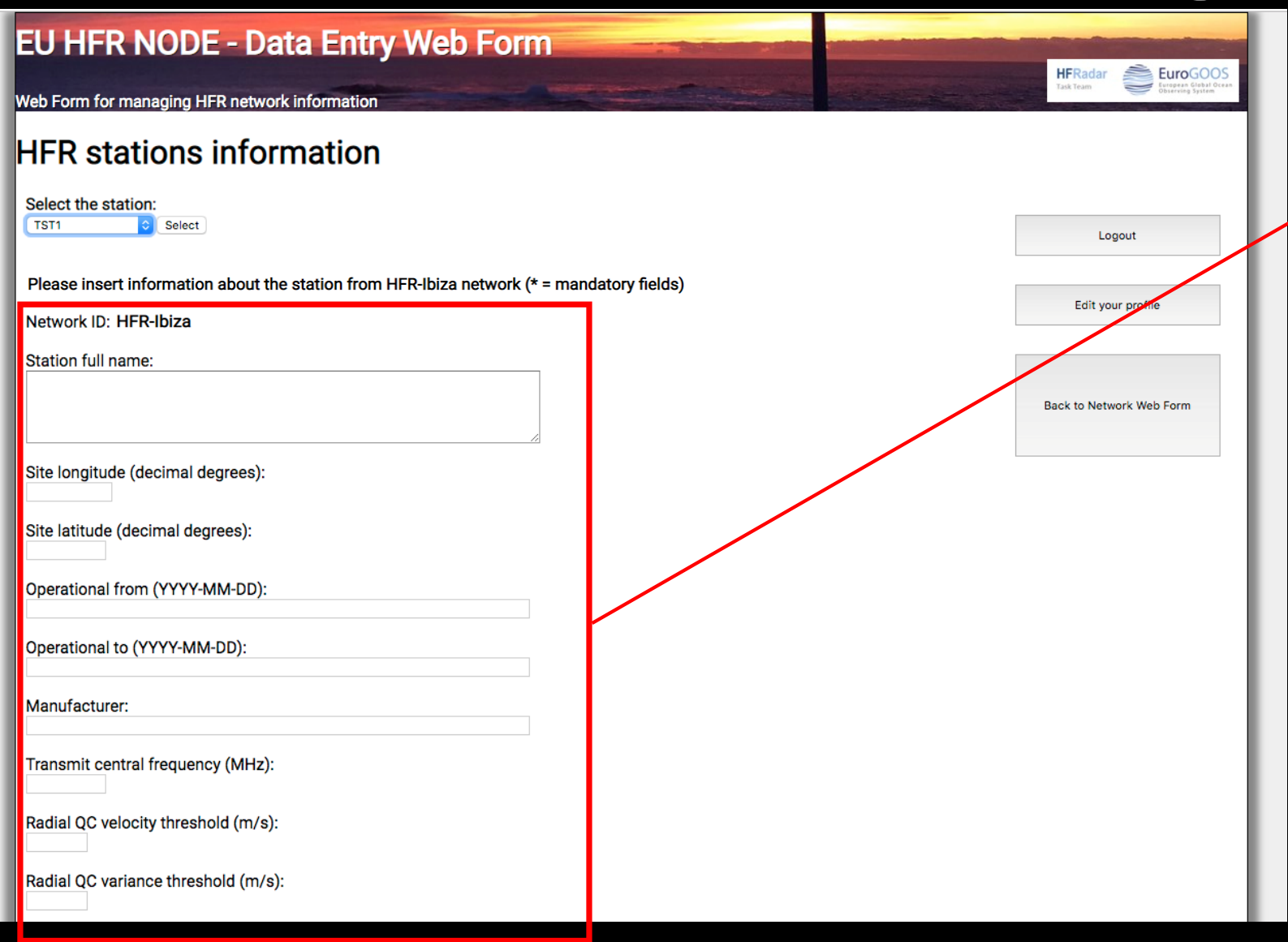

Mandatory fields are marked with \*

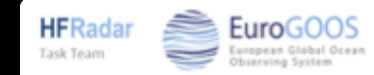

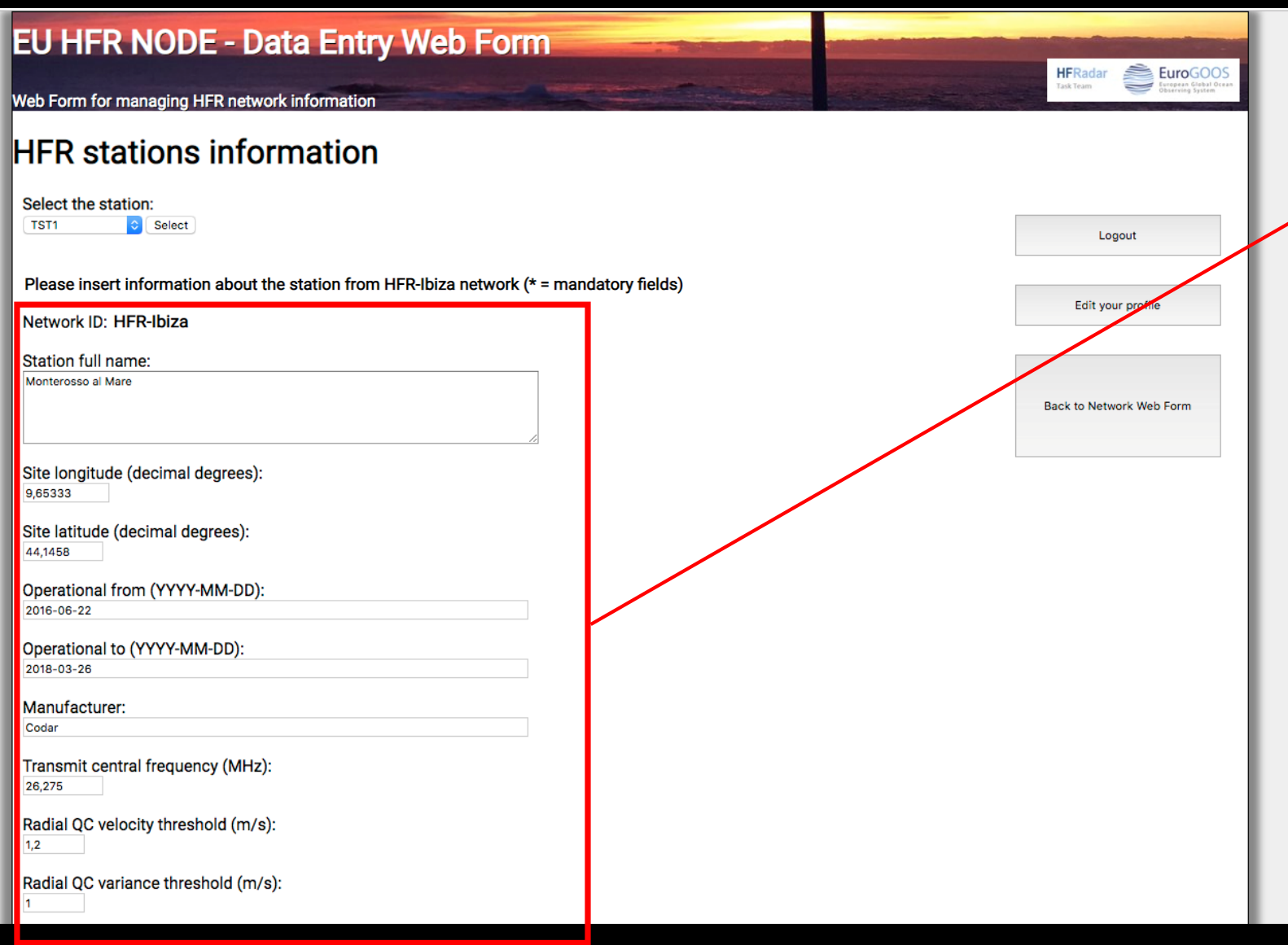

Mandatory fields are marked with \*

Please refer to the Jerico-Next deliverable D5.14 for the meanings of the fields

Pop-ups will guide you in correcting what is wrong.

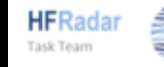

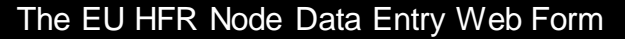

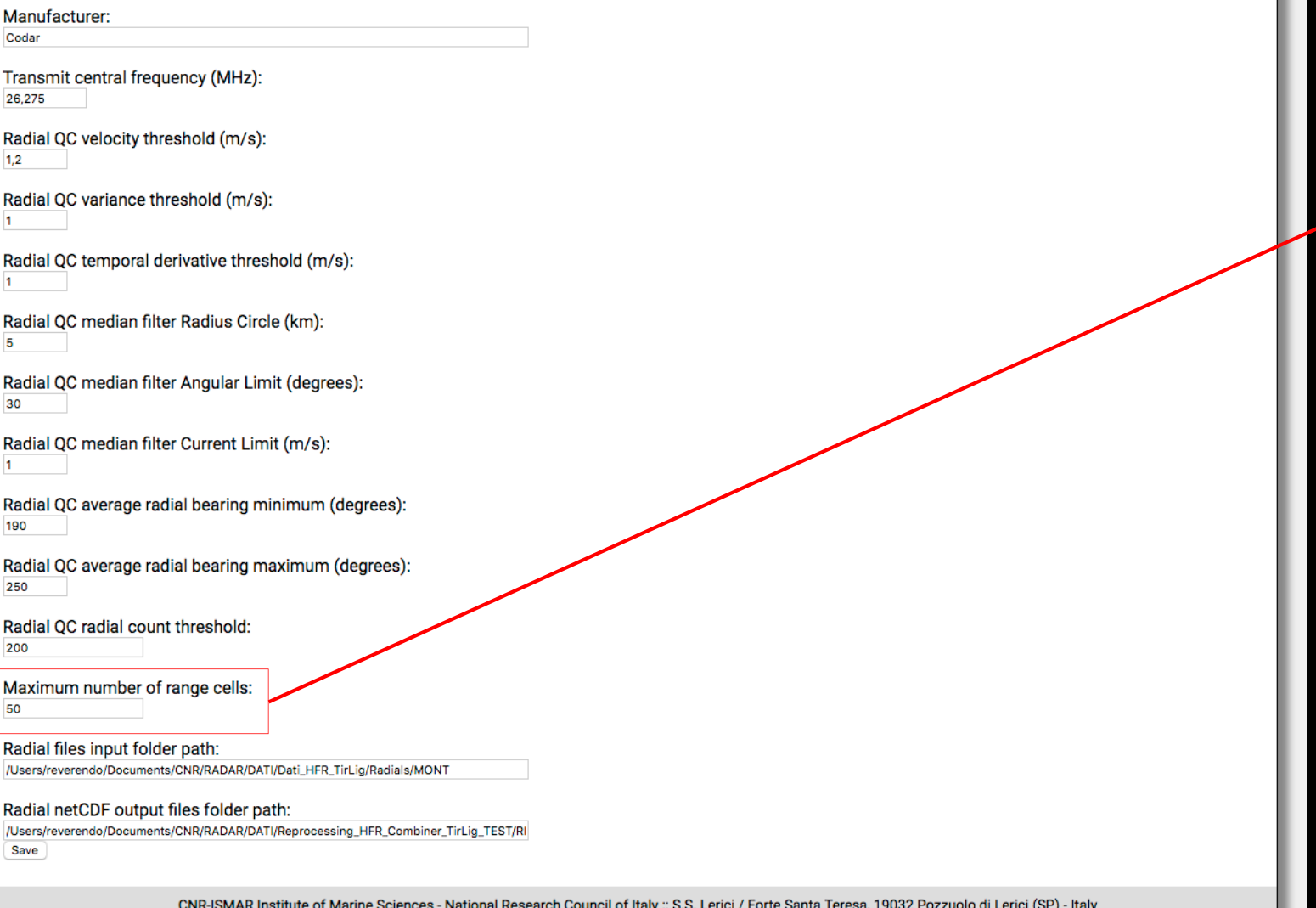

Web Form development :: Lorenzo Corgnati :: lorenzo.corgnati@sp.ismar.cnr.it

#### For visualization on **THREDDS** catalogues

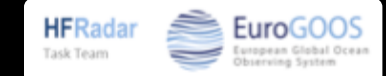

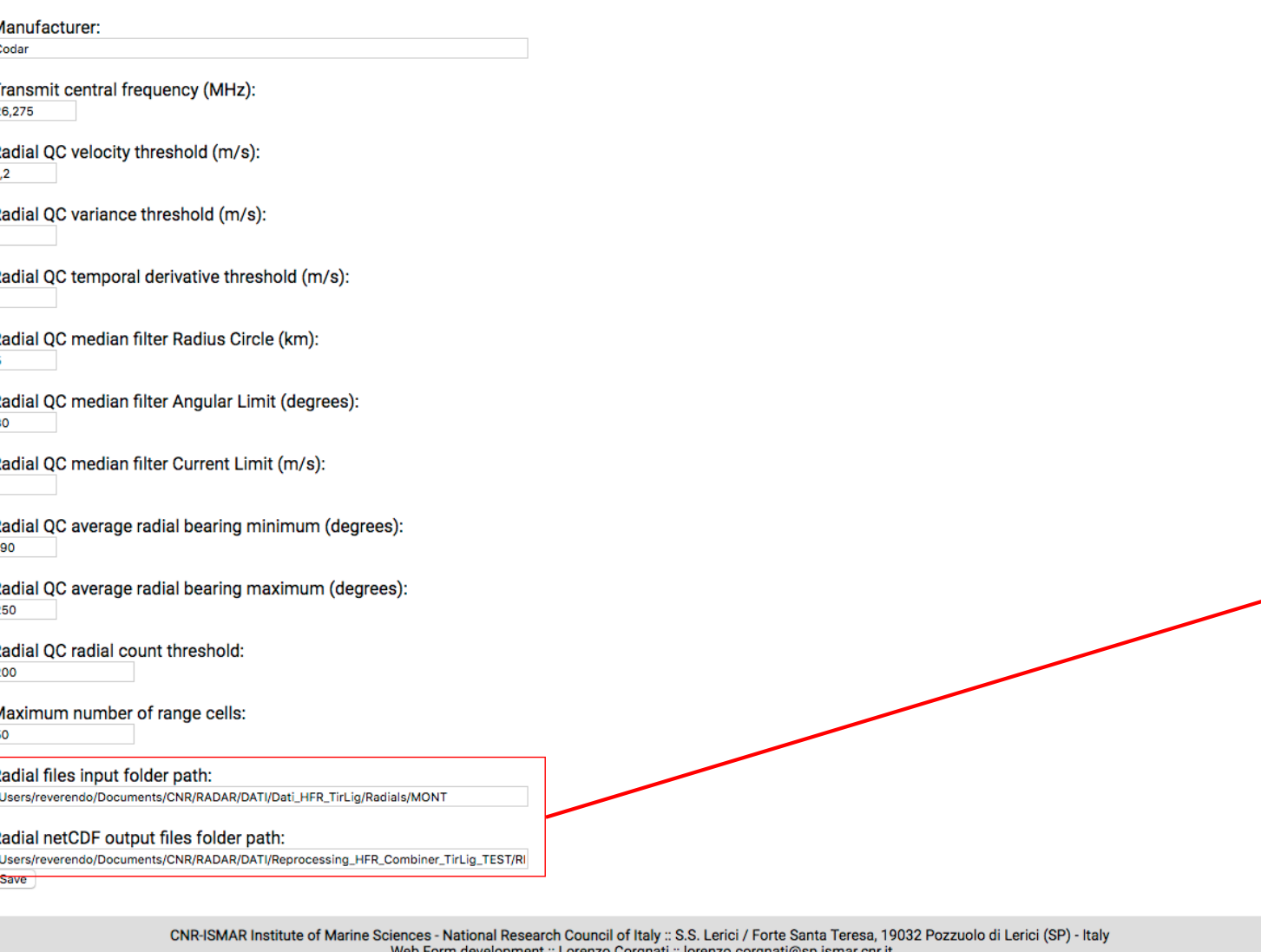

If you run the processing locally, you have to insert the path of your data folders

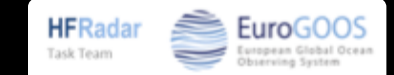

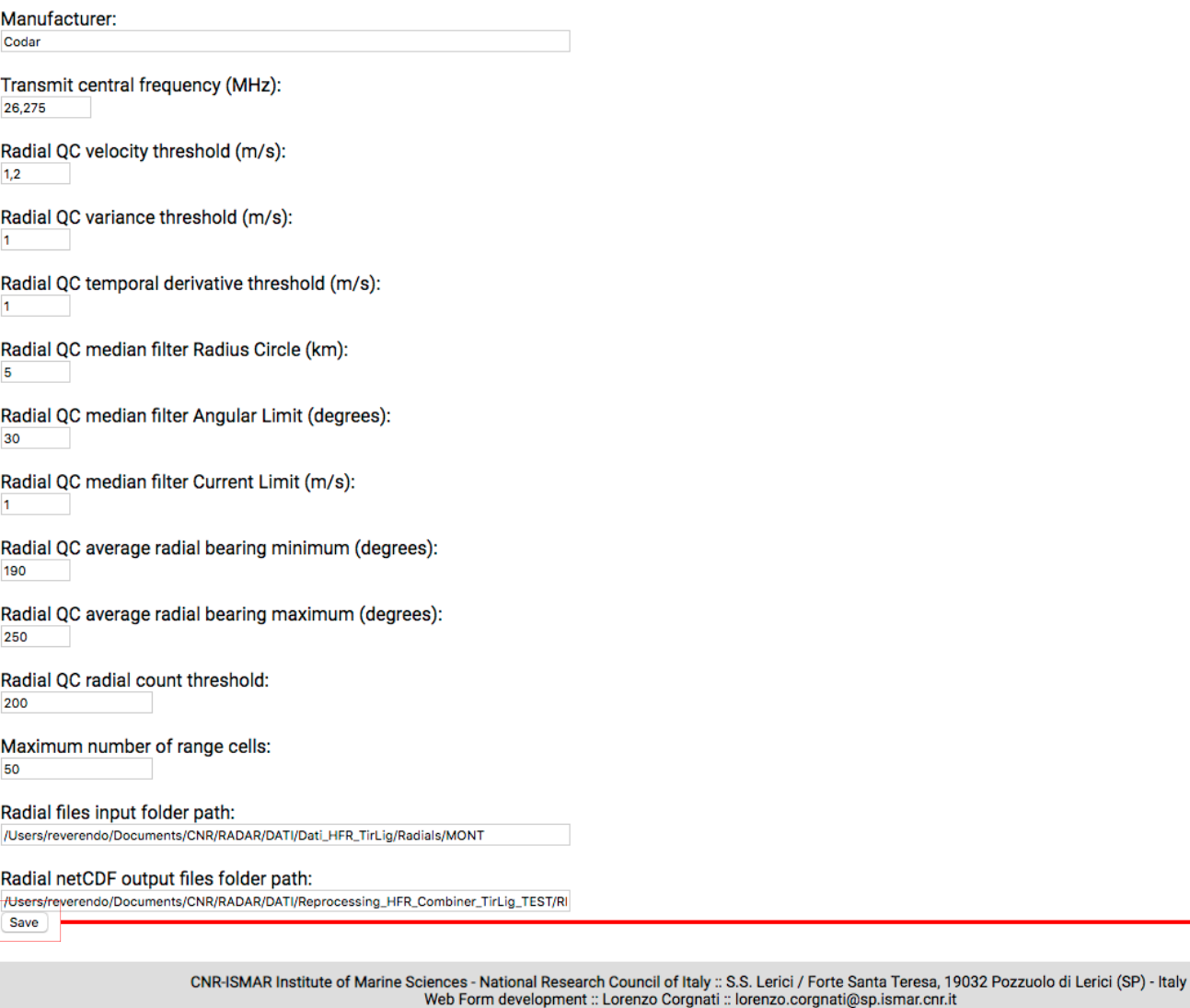

#### Press Save

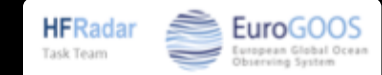